### aludu CISCO.

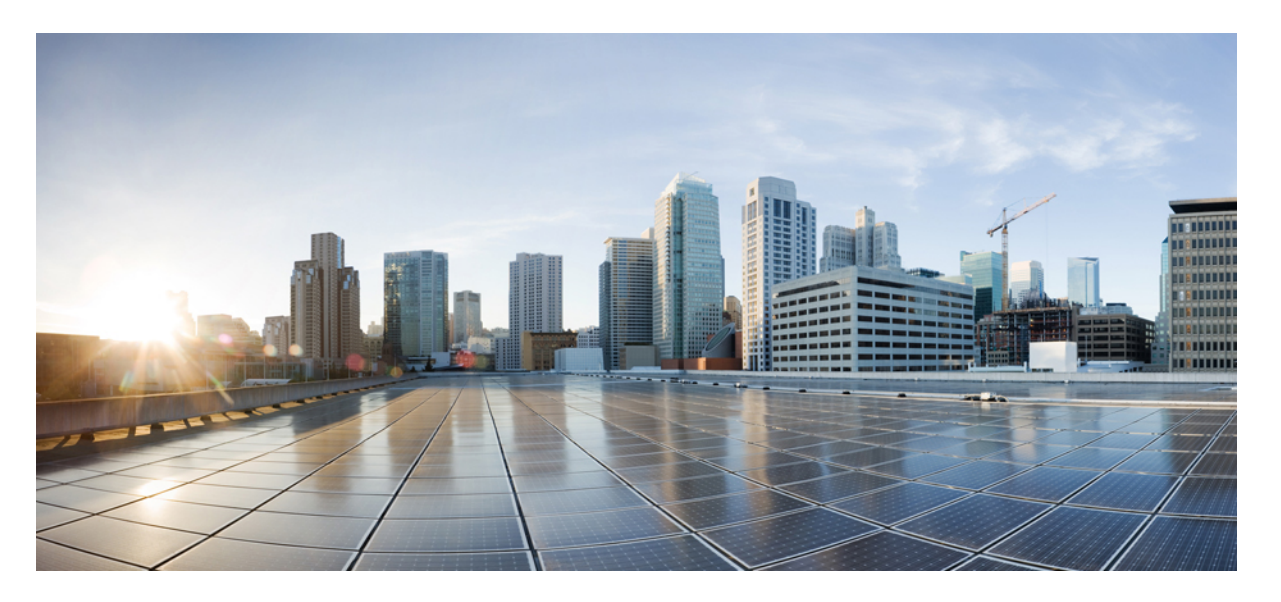

### セルラー プラガブル インターフェイス モジュール 設定ガイ ド

初版:2022 年 2 月 16 日 最終更新:2022 年 6 月 20 日

### シスコシステムズ合同会社

〒107-6227 東京都港区赤坂9-7-1 ミッドタウン・タワー http://www.cisco.com/jp お問い合わせ先:シスコ コンタクトセンター 0120-092-255 (フリーコール、携帯・PHS含む) 電話受付時間:平日 10:00~12:00、13:00~17:00 http://www.cisco.com/jp/go/contactcenter/

© 2022 Cisco Systems, Inc. All rights reserved.

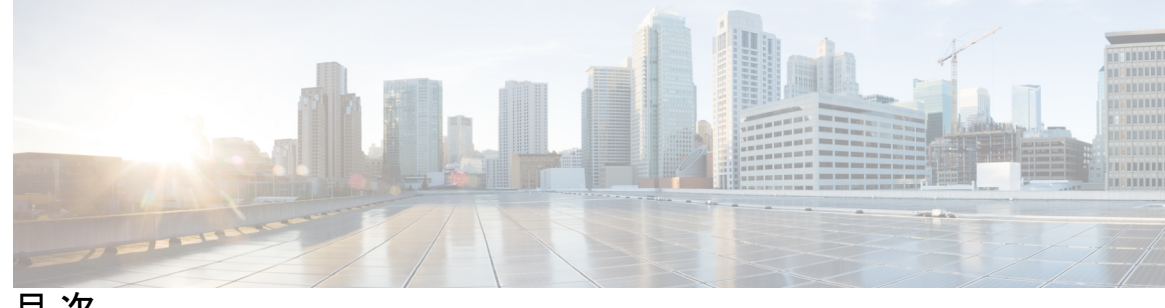

目 次

第 **1** 章 [セルラーバックグラウンド](#page-8-0) **1** [セルラーとは](#page-8-1) **1** Cisco [セルラーの概要](#page-9-0) **2**

第 **2** 章 [プラガブルモジュールの概要](#page-12-0) **5** [ルータでサポートされるセルラー](#page-12-1) PIM **5** [サポートされているモデム技術](#page-15-0) **8** LTE [バンド](#page-17-0) **10** 5G [バンド](#page-20-0) **13** セルラー プラガブル モジュール [ファームウェア](#page-22-0) **15** セルラー プラガブル [モジュールの寸法](#page-24-0) **17** [セルラー](#page-24-1) PIM LED **17** ルータのセルラー プラガブル インターフェイス [モジュール情報の確認](#page-31-0) **24** 第 **3** 章 **Cisco** セルラー **Pluggable Interface Module**(**PIM**[\)を設定するための前提条件と制約事項](#page-36-0) **29** セルラー PIM [設定の前提条件](#page-36-1) **29** セルラー PIM [設定の制約事項](#page-37-0) **30** [サポートされない機能](#page-37-1) **30** セルラー PIM [の主な機能](#page-37-2) **30** 第 **4** 章 セルラー **[Pluggable](#page-42-0) Interface Module**(**PIM**)の **SIM** カード **35** SIM [カードの使用](#page-42-1) **35** セルラー プラガブル [インターフェイス](#page-44-0) モジュールへの SIM の挿入 **37** PIN [の変更](#page-45-0) **38**

PIN を使用した SIM [カードのロックおよびロック解除](#page-46-0) **39** [非暗号化レベルのカードホルダー検証レベル](#page-46-1) 1 の設定 **39** [非暗号化レベルのカードホルダー検証レベル](#page-46-2) 7 の設定 **39** [デュアル](#page-48-0) SIM カード **41** [Auto-SIM](#page-48-1) **41** [Auto-SIM](#page-49-0) の有効化 **42** 例:Auto-SIM [が有効なファームウェアの一覧表示](#page-49-1) **42** [Auto-SIM](#page-50-0) の無効化 **43** 例:Auto-SIM [が無効なファームウェアの一覧表示](#page-50-1) **43** [手動によるファームウェアの選択](#page-50-2) **43** SIM [セキュリティ](#page-51-0) **44** PIN コードを使用した SIM [カードのロックおよびアンロック](#page-51-1) **44** PIN [コードの変更](#page-52-0) **45** [モデムのセキュリティ情報の確認](#page-52-1) **45** ロックされた SIM [の自動認証の設定](#page-53-0) **46** SIM [の暗号化ピンの設定](#page-53-1) **46** 例:SIM [の設定](#page-55-0) **48** SIM [カードのロック](#page-55-1) **48** SIM [カードのアンロック](#page-56-0) **49** 自動 SIM [認証](#page-56-1) **49** PIN [コードの変更](#page-57-0) **50** [暗号化された](#page-58-0) PIN の設定 **51**

#### 第 **5** 章 セルラー プラガブル [インターフェイス](#page-60-0) モジュール(**PIM**)の設定 **53**

[はじめる前に](#page-60-1) **53** [モデム信号強度およびサービス可用性の確認](#page-63-0) **56** [データプロファイルの使用](#page-67-0) **60** モデム データ [プロファイルの作成、変更、削除に関するガイドライン](#page-68-0) **61** EXEC モードを使ったデータ [プロファイルの作成、変更、削除](#page-68-1) **61** 設定モードを使ったデータ [プロファイルの作成、変更、削除](#page-72-0) **65** [例:デフォルトプロファイルの変更](#page-72-1) **65**

[例:セルラープロファイルの設定](#page-73-0) **66**

SIM [コンフィギュレーションのモデム](#page-74-0) プロファイルの適用 **67**

[データ呼設定](#page-75-0) **68**

[セルラーインターフェイスの設定](#page-75-1) **68**

[ダイヤラウォッチグループを使用したセルラーインターフェイスの設定](#page-77-0) **70**

キャリア [アグリゲーション](#page-79-0) **72**

[例:キャリアアグリゲーションの表示](#page-80-0) **73**

セルラー モデム リンク [リカバリの設定](#page-86-0) **79**

セルラー モデム リンク リカバリ [パラメータ](#page-87-0) **80**

セルラー モデムのリンク [リカバリ設定の確認](#page-88-0) **81**

セルラー IPv6 [アドレスの設定](#page-91-0) **84**

セルラー IPv6 [アドレス](#page-91-1) **84**

IPv6 [ユニキャスト](#page-91-2) ルーティング **84**

[リンクローカル](#page-91-3) アドレス **84**

[グローバル](#page-92-0) アドレス **85**

セルラー IPv6 [アドレスの設定](#page-92-1) **85**

確定的 IPv6 ホスト [アドレスの設定](#page-95-0) **88**

PLMN [の検索および選択](#page-97-0) **90**

PLMN [コマンド](#page-97-1) **90**

- [ネットワークの検索](#page-97-2) **90**
- [ネットワークの選択](#page-98-0) **91**
- PLMN [の選択の確認](#page-99-0) **92**

例:[PLMN](#page-100-0) 検索 **93**

700 MHz [の帯域で運用する北米向け通信事業者のモデム設定](#page-101-0) **94**

[セルラーバンドのロック](#page-101-1) **94**

- [セルラーバンド](#page-103-0) 30 **96**
- [無線電源モード](#page-105-0) **98**
- [管理情報ベース](#page-106-0) **99**

[例:セルラー](#page-107-0) PIM SNMP の設定 **100**

第 6 章 **GPS [の設定](#page-108-0) 101** 

GPS [の概要](#page-108-1) **101** LTE GPS [の設定](#page-111-0) **104** NMEA [データストリーミングの有効化](#page-113-0) **106** [セルラーベース](#page-115-0) GPS のデバッグ **108** GPS との NTP [クロック同期](#page-115-1) **108** コマンドライン [インターフェイス](#page-115-2) **108** [出力例](#page-116-0) **109** Yang [モデルのサポート](#page-117-0) **110** [米国海洋電子機器協会\(](#page-118-0)NMEA)IOx のサポート **111** 例:GPS [アプリケーションのホスト](#page-118-1) サーバへの接続 **111**

第 **7** 章 [セルラーの有用性](#page-120-0) **113**

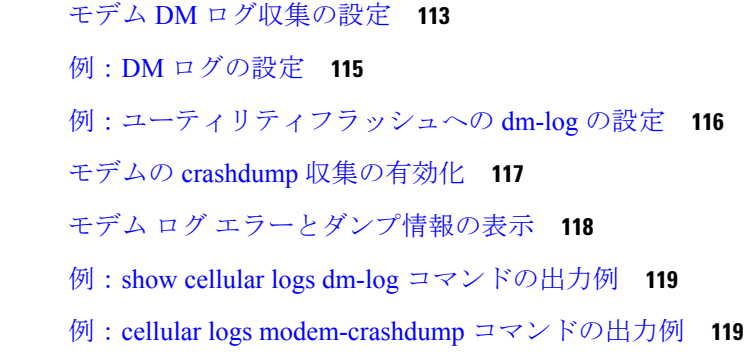

第 **8** 章 [ショートメッセージサービス\(](#page-128-0)**SMS**)と **Dying Gasp 121** SMS [に関する警告](#page-128-1) **121** ショート [メッセージ](#page-129-0) サービス(SMS)機能 **122** 4G SMS [メッセージングの設定](#page-129-1) **122** [サポート対象モデムの](#page-131-0) Dying-Gasp SMS 通知 **124** [設定手順](#page-131-1) **124** [設定例](#page-132-0) **125**

第 **9** 章 [トラブルシューティング](#page-134-0) **127**

[データ呼設定の確認](#page-134-1) **127** [信号強度の確認](#page-135-0) **128**

**vi**

サービス [アベイラビリティの確認](#page-135-1) **128** [サンプルコマンド出力](#page-138-0) **131**

H

I

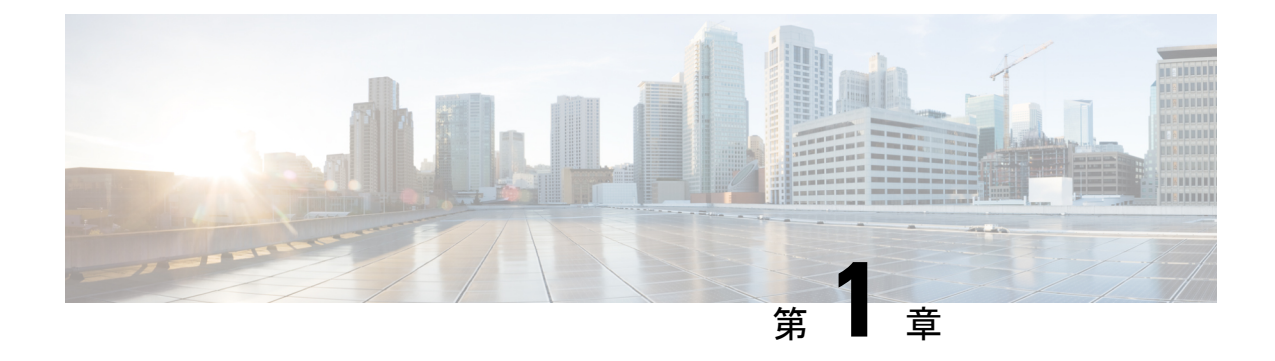

## <span id="page-8-0"></span>セルラーバックグラウンド

この章は、次の項で構成されています。

- [セルラーとは](#page-8-1) (1 ページ)
- Cisco [セルラーの概要](#page-9-0) (2 ページ)

## <span id="page-8-1"></span>セルラーとは

セルラーとは、3GPP アーキテクチャ(https://www.3gpp.org)で指定されているように、携帯 電話、ルータ、タブレットなどのエンドデバイスをインターネットに接続する、さまざまな世 代のセルベースのワイヤレス ネットワーク テクノロジーを指します(下図に概要を表示)。

図 **<sup>1</sup> : 4G/LTE** サービス

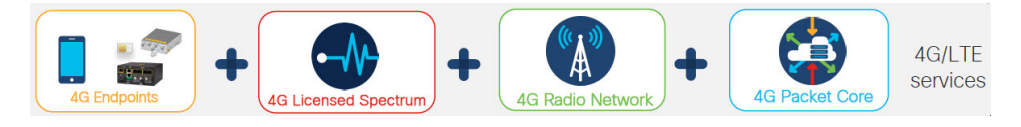

このセクションでは、Cisco ルータが使用する可能性のあるセルラーサービスのタイプを区別 して説明します。

- パブリックセルラーサービス:国から通信事業者に割り当てられた周波数帯と、モバイル キャリアから SIM カードを取得した顧客によるサービスのサブスクリプションを使用し たパブリックキャリアサービス。
- プライベート携帯電話ネットワーク:ネットワークの所有者が管理するプライベートSIM カードを使用した、特定の場所にいる顧客専用のインフラストラクチャおよび周波数帯 域。
- プライベートAPN:特定の組織専用のAPNを使用したパブリックモバイルネットワーク サービス(ユーティリティなど)。
- パブリック安全サービス:特定のバンドを使用し、サービスの認定が必要な製品で SIM サブスクリプションを使用する一部の顧客専用のサービス(バンド14のFirstNetなど)。

### <span id="page-9-0"></span>**Cisco** セルラーの概要

Ciscoセルラープラガブルインターフェイスモジュールは、5G Sub-6 GHz、第4世代Long-Term Evolution (4G LTE) の携帯電話ネットワークや第 3 世代 (3G) 携帯電話ネットワークで動作 します。

Cisco セルラー PIM は、PIM モードに応じて、以下のセルラーテクノロジーの 1 つ以上をサ ポートすることが可能です。

#### **5G Sub-6 GHz**

第5世代のセルラーテクノロジー。新しい伝送周波数からクラウドベースの無線ネットワーク アクセスやエッジソリューションに至るまで、新しいテクノロジーとメソッドをエンドツーエ ンドで使用して、より優れた速度、遅延、容量、レジリエンス、およびカバレッジを実現しま す。

5Gはデュアルネットワークモードで利用できます。NSA (非スタンドアロンアクセス) とSA (スタンドアロンアクセス)は、2つの5Gネットワークモードです。

- NSA は、4G ネットワーク設備を利用して、速度の向上とデータ帯域幅の拡張を実現しま す。
- SA は真正の 5G ネットワークです。5G ネットワークには専用の 5G 設備があり、大幅な 速度の向上とネットワーク遅延の最小化を実現します。5G SA ネットワークは 4G ネット ワークから独立しています。

 $\label{eq:1} \mathscr{D}_{\mathbb{Z}}$ 

5G SA は、いずれの Cisco セルラー プラガブル インターフェイス モジュールでもサポートされていません。 (注)

#### **4G LTE**

4G LTE モバイル仕様では、マルチメガビットの帯域幅、より効率的な無線ネットワーク、遅 延の減少、改善されたモビリティが提供されます。LTEソリューションは新しい携帯電話ネッ トワークを対象とします。次の表に示すとおり、さまざまな LTE カテゴリがあります。

#### 表 **<sup>1</sup> : LTE** カテゴリ

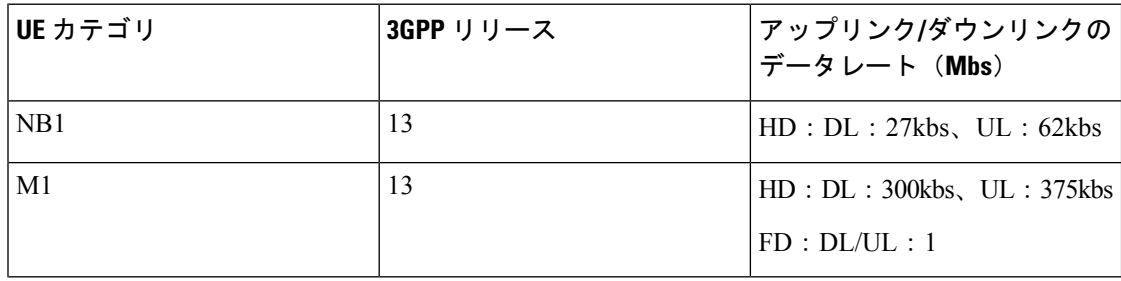

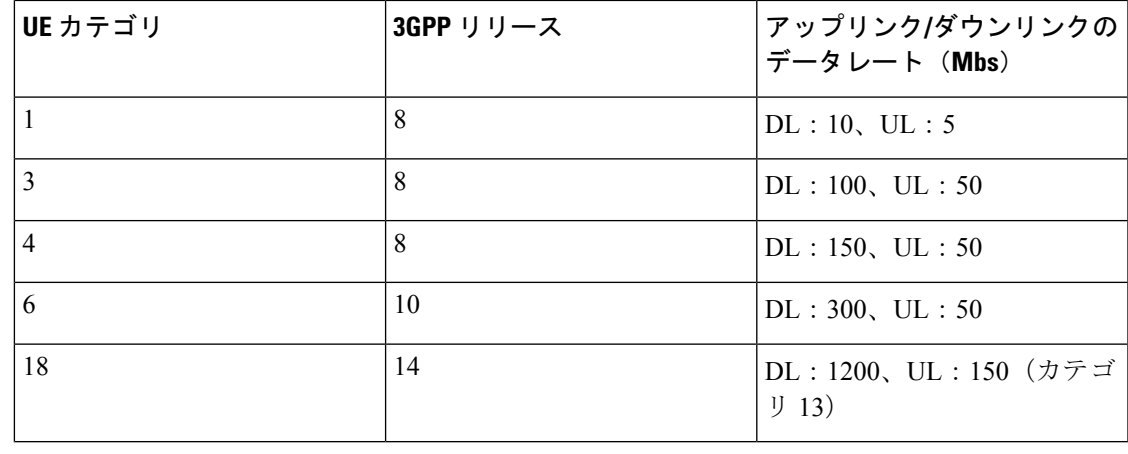

LTE、LTE Advanced、および LTE Advanced Pro として 3GPP のリリースで指定されたカテゴ リ。そのため Cisco PIM の名前は LTEA、LTEAP になりました。 (注)

#### **3G Evolution High-Speed Packet Access**(**HSPA/HSPA+**)

HSPA は UMTS ベースの 3G ネットワークです。これは、ダウンロードおよびアップロード速 度の向上のため、High-Speed Downlink Packet Access (HSDPA) および High-Speed Uplink Packet Access (HSUPA) データをサポートします。Evolution High-Speed Packet Access (HSPA+) は、 Multiple Input/Multiple Output (MIMO) アンテナ機能をサポートします。

#### **3G Evolution-Data Optimized**(**EVDO** または **DOrA**)モード

EVDO は、無線信号を介したデータのワイヤレス伝送、特にブロードバンド インターネット アクセス用の 3G 通信規格です。DOrA は EVDO Rev-A を参照します。EVDO は、個々のユー ザのスループットおよびシステム全体のスループットの両方を最大化するために、符号分割多 重接続(CDMA)や時分割多重アクセス(TDMA)などの多重化技術を使用します。

#### **2G**

携帯電話ネットワークでのデータサポートを追加した第 1 世代の 3GPP 仕様です。現在でも、 いくつかの国で M2M 通信に使用されていますが、この技術の廃止がすでに予定されていま す。次の注記を参照してください。

#### **2G** および **3G** の廃止に関する重要な情報

Ú

重要 2G および 3G [ネットワークに関するこの情報をお読みください。](https://blogs.cisco.com/internet-of-things/cisco-industrial-routers-and-2g-3g-sunset)

### Ú

この設定ガイドは複数の製品をサポートしており、可能な限り汎用的に記述されています。こ のドキュメント全体で、コントローラはスロットという一般的な用語で言及されます。このガ イドでは、スロットは *x/x/x* の形式をとります。特定のルータ/プラガブルでコントローラを設 定する場合は、製品のドキュメントまたは以下の表に記載されている情報を使用してくださ い。 重要

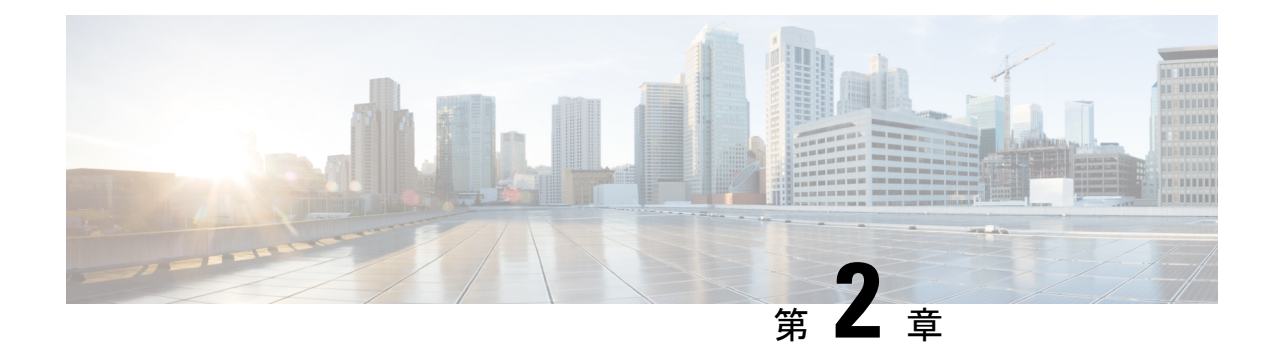

# <span id="page-12-0"></span>プラガブルモジュールの概要

この章は、次の項で構成されています。

- [ルータでサポートされるセルラー](#page-12-1) PIM (5 ページ)
- [サポートされているモデム技術](#page-15-0) (8 ページ)
- LTE バンド (10 [ページ\)](#page-17-0)
- 5G バンド (13 [ページ\)](#page-20-0)
- セルラー プラガブル モジュール [ファームウェア](#page-22-0) (15 ページ)
- セルラー プラガブル [モジュールの寸法](#page-24-0) (17 ページ)
- [セルラー](#page-24-1) PIM LED (17 ページ)
- ルータのセルラー プラガブル インターフェイス [モジュール情報の確認](#page-31-0) (24 ページ)

## <span id="page-12-1"></span>ルータでサポートされるセルラー **PIM**

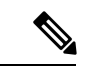

特定のプラットフォームで特定の PIM をサポートする最小ソフトウェアリリースを把握する ため、IOS-XE リリースノートを常に確認してください。 (注)

このセクションでは、各ルータでサポートされているセルラー プラガブル モジュールについ て説明します。

#### **ESR6300**

- $\cdot$  P-LTE-MNA (WP7610)
- $\cdot$  P-LTEA-LA  $(EM7430)$
- $\cdot$  P-LTEA-EA (EM7455)
- P-LTEAP18-GL (LM960AP18)

#### **IR1101**

 $\cdot$  P-LTE-VZ (WP7601-G)

- $\cdot$  P-LTE-US (WP7603-G)
- $\cdot$  P-LTE-JN (WP7605-G)
- $\cdot$  P-LTE-GB (WP7607-G)
- $\cdot$  P-LTE-IN (WP7608-G)
- $\cdot$  P-LTE-MNA (WP7610-G)
- $\cdot$  P-LTEA-LA  $(EM7430)$
- $\cdot$  P-LTEA-EA (EM7455)
- P-LTEAP18-GL (LM960AP18)
- P-5GS6-GL (FN980)

#### **IR1800**

- $\cdot$  P-LTE-VZ (WP7601-G)
- $\cdot$  P-LTE-US (WP7603-G)
- $\cdot$  P-LTE-GB (WP7607-G)
- $\cdot$  P-LTE-IN (WP7608-G)
- $\cdot$  P-LTE-JN (WP7605-G)
- $\cdot$  P-LTE-MNA (WP7610-G)
- $\cdot$  P-LTEA-LA  $(EM7430)$
- $\cdot$  P-LTEA-EA (EM7455)
- P-LTEAP18-GL (LM960AP18)
- P-5GS6-GL (FN980)

#### **IR8140**

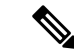

(注)

このセクションには、モジュール名 MNA/EA および MNA900/EA900 が含まれています。 MNA/EA900 は、PIM を WPAN 902-928MHz Wi-SUN モジュールと組み合わせて設置できるよ うにするモジュールです。

- IRMH-LTE-MNA (WP7610)
- IRMH-LTE-MNA-900 (WP7610)
- $\cdot$  IRMH-LTEA-EA $(EM7455)$
- IRMH-LTEA-EA-900 (EM7455)
- $\cdot$  IRMH-LTEA-LA (EM7430)
- IRMH-LTEAP18-GL (LM960AP18)
- IRMH-5GS6-GL (FN980)

#### **IR8340**

- $\cdot$  P-LTE-MNA (WP7610)
- $\cdot$  P-LTEA-LA (EM7430)
- $\cdot$  P-LTEA-EA (EM7455)
- P-LTEAP18-GL (LM960)
- P-5GS6-GL (FN980)

#### **ISR1000**

- $\cdot$  ISR1100-4GLTENA (WP7610)
- $\cdot$  ISR1100-4GLTEGB (WP7610)
- P-LTEAP18-GL (LM960A18)
- $\cdot$  P-LTEA-EA (EM7455)
- $\cdot$  P-LTEA-LA (EM7430)
- $\cdot$  P-LTE-MNA (WP7610)
- $\cdot$  P-LTE-GB (WP7607)
- $\cdot$  P-LTE-US (WP7603)
- $\cdot$  P-LTE-VZ (WP7601)
- $\cdot$  P-LTE-IN (WP7608)
- $\cdot$  P-LTE-JN (WP7605)

#### **8200** シリーズ

- P-5GS6-GL (FN980)
- $\cdot$  P-LTEA-LA (EM7430)
- $\cdot$  P-LTEA-EA (EM7455)
- P-LTEAP18-GL (LM960)

**8300** シリーズ

- P-5GS6-GL (FN980)
- P-LTEAP18-GL (LM960)
- $\cdot$  P-LTEA-EA (EM7455)
- $\cdot$  P-LTEA-LA (EM7430)

#### **8200 UCPE**

- P-LTEAP18-GL (LM960)
- $\cdot$  P-LTEA-LA  $(EM7430)$
- $\cdot$  P-LTEA-EA (EM7455)

## <span id="page-15-0"></span>サポートされているモデム技術

このセクションでは、セルラー プラガブル モジュールで使用される各モデムの詳細について 説明します。

セルラー PIM は、Sierra Wireless シリーズのモデムと Telit モデムを使用します。ソフトウェア ダウンロード ページには、次のサイトからアクセスできます。

<https://software.cisco.com/download/navigator.html?mdfid=286288566&flowid=76082> [英語]

| 使用されるモデム | 説明           | サポートされているセルラー技   GPS のサポート<br>術                                                                 |                     |
|----------|--------------|-------------------------------------------------------------------------------------------------|---------------------|
| WP7601-G | 米国 (Verizon) | LTE CAT4 : $B4$ , $B13$                                                                         | 対応                  |
| WP7603-G | 北米 (AT&T)    | LTE CAT4 : $B2$ , $B4$ , $B5$ , $B12$<br>3G UMTS DC-HSPA+、HSPA+、<br>$HSPA$ , WCDMA : B2, B4, B5 | 対応                  |
| WP7605-G | 日本           | LTE CAT4 : B1, B3, B8,<br>B11、B18、B19、B21<br>3G UMTS HSPA +                                     | 対応                  |
| WP7607-G | 欧州           | LTE CAT4 : B1, B3, B7, B8,<br><b>B20, B28</b>                                                   | 対応                  |
|          |              | 3G UMTS DC-HSPA+、HSPA+、<br>HSPA, WCDMA                                                          |                     |
|          |              |                                                                                                 | GPRS/EDGE: 900/1800 |

表 **2 :** サポートされているモデム技術

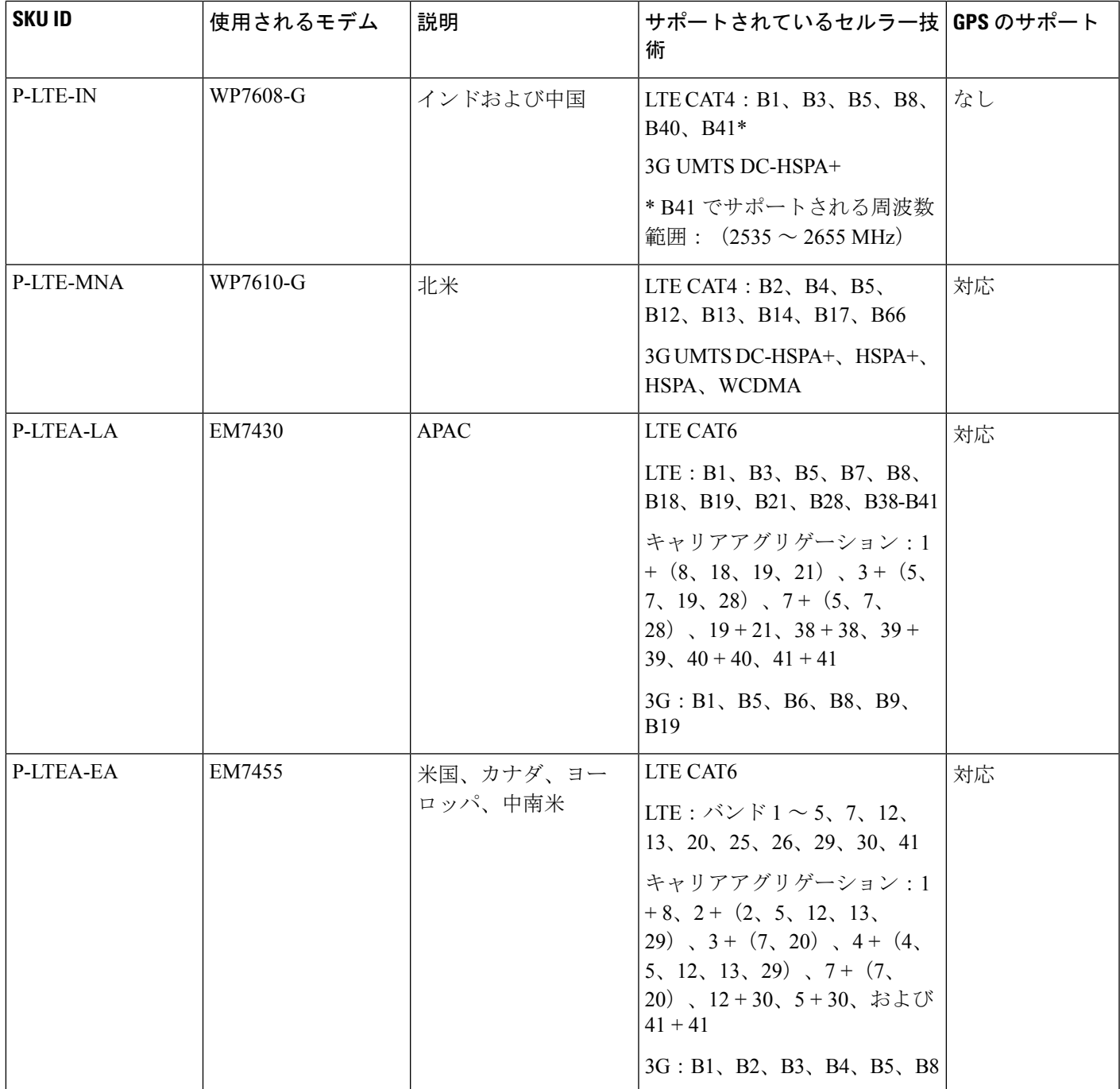

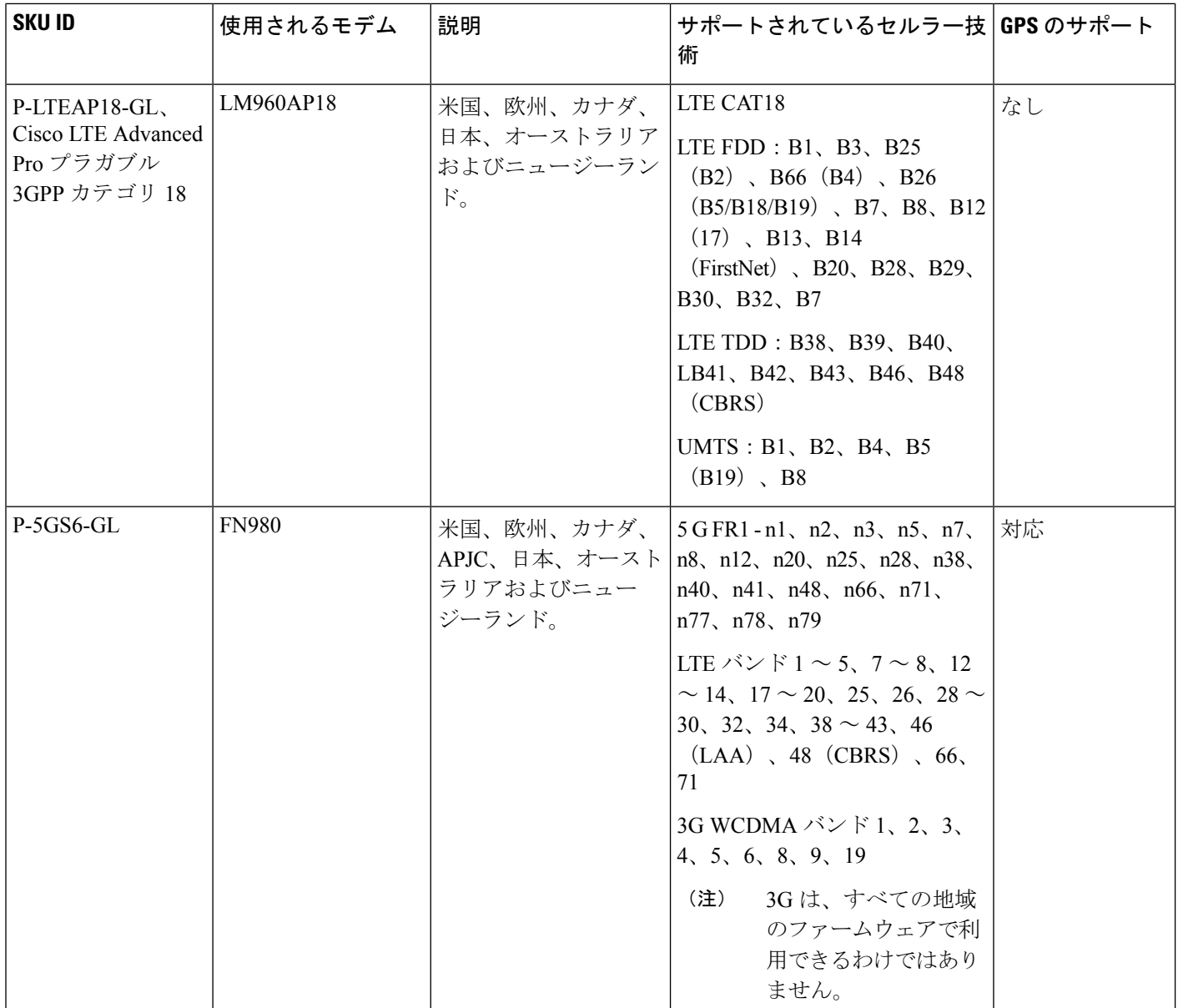

# <span id="page-17-0"></span>**LTE** バンド

次の表は、グローバルに展開した場合の LTE バンドのスナップショットを示しています。

 $\mathbf I$ 

#### 表 **3 : LTE** バンド

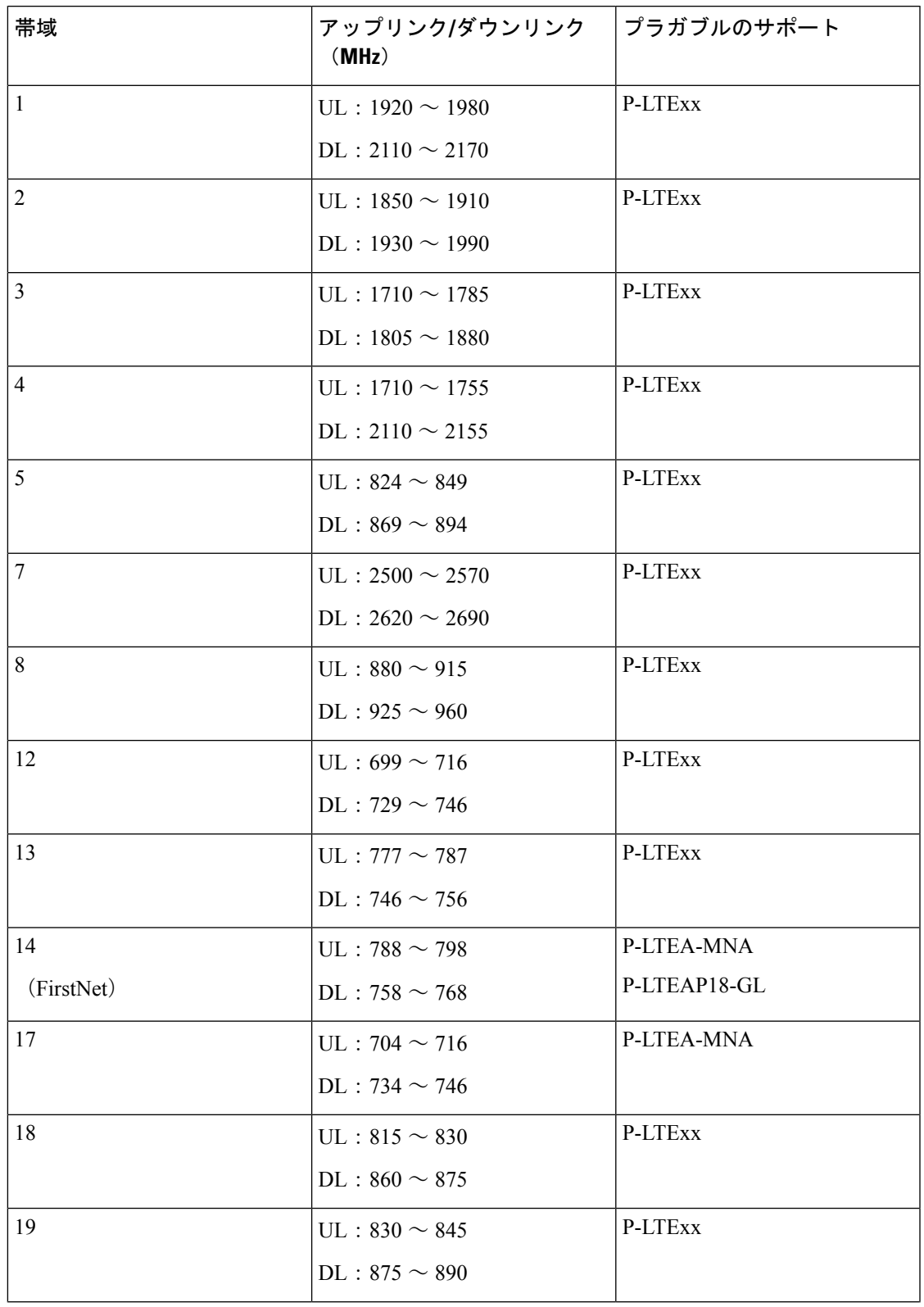

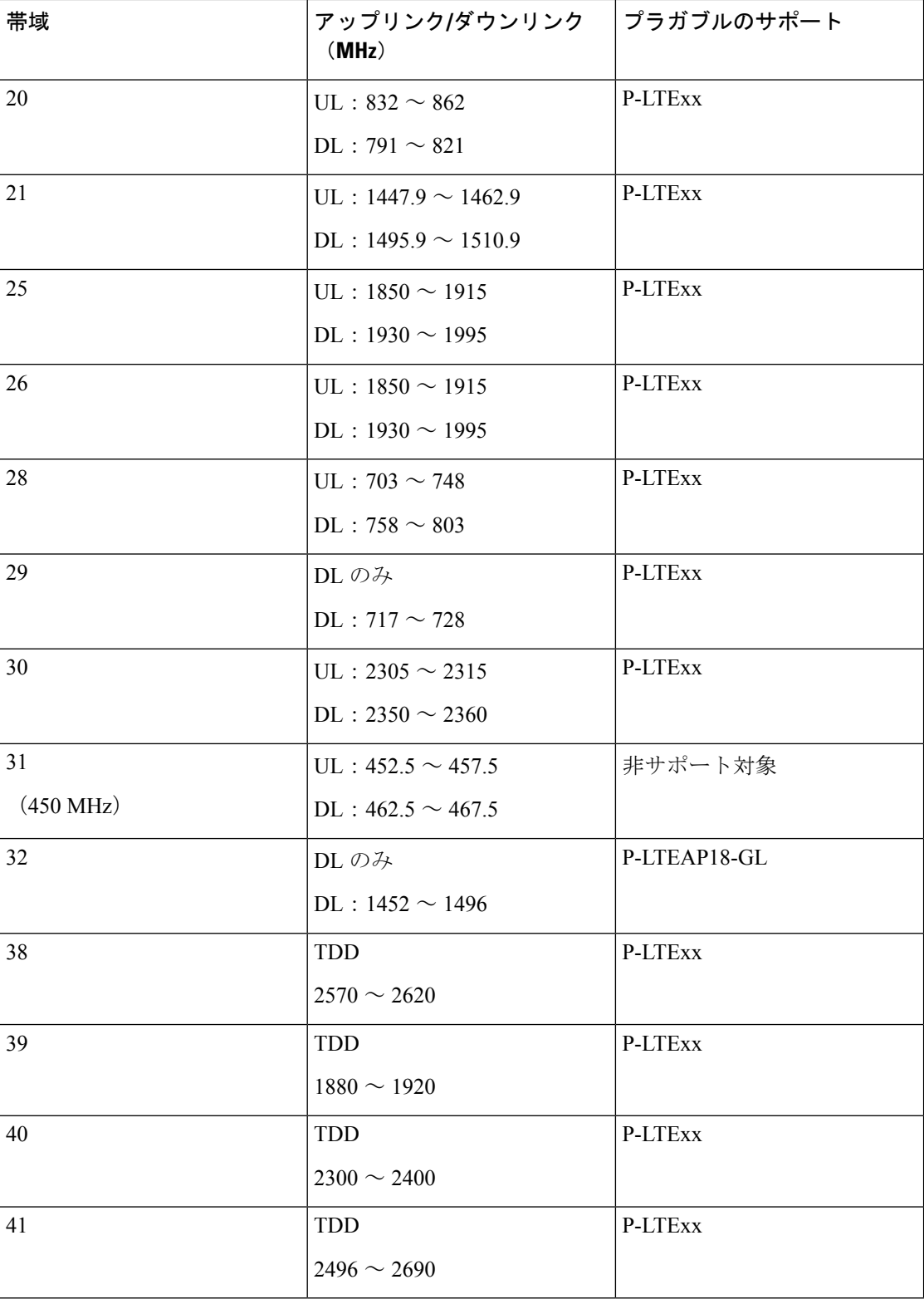

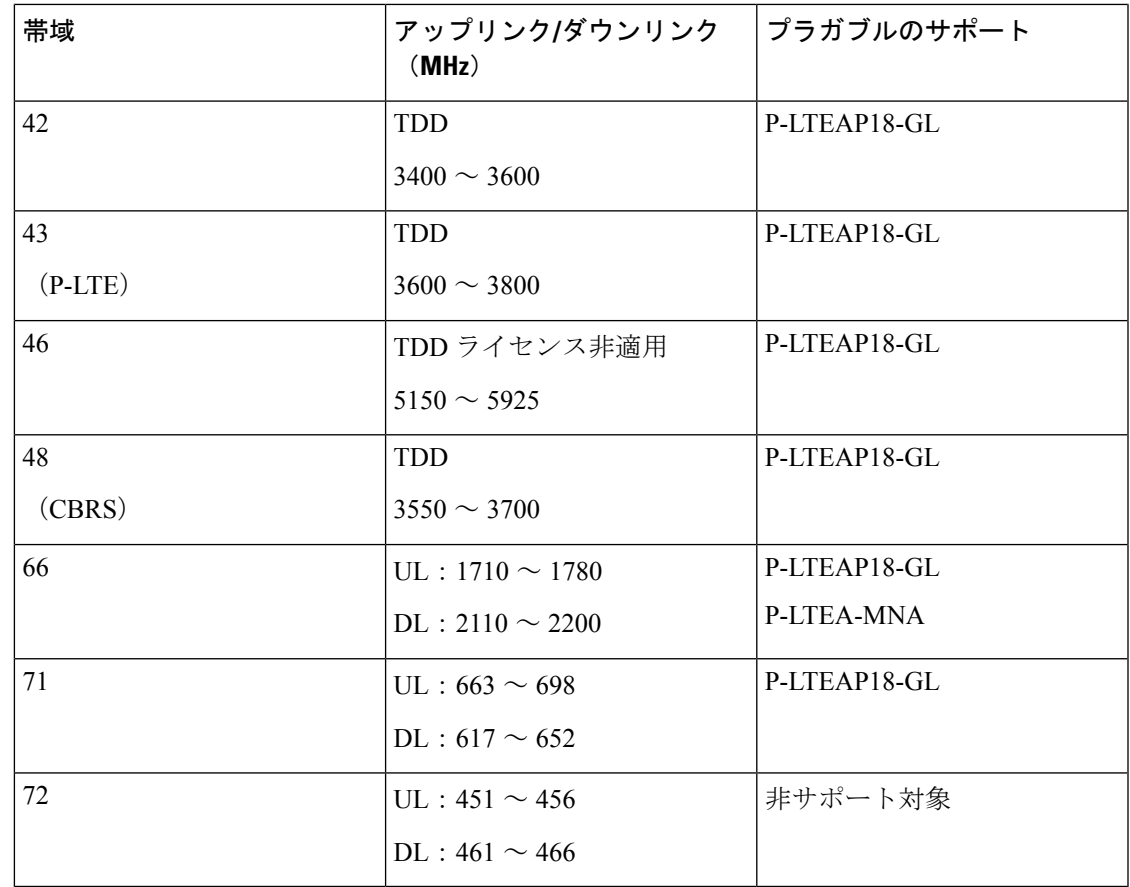

# <span id="page-20-0"></span>**5G** バンド

Ι

次の表は、グローバルに展開した場合の 5G バンドのスナップショットを示しています。

表 **<sup>4</sup> : 5G** バンドサブ **6GHz**(**FR1**)

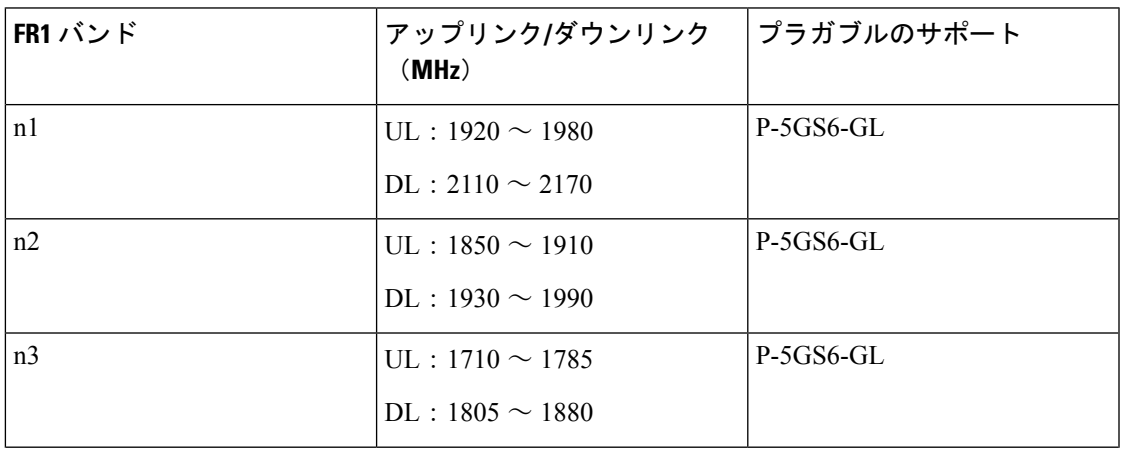

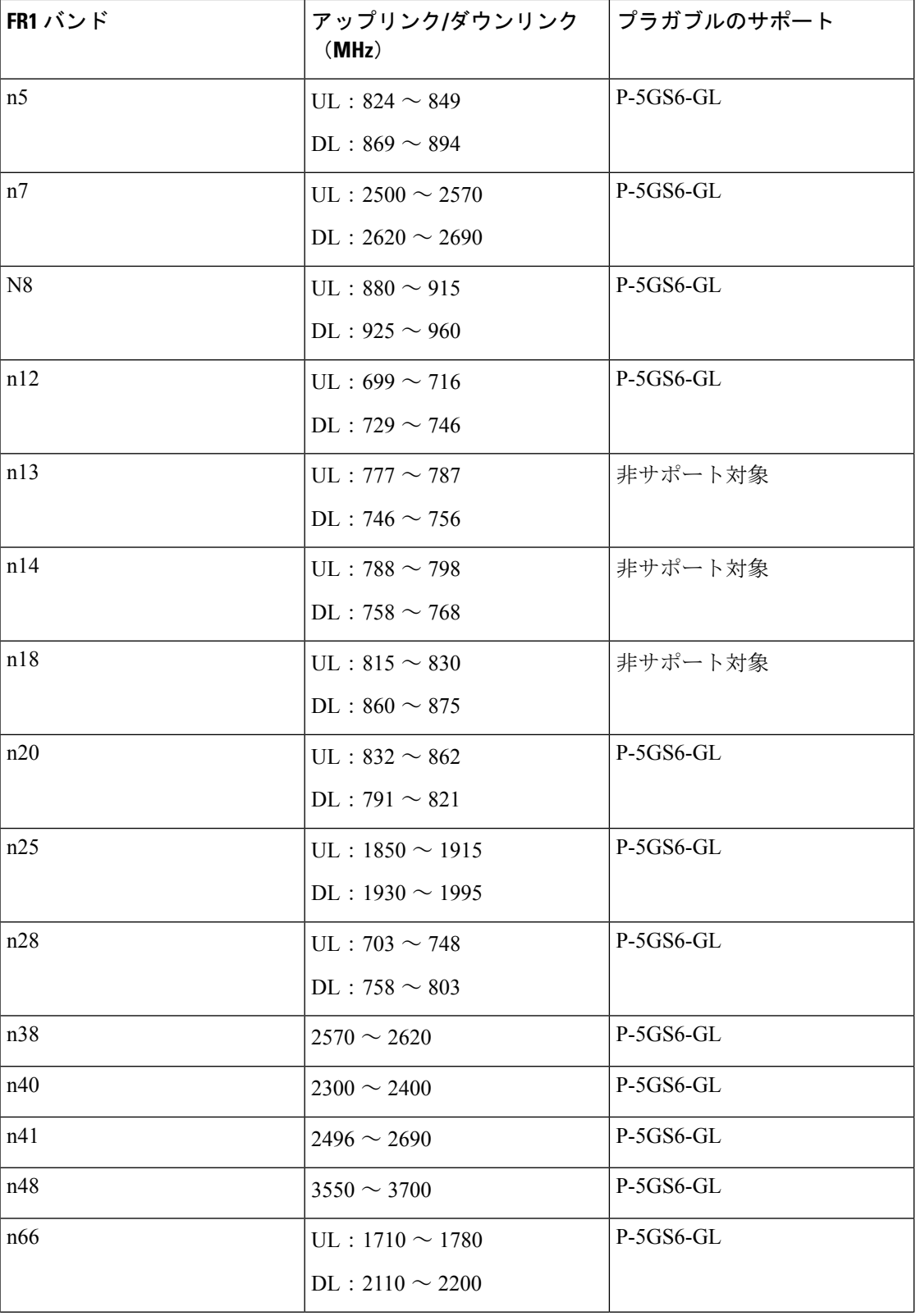

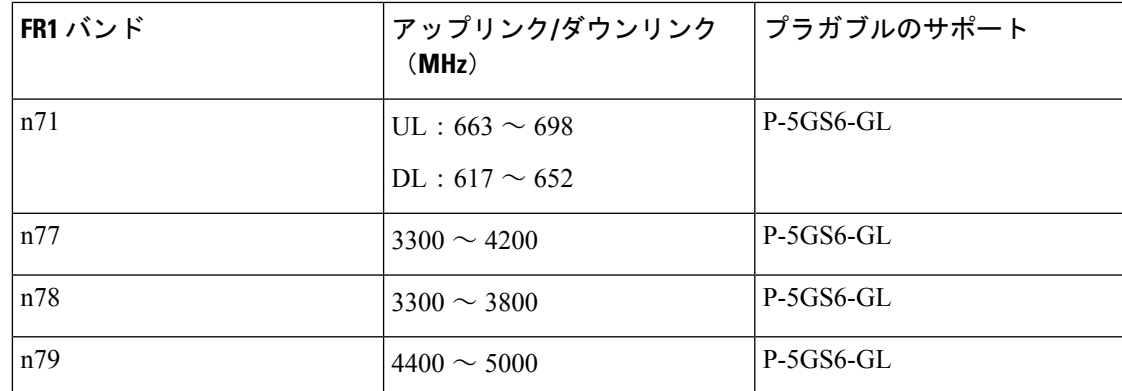

シスコのプラガブルモジュールは、現時点ではmmW (FR2) バンドをサポートしていません。

# <span id="page-22-0"></span>セルラー プラガブル モジュール ファームウェア

次のコマンドは、モデムファームウェアの更新に使用される最も一般的なコマンドです。

Router#**microcode reload cellular** *<subinterface> <slot>* **modem-provision flash:***<modem firmware version>*

(注)

このコマンドは、特定のモデムに適合しない場合があります。更新する前に、『[CiscoFirmware](https://www.cisco.com/c/dam/en/us/td/docs/routers/access/interfaces/firmware/Cisco-Firmware-Upgrade-Guide-for-4G-LTE-and-5G-Cellular-Modems.pdf) Upgrade Guide for 4G LTE and 5G Cellular [Modems](https://www.cisco.com/c/dam/en/us/td/docs/routers/access/interfaces/firmware/Cisco-Firmware-Upgrade-Guide-for-4G-LTE-and-5G-Cellular-Modems.pdf)』を参照してください。

次の表に、プラガブルモジュールのモデムとファームウェアのリストを示します。

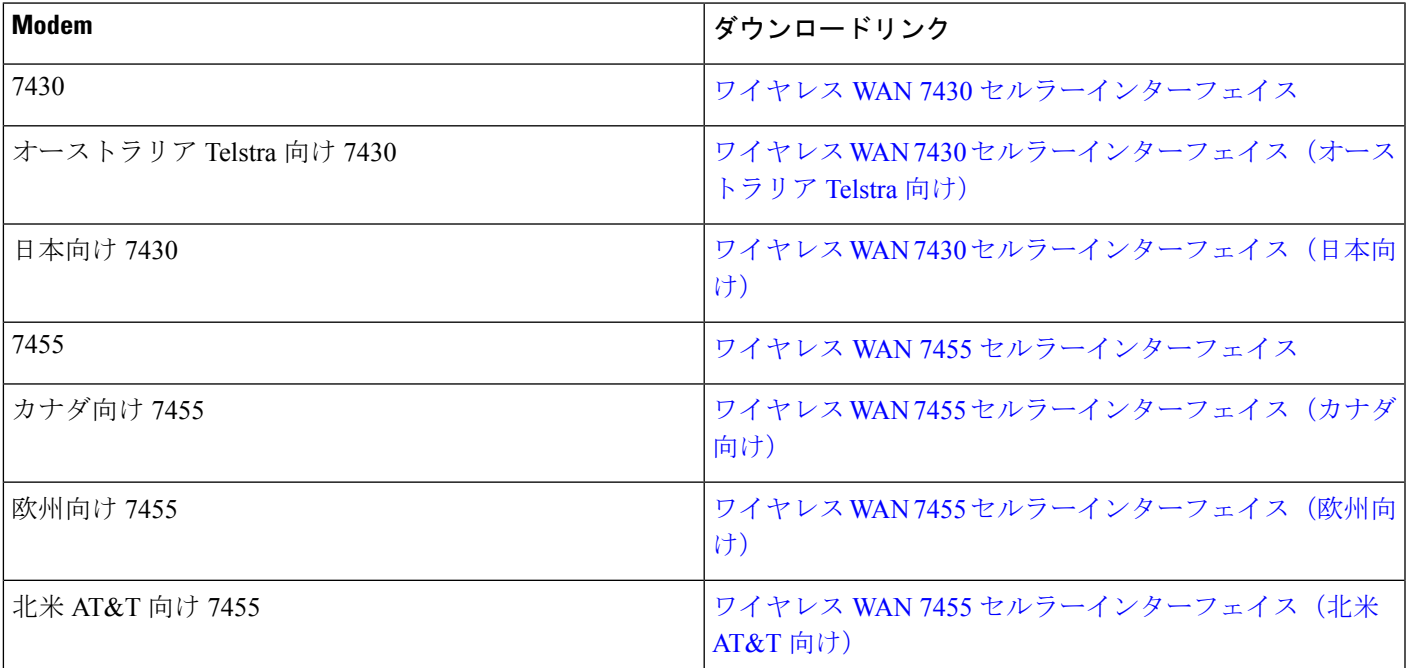

I

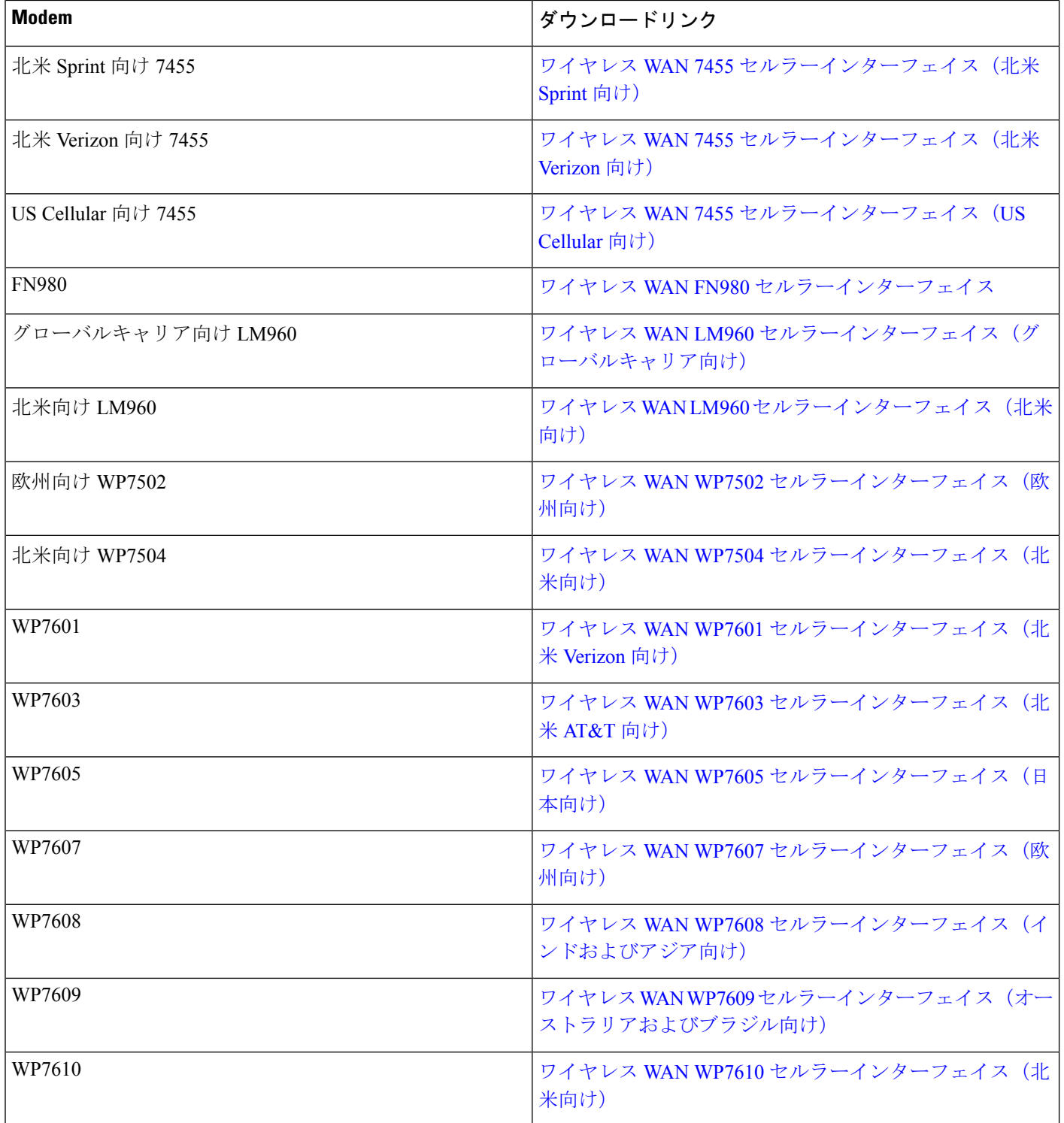

## <span id="page-24-0"></span>セルラー プラガブル モジュールの寸法

PIM の物理寸法を次の図に示します。すべての値はインチ単位です。

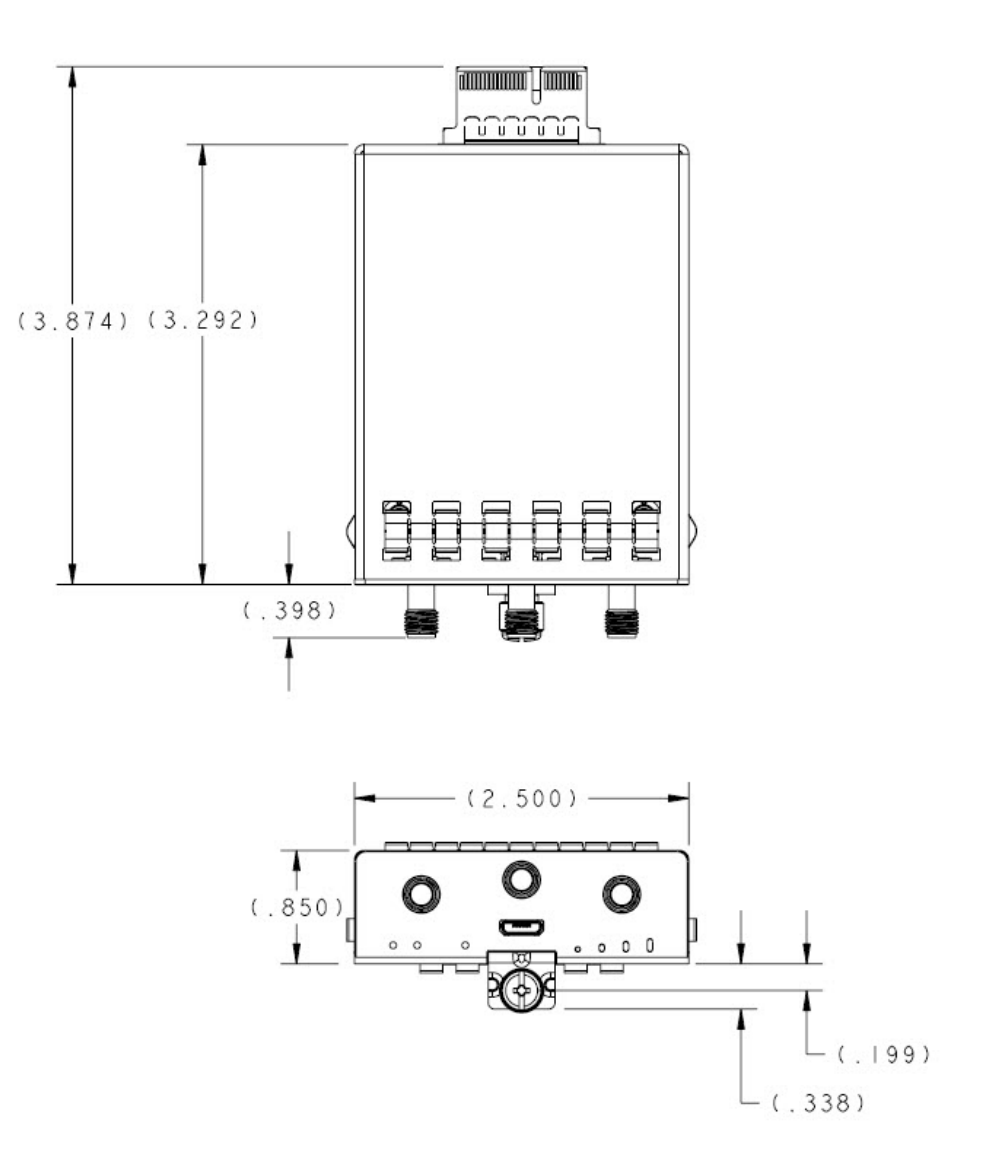

### <span id="page-24-1"></span>セルラー **PIM LED**

セルラー PIM LED のステータスは、show led CLI を使用して取得するか、プラガブルモデム カードで視覚的に確認できます。次に示すのは、IR1800 での **show led** CLI の例です。

Router#**show led** SYSTEM LED : Green

GigabitEthernet0/0/0 LED : On

```
GigabitEthernet0/1/0 LED : Off
GigabitEthernet0/1/1 LED : Off
GigabitEthernet0/1/2 LED : Off
GigabitEthernet0/1/3 LED : Off
*Cellular 0/4*
LTE module Enable LED : Green
LTE module SIM 0 LED : Green
LTE module SIM 1 LED : Yellow
LTE module GPS LED : Off
LTE module RSSI 0 LED : On
LTE module RSSI 1 LED : On
LTE module RSSI 2 LED : On
LTE module RSSI 3 LED : On
*Cellular 0/5*
LTE module Enable LED : Green
LTE module SIM 0 LED : Green
LTE module SIM 1 LED : Off
LTE module GPS LED : Off
LTE module RSSI 0 LED : On
LTE module RSSI 1 LED : On
LTE module RSSI 2 LED : On
LTE module RSSI 3 LED : Off
```
### **P-LTE-x** プラガブル インターフェイス モジュール

図 **2 : P-LTE-x** プラガブル インターフェイス モジュール

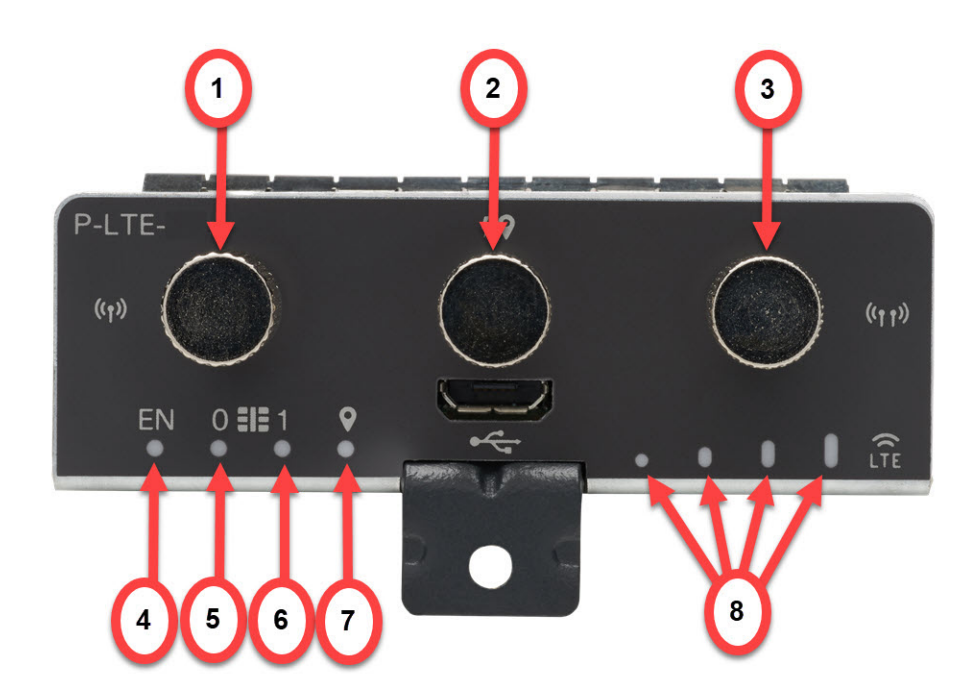

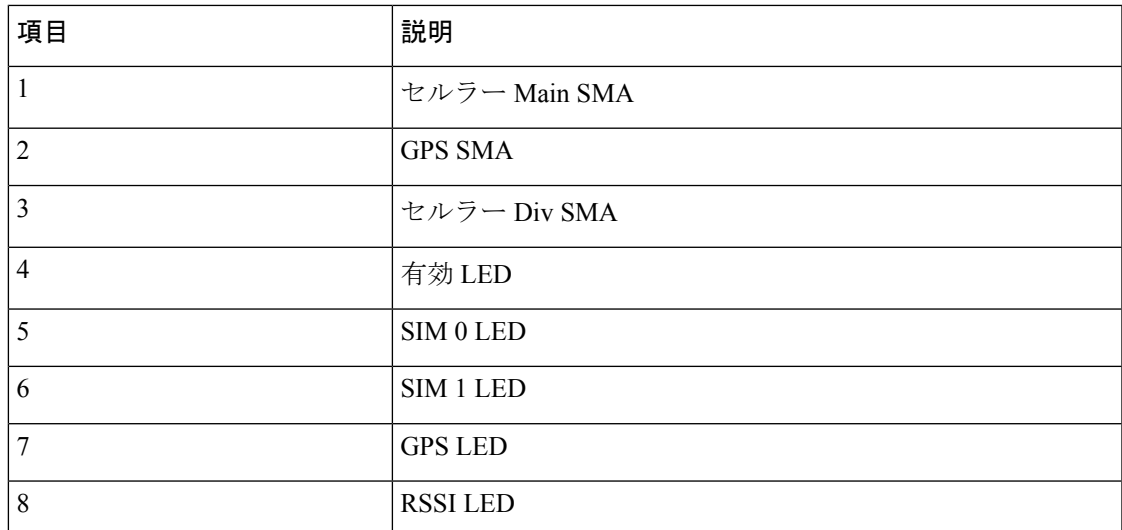

次の表で、プラガブルモジュールの LED の動作について説明します。

#### 表 **5 : LED** インジケータ

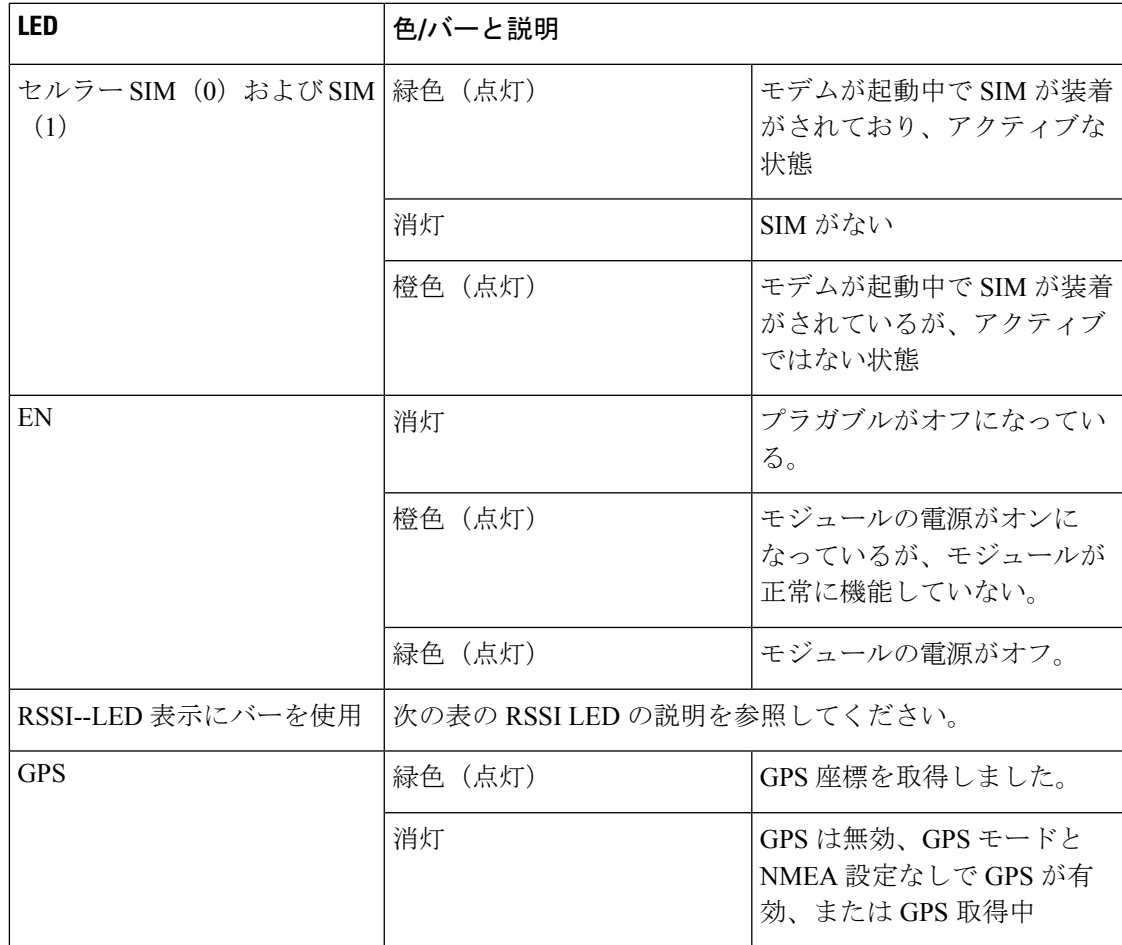

#### 表 **6 : RSSI LED** の説明

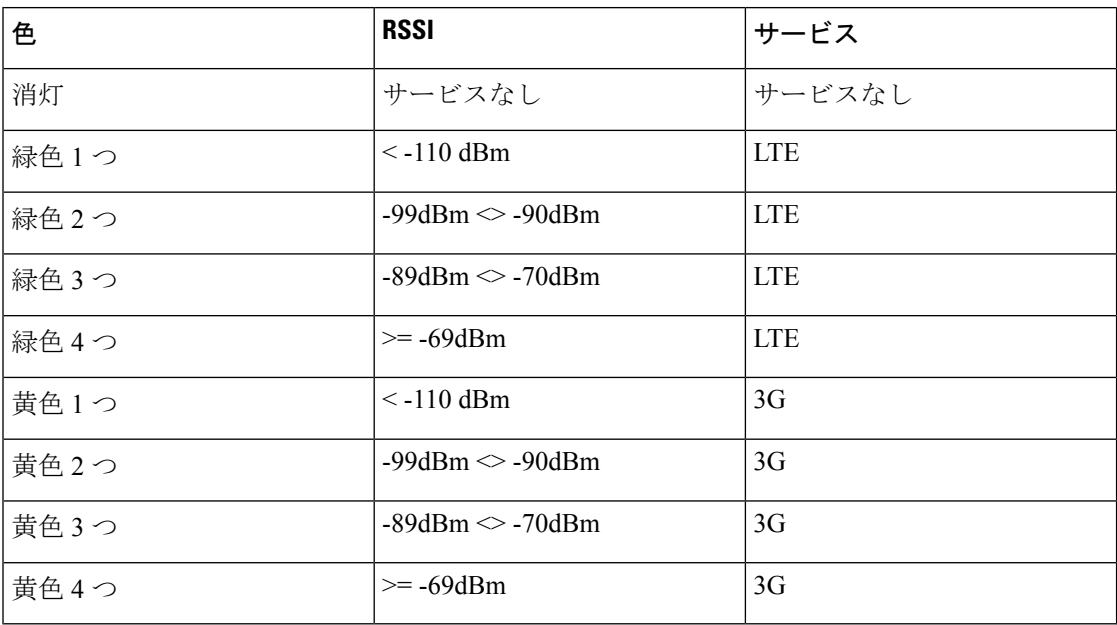

#### **P-LTEA18-GL** セルラー **PIM**

図 **3 : P-LTEA18-GL** プラガブル インターフェイス モジュール

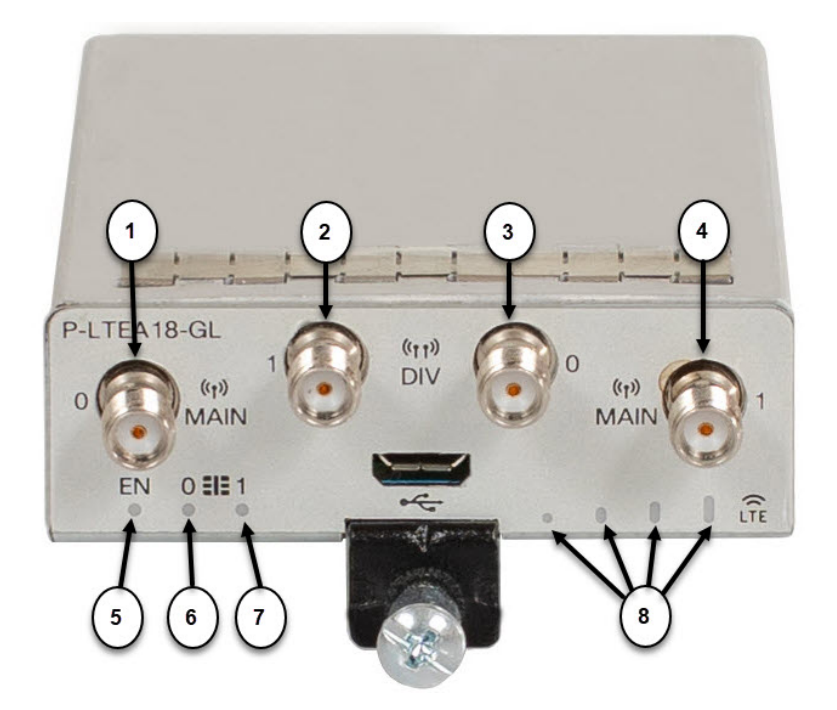

I

表 **<sup>7</sup> :**

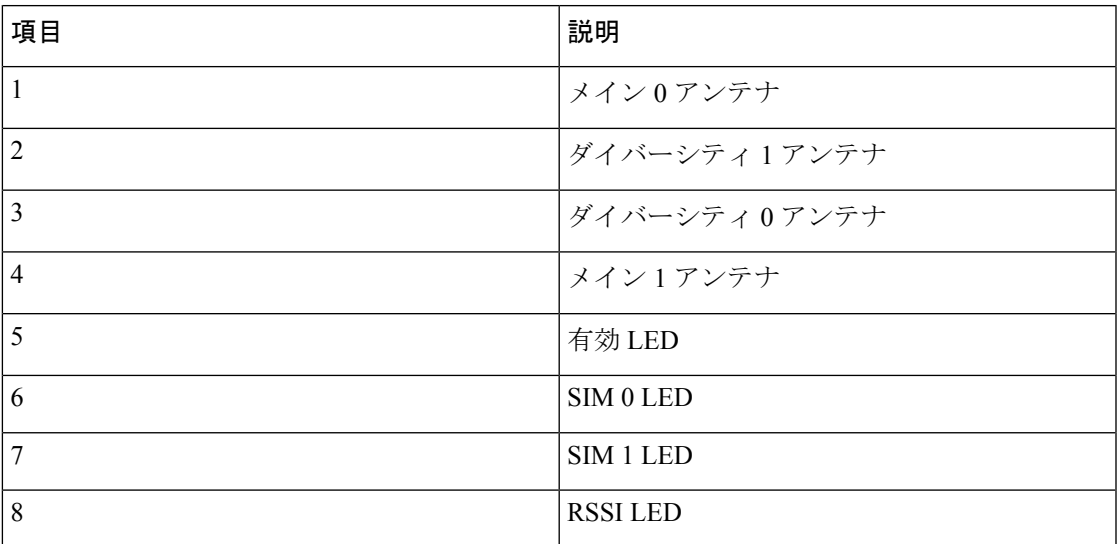

次の表で、プラガブルモジュールの LED の動作について説明します。

#### 表 **8 : LED** インジケータ

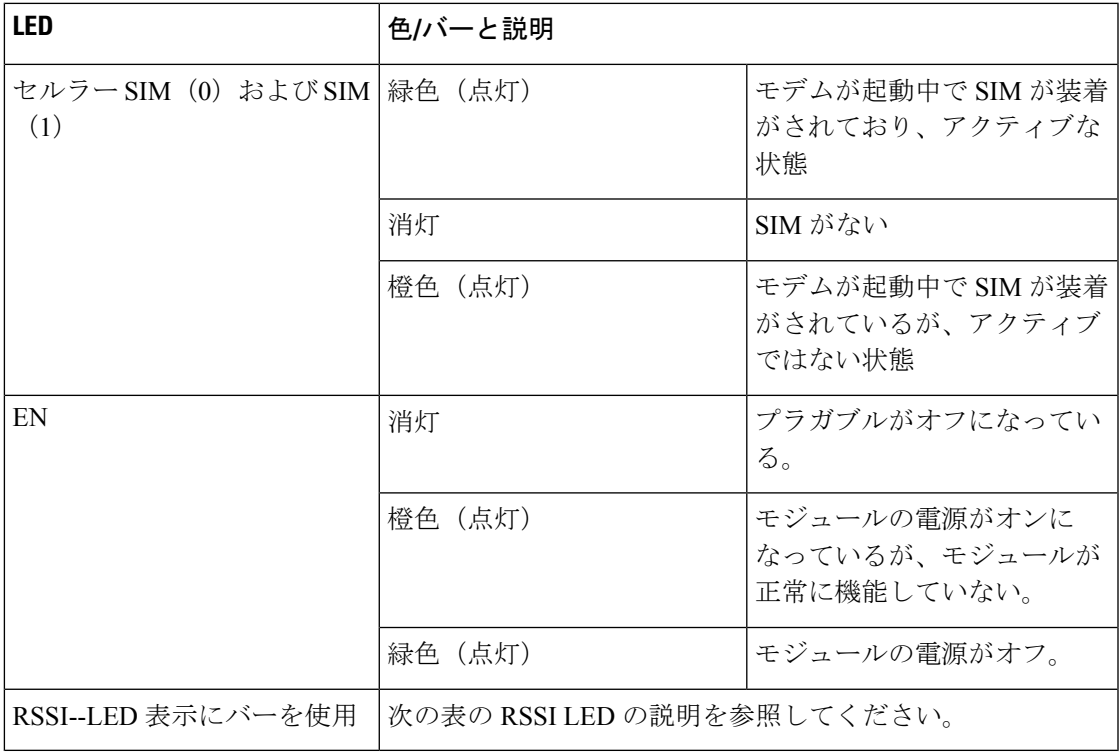

#### 表 **9 : RSSI LED** の説明

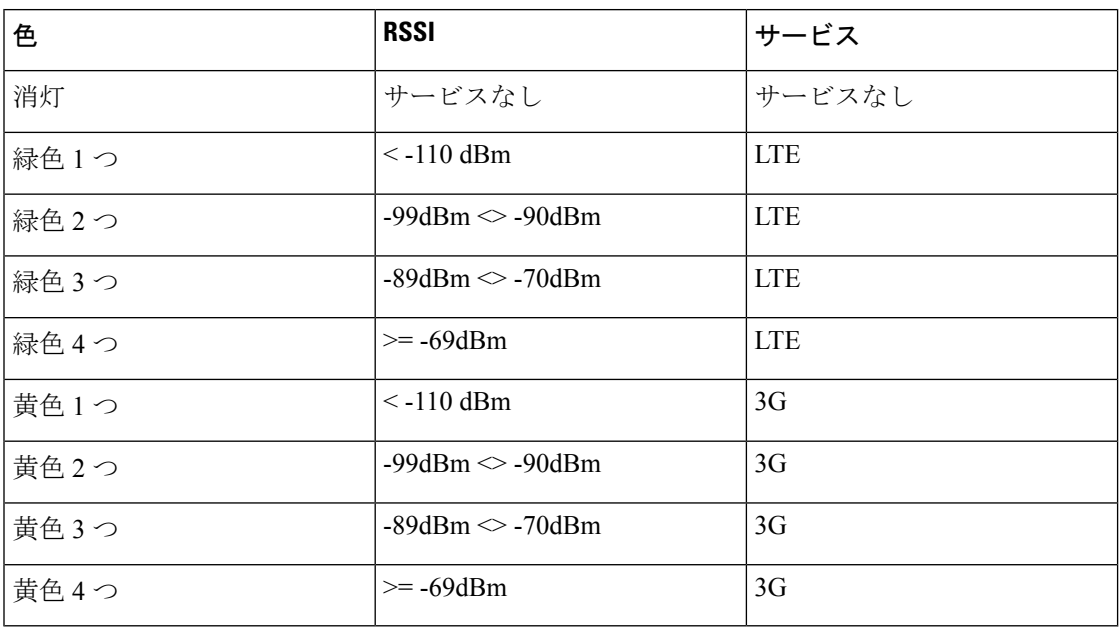

#### **P-5GS6-GL** セルラー **PIM**:

図 **<sup>4</sup> : 5G** セルラー プラガブル インターフェイス モジュール

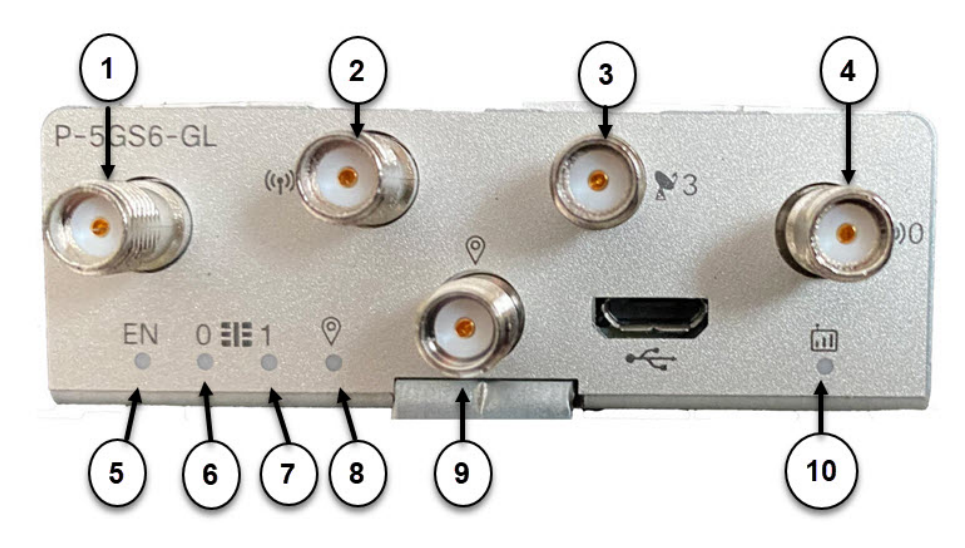

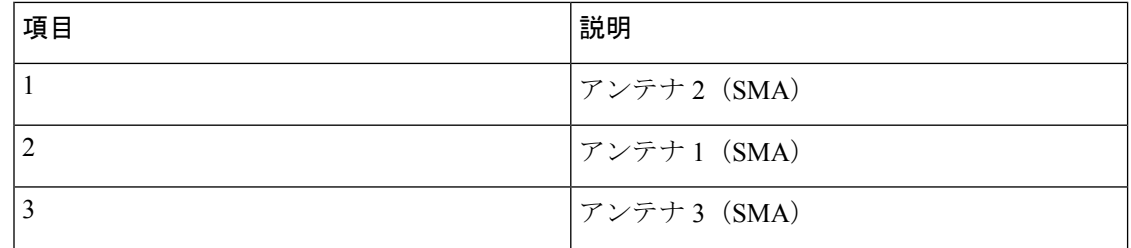

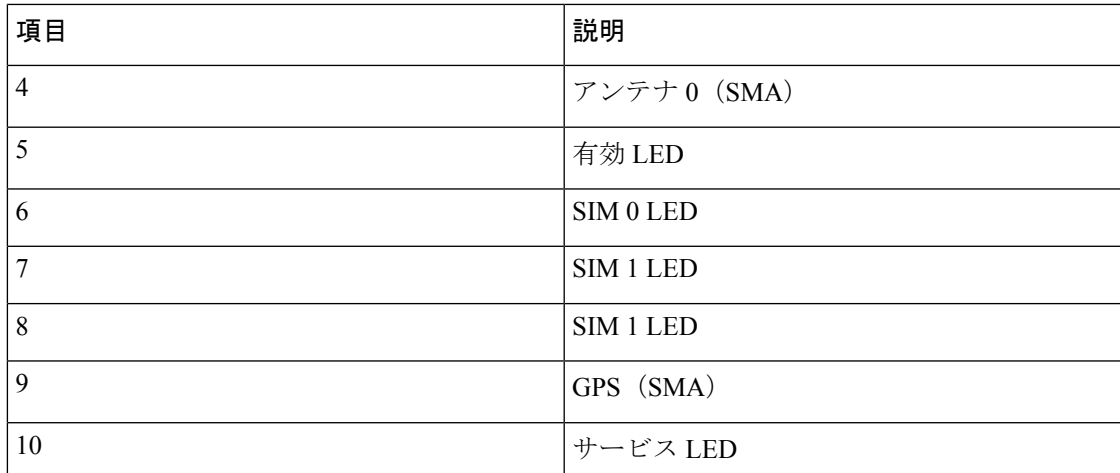

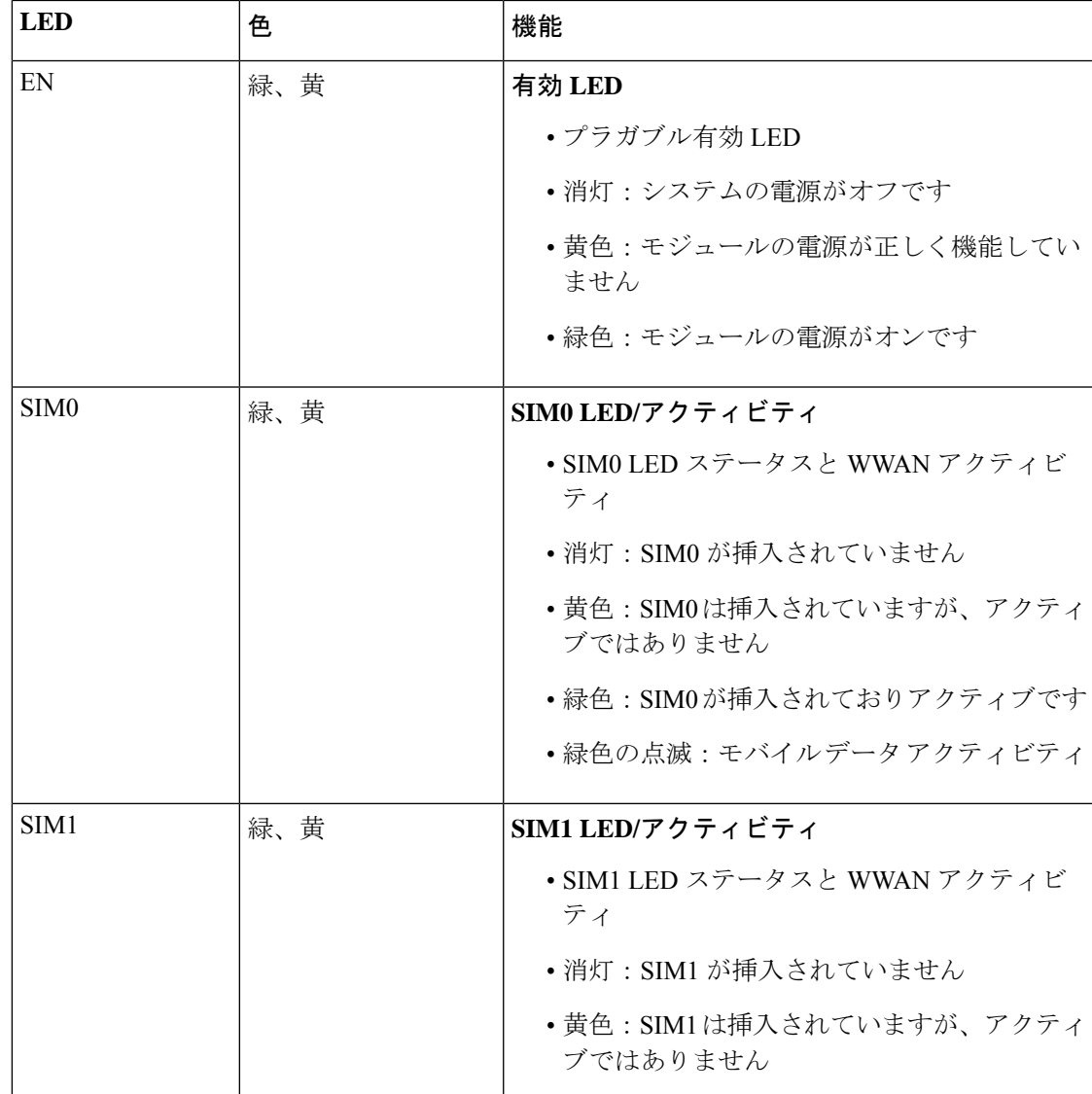

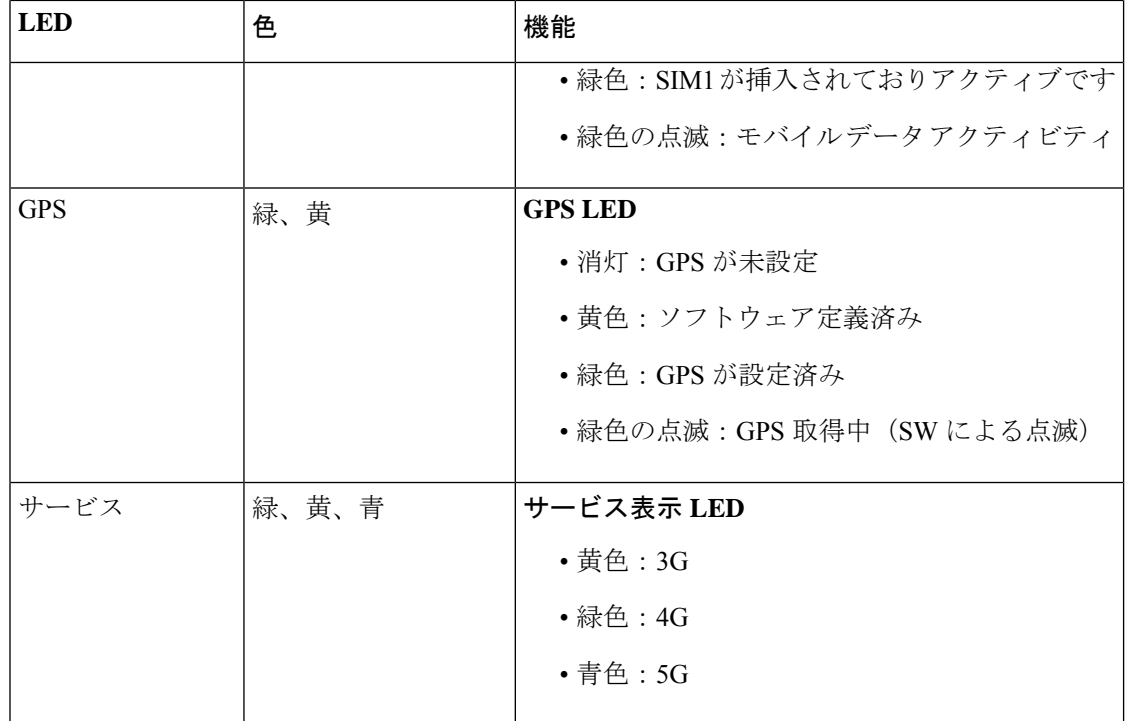

# <span id="page-31-0"></span>ルータのセルラープラガブルインターフェイスモジュー ル情報の確認

次の show コマンドを使用して設定を確認します。

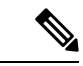

(注) 次の例は、IR1831 ルータからのものです。

#### **show version**

```
Router#show version
Cisco IOS XE Software, Version 17.08.01
Cisco IOS Software [Cupertino], ISR Software (ARMV8EL_LINUX_IOSD-UNIVERSALK9_IOT-M),
Version 17.8.1, RELEASE SOFTWARE (fc2)
Technical Support: http://www.cisco.com/techsupport
Copyright (c) 1986-2022 by Cisco Systems, Inc.
Compiled Sat 09-Apr-22 00:42 by mcpre
```
Cisco IOS-XE software, Copyright (c) 2005-2022 by cisco Systems, Inc. All rights reserved. Certain components of Cisco IOS-XE software are licensed under the GNU General Public License ("GPL") Version 2.0. The software code licensed under GPL Version 2.0 is free software that comes with ABSOLUTELY NO WARRANTY. You can redistribute and/or modify such GPL code under the terms of GPL Version 2.0. For more details, see the documentation or "License Notice" file accompanying the IOS-XE software,

or the applicable URL provided on the flyer accompanying the IOS-XE software.

ROM: 4.1(REL)

IR1831 uptime is 2 days, 15 hours, 35 minutes Uptime for this control processor is 2 days, 15 hours, 37 minutes System returned to ROM by reload at 13:48:15 UTC Tue Apr 19 2022 System restarted at 17:52:26 UTC Sun Apr 24 2022 System image file is "bootflash:ir1800-universalk9.17.08.01.SPA.bin" Last reload reason: Critical software exception, check bootflash:IR1831\_crashinfo\_RP\_00\_00\_20220424-174335-UTC

This product contains cryptographic features and is subject to United States and local country laws governing import, export, transfer and use. Delivery of Cisco cryptographic products does not imply third-party authority to import, export, distribute or use encryption. Importers, exporters, distributors and users are responsible for compliance with U.S. and local country laws. By using this product you agree to comply with applicable laws and regulations. If you are unable to comply with U.S. and local laws, return this product immediately.

A summary of U.S. laws governing Cisco cryptographic products may be found at: http://www.cisco.com/wwl/export/crypto/tool/stqrg.html

If you require further assistance please contact us by sending email to export@cisco.com.

Technology Package License Information:

----------------------------------------------------------------- Technology Type Technology-package Technology-package Current Next Reboot ----------------------------------------------------------------- Smart License Perpetual network-advantage network-advantage Smart License Subscription None None

The current throughput level is 250000 kbps

Smart Licensing Status: Smart Licensing Using Policy

cisco IR1831-K9 (1RU) processor with 425374K/6147K bytes of memory. Processor board ID FCW2530P5BJ Router operating mode: Autonomous MCU bootloader version: 0x23 MCU application version: 0x4d 1 Virtual Ethernet interface 6 Gigabit Ethernet interfaces 2 Serial interfaces 1 terminal line 4 Cellular interfaces 32768K bytes of non-volatile configuration memory. 3987572K bytes of physical memory. 2887679K bytes of Bootflash at bootflash:.

Configuration register is 0x2102

#### **show platform**

```
router# sh platform
Chassis type: IR1833-K9
```
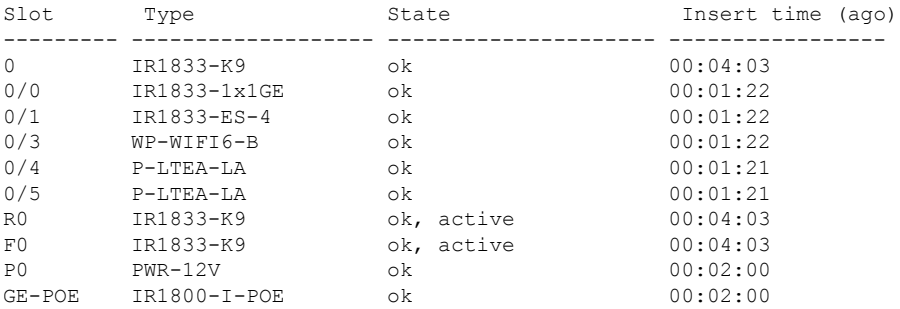

#### **show interfaces**

```
router#sh interface cellular 0/4/0
Cellular0/4/0 is up, line protocol is up
 Hardware is LTE Adv CAT6 - Europe/North America Multimode LTE/DC-HSPA+/HSPA+/HSPA/UMTS/
  Internet address is 10.14.162.11/32
 MTU 1500 bytes, BW 50000 Kbit/sec, DLY 20000 usec,
     reliability 255/255, txload 1/255, rxload 1/255
  Encapsulation HDLC, loopback not set
  Keepalive not supported
  DTR is pulsed for 1 seconds on reset
  Last input never, output 00:00:42, output hang never
  Last clearing of "show interface" counters never
  Input queue: 0/375/0/0 (size/max/drops/flushes); Total output drops: 0
  Queueing strategy: fifo
  Output queue: 0/40 (size/max)
  5 minute input rate 0 bits/sec, 0 packets/sec
  5 minute output rate 0 bits/sec, 0 packets/sec
     5 packets input, 460 bytes, 0 no buffer
    Received 0 broadcasts (0 IP multicasts)
     0 runts, 0 giants, 0 throttles
     0 input errors, 0 CRC, 0 frame, 0 overrun, 0 ignored, 0 abort
     21 packets output, 1692 bytes, 0 underruns
     0 output errors, 0 collisions, 8 interface resets
     0 unknown protocol drops
     0 output buffer failures, 0 output buffers swapped out
     0 carrier transitions
router#
```
#### **show inventory**

```
router# show inventory
```

```
+++++++++++++++++++++++++++++++++++++++++++++++++++++++++++++++++++++++
INFO: Please use "show license UDI" to get serial number for licensing.
+++++++++++++++++++++++++++++++++++++++++++++++++++++++++++++++++++++++
NAME: "Chassis", DESCR: "Cisco Catalyst IR1833 Rugged Series Router"
PID: IR1833-K9 , VID: V00 , SN: FCW2447P0EB
```
NAME: "Power Supply Module 0", DESCR: "Cisco IR1800 DC Power Supply" PID: PWR-12V , VID: , SN:

NAME: "GE-POE Module", DESCR: "POE Module for On Board GE for Cisco IR183X" PID: IR1800-I-POE , VID: V00 , SN: FOC24382K4W

NAME: "module 0", DESCR: "Cisco IR-1833-K9 Built-In NIM controller" PID: IR1833-K9 , VID: , SN:

NAME: "NIM subslot 0/3", DESCR: "Cisco Wide Pluggable Form Factor WIFI6 AP Module" PID: WP-WIFI6-B, VID: V00, SN: FOC24490FEP

NAME: "NIM subslot 0/4", DESCR: "P-LTEA-LA Module" PID: P-LTEA-LA, VID: V01, SN: FOC22287JMC

NAME: "Modem on Cellular0/4/0", DESCR: "Sierra Wireless EM7430" PID: EM7430 , VID: 1.0 , SN: 355813070165276

NAME: "NIM subslot 0/5", DESCR: "P-LTEA-LA Module" PID: P-LTEA-LA , VID: V01 , SN: FOC22287JLZ

NAME: "Modem on Cellular0/5/0", DESCR: "Sierra Wireless EM7430" PID: EM7430 , VID: 1.0 , SN: 355813070165524

NAME: "NIM subslot 0/0", DESCR: "Front Panel 1 port Gigabitethernet Module" PID: IR1833-1x1GE , VID: V01 , SN:

NAME: "NIM subslot 0/1", DESCR: "IR1833-ES-4" PID: IR1833-ES-4 , VID: V01 , SN:

NAME: "module R0", DESCR: "Cisco IR1833-K9 motherboard" PID: IR1833-K9 , VID: V00 , SN: FOC24384177

NAME: "module F0", DESCR: "Cisco IR1833-K9 Forwarding Processor" PID: IR1833-K9 , VID: , SN:

ルータのセルラー プラガブル インターフェイス モジュール情報の確認
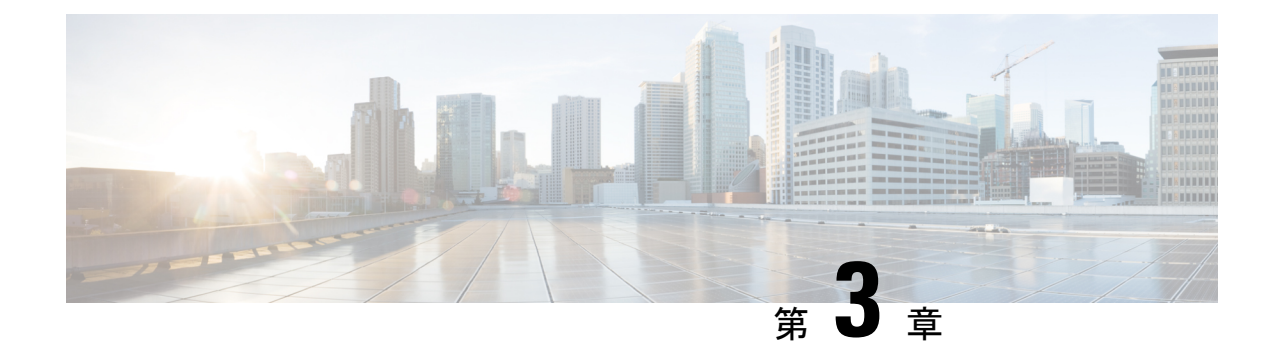

# **Cisco** セルラー **Pluggable Interface Module** (**PIM**)を設定するための前提条件と制約 事項

この章は、次の項で構成されています。

- セルラー PIM [設定の前提条件](#page-36-0) (29 ページ)
- セルラー PIM [設定の制約事項](#page-37-0) (30ページ)
- [サポートされない機能](#page-37-1) (30 ページ)
- セルラー PIM [の主な機能](#page-37-2) (30 ページ)

## <span id="page-36-0"></span>セルラー **PIM** 設定の前提条件

- 設置を完了するには、適切なアンテナとアンテナアクセサリが必要です。選択可能な解決策に 関する推奨事項については、『Cisco Industrial Routers and Industrial Wireless [AccessPoints](https://www.cisco.com/c/en/us/td/docs/routers/connectedgrid/antennas/installing-combined/b-cisco-industrial-routers-and-industrial-wireless-access-points-antenna-guide.html) Antenna [Guide](https://www.cisco.com/c/en/us/td/docs/routers/connectedgrid/antennas/installing-combined/b-cisco-industrial-routers-and-industrial-wireless-access-points-antenna-guide.html)』を参照してください。 (注)
	- ルータでの信号が良好ではない場合は、ルータからアンテナを離して、より良好なカバ レッジエリアにアンテナを設置してください。**show cellular <x/x/x> all** で表示される RSSI/SNR の値か、プラガブルモデムの LED を参照してください。
	- ルータが物理的に配置される携帯電話ネットワークカバレッジが必要です。サポートされ ている通信事業者の一覧を参照してください。
	- ワイヤレス サービス プロバイダーのサービス プランに登録し、加入者認証モジュール (SIM)カードを取得する必要があります。マイクロSIMのみがサポートされています。
	- SIM カードを取り付けてから、セルラー PIM またはルータを設定する必要があります。
	- PIM で使用可能な場合に GPS 機能を作動させるには、GPS 機能をサポートするスタンド アロンアンテナを設置する必要があります。

## <span id="page-37-0"></span>セルラー **PIM** 設定の制約事項

- 現在、携帯電話ネットワークは、ユーザによるベアラーの確立だけをサポートします。
- ワイヤレス通信の共有特性により、発生するスループットは、使用しているネットワーク における無線ネットワークの機能、アクティブなユーザーの数または輻輳状況によって異 なります。
- セルラー帯域幅は非対称で、アップリンクデータレートよりもダウンリンクデータレート が高くなっています(TDD 周波数帯域のプライベートセルラーでは対称)。
- 携帯電話ネットワークは、有線ネットワークと比較して、より大きな遅延が発生します。 無線遅延レートは、テクノロジーおよびキャリアに左右されます。遅延は信号条件に依存 し、ネットワークで輻輳が発生している場合、より大きくなる場合があります。
- CDMA-EVDO、CDMA-1xRTT、および GPRS テクノロジー モードはサポートされていま せん。2G は P-LTE-GB でのみサポートされています。
- 使用する通信事業者からのサービス規約の一部である制約事項。
- SMS:一度に受信者 1 人への最大 160 文字のテキスト メッセージ 1 通だけがサポートされ ます。大きなテキストは、送信される前に適切なサイズに自動的に切り詰められます。

### <span id="page-37-1"></span>サポートされない機能

次の機能はサポートされていません。

- Cisco IOS-XE では、TTY サポートまたは Line は、IOS クラシックのようにセルラーイン ターフェイスでは使用できません。
- CiscoIOS-XEでは、IOSクラシックのように、セルラーインターフェイスに明示的なチャッ トスクリプト/ダイヤラスクリプトを設定する必要はありません。
- USB フラッシュへの DM ログ出力はサポートされていません。
- 音声サービス

### <span id="page-37-2"></span>セルラー **PIM** の主な機能

この PIM は、次の主な機能をサポートしています。

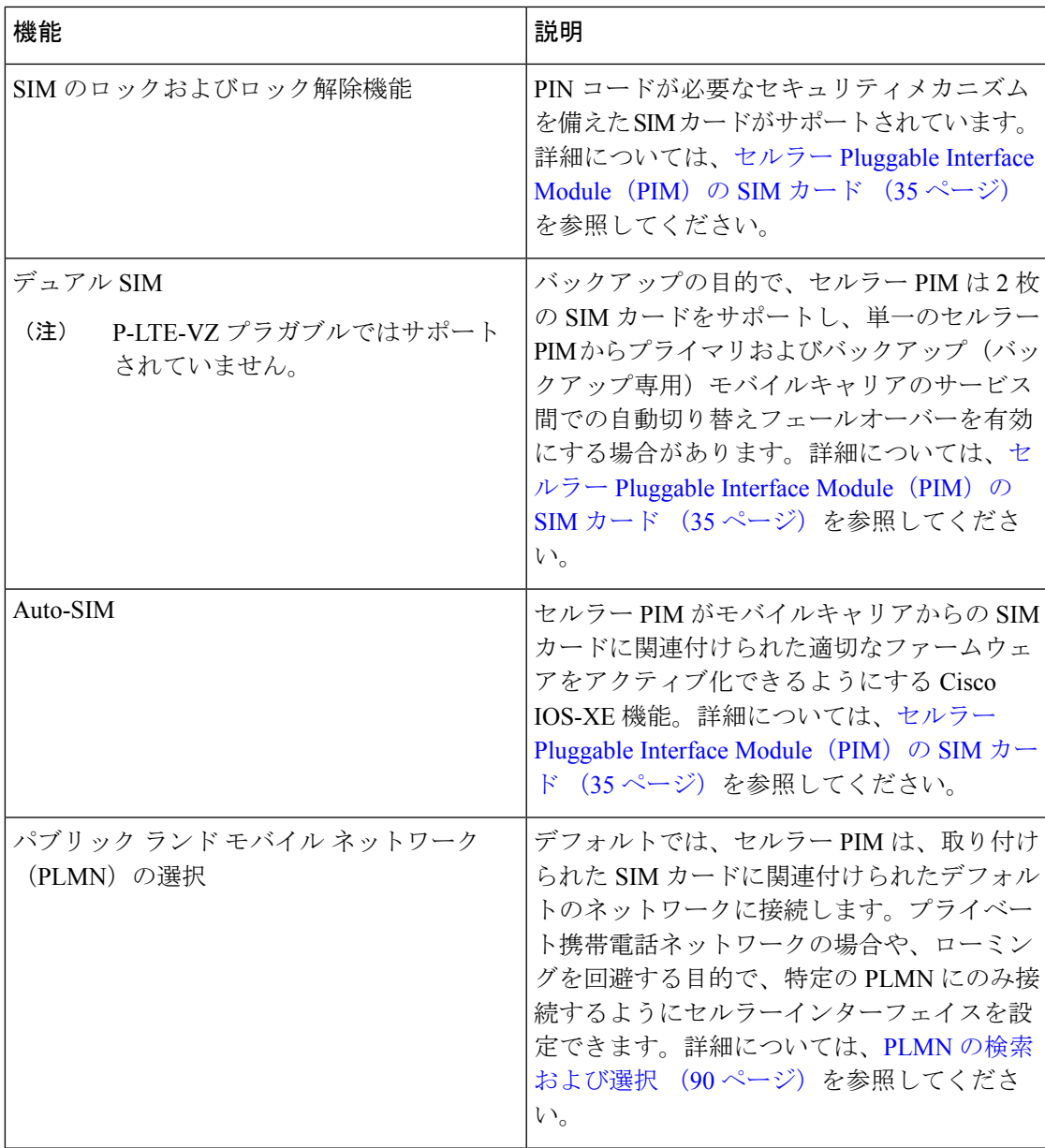

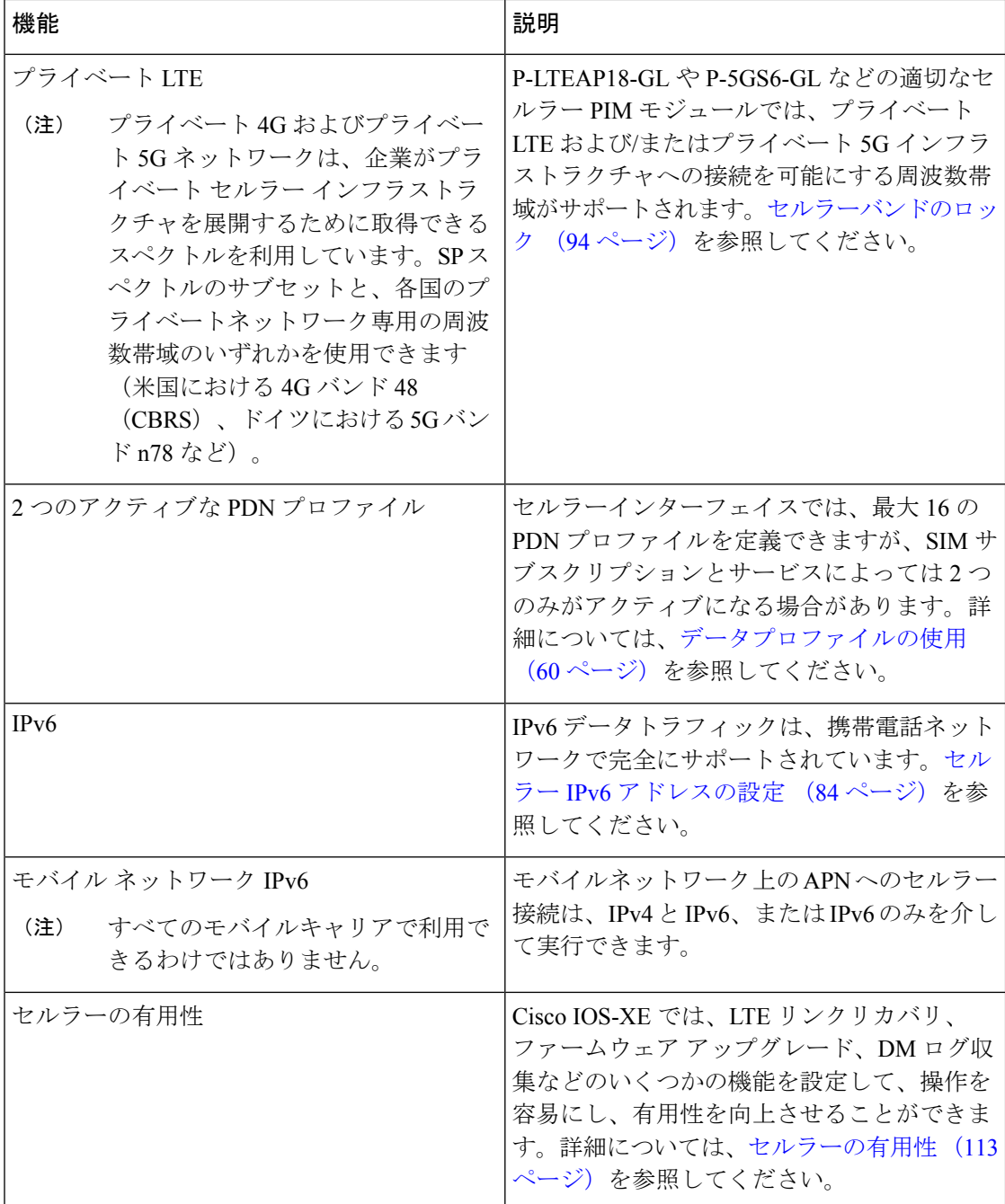

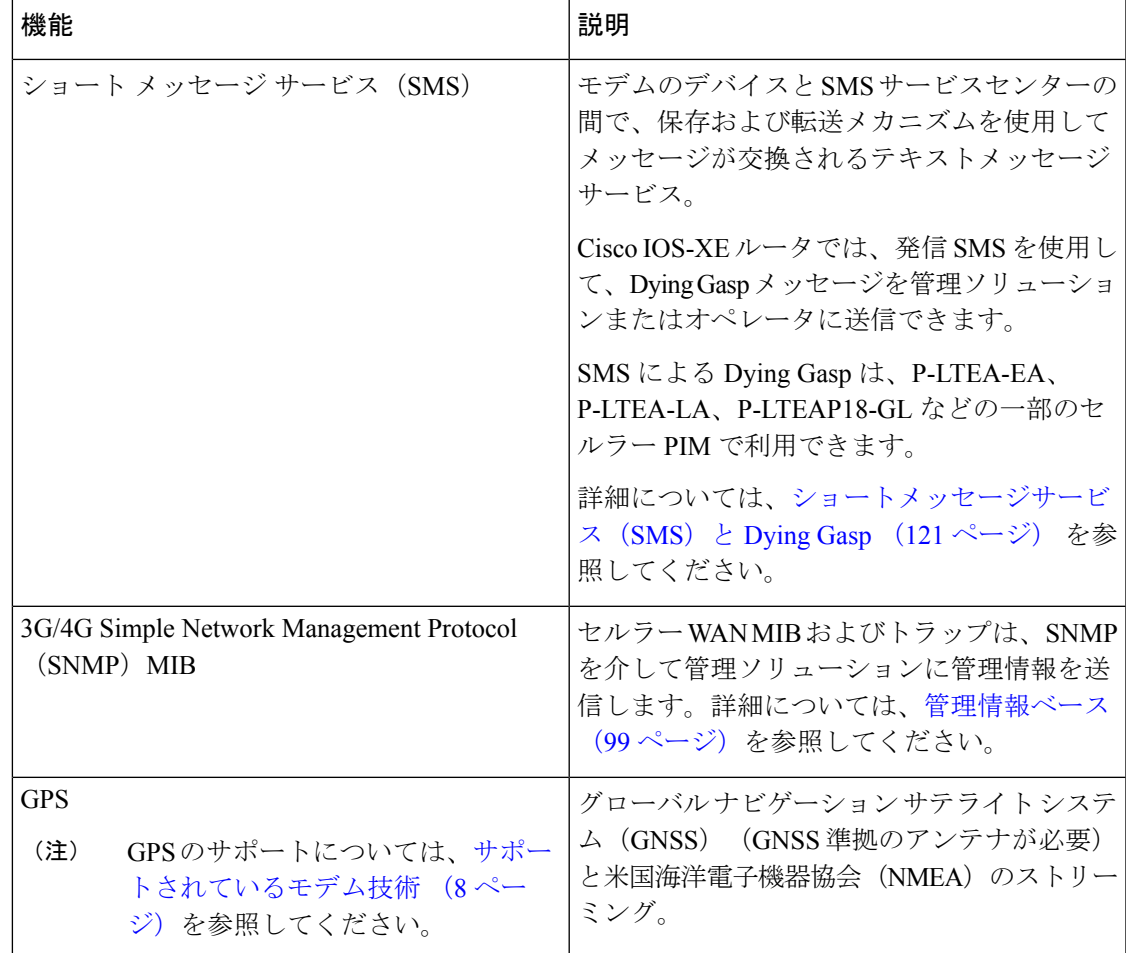

セルラー **PIM** の主な機能

I

<span id="page-42-0"></span>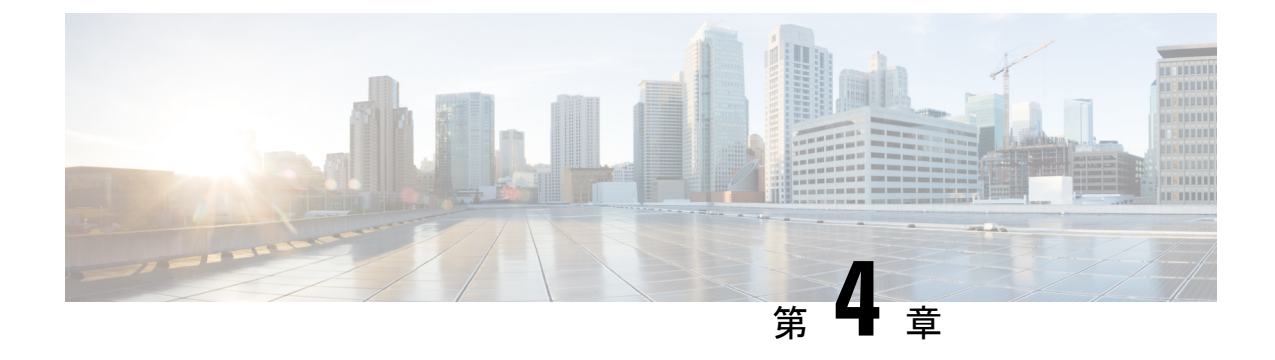

# セルラー**Pluggable InterfaceModule**(**PIM**) の **SIM** カード

この章は、次の項で構成されています。

- SIM [カードの使用](#page-42-1) (35 ページ)
- セルラー プラガブル [インターフェイス](#page-44-0) モジュールへの SIM の挿入 (37 ページ)
- PIN の変更 (38 [ページ\)](#page-45-0)
- PIN を使用した SIM [カードのロックおよびロック解除](#page-46-0) (39 ページ)
- [非暗号化レベルのカードホルダー検証レベル](#page-46-1) 1 の設定 (39 ページ)
- [非暗号化レベルのカードホルダー検証レベル](#page-46-2) 7 の設定 (39 ページ)
- [デュアル](#page-48-0) SIM カード (41 ページ)
- SIM [セキュリティ](#page-51-0) (44 ページ)
- 例:SIM の設定 (48 [ページ\)](#page-55-0)

## <span id="page-42-1"></span>**SIM** カードの使用

プラガブルモジュールのモデムサポートは、SIM を使用して実現されます。2 枚の SIM カード を 1 つのプラガブル インターフェイス モジュールに挿入しても、セルラー無線は一度に 1 枚 のアクティブな SIM にしか接続できません。デフォルトでは、slot0 の SIM がプライマリ SIM です。IOS-XE CLI を使用して、ユーザーは slot1 の SIM をプライマリにすることができます。

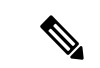

デュアルモデムはミッションクリティカルな IoT アプリケーション向けで、デュアル SIM は ミッションクリティカルでない IoT アプリケーション向けです。 (注)

プライマリ SIM ネットワーク接続に失敗した場合、セカンダリ SIM ネットワーク接続が確立 されます(適切に設定されている場合)。プライマリ SIM ネットワークへの切り替えは、セ カンダリ SIM ネットワーク接続に失敗するか、ルータが再起動するか、モデムがリセットさ れるか、WANmon 機能または他の EEM スクリプトを介してプライマリ SIM スイッチを強制 的に元に戻すことによって実行されます。

ルータが 2 つの PIM モジュールで構成されている場合、このデュアルモデム構成により、2 つ の異なるキャリアを介して同時に接続できるため、次のような複数の利点があります。

- ミッションクリティカルなアプリケーション向けの WAN 冗長性により、1 つのキャリア から別のキャリアへの自動切り替えがわずか数秒で実行されます。
- 両方のモデムを同時にアクティブにできるため、帯域幅が広くなりますが、2 つの異なる 携帯電話ネットワークを経由します。
- IP ルーティングで実行されるロードバランシング。
- SDWAN とデータ使用の最適化に役立ちます。

Auto-SIMは、検出されたSIMに基づいてモデムキャリアを自動的に設定します。これにより、 設定プロセスが簡素化され、セットアップ時間が短縮されるだけでなく、インベントリの複雑 さが軽減され、展開が簡素化されます。

PIM には、サービスプロバイダーから提供されたアクティブな SIM カードが必要です。SIM カードは通常ロックが解除された状態で提供され、個人識別番号 (PIN) なしで使用できるよ うになっています。SIMのロックが解除されている場合、PIMに挿入して承認コードなしで使 用できます。

SIM は、初期状熊でサービス プロバイダーによって定義される、PIN コード(4~8桁)に よってロックすることができます。PINコードについては、サービスプロバイダーにお問い合 わせください。

SIMロック機能では、PINコードによるSIMのロックと解除が実行でき、許可されたデバイス でのみ使用可能にすることができます。コンソールまたはルータへの Telnet/SSH 経由で Cisco IOS CLI を使用して、SIM のロック処理およびロック解除処理を実行します。

SIMロックが行われた後は、同じPINを使用して認証が実行されない限り、コールを開始でき ません。認証は、PIN の設定を通して Cisco IOS によって自動的に実行されます。自動 SIM 認 証に対するこの必須設定は、Cisco IOS CLI を使用してルータのスタートアップ コンフィギュ レーションの一部として行われます。

Cisco IOS 設定が行われると、ルータはセルラー接続を開始できます。ルータは、セルラー接 続の前に、設定された PIN を使用して認証します。Cisco IOSPIN 設定が不足しているか、PIN が正しくない場合は、SIM 認証は失敗し、接続は開始されません。

ロックされた SIM が別のルータまたは別のデバイスに移動された場合、またはロックされた SIM が取り付けられている PIM が同じルータ内の別のスロットに移動された場合、ルータ設 定を変更する必要があります。設定はルータのセルラースロット番号に固有のセルラーコント ローラに関連付けられます。これにより、承認されていないデバイスで SIM カードが使用さ れないことが保証されます。または、単一のルータに複数の PIM がある場合は、各 SIM に適 切なPINが適用されることが保証されます。セルラー接続を正常に開始するには、新規デバイ スまたは新規セルラー コントローラ スロットで、認証コマンドが(SIM のロックにも使用さ れる同じ PIN で)定義されている必要があります。

次の手順を使用して SIM を設定します。

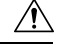

設定された後に、正しい PIN を使用することは非常に重要です。認証時またはロックされた SIM のロック解除試行時に、ロックされた SIM に対して誤った PIN が連続 3 回入力されると SIM カードはブロックされます。PUK コードを使用してブロックされた SIM カードを解除で きます。PUK コードについては、サービス プロバイダーにお問い合わせください。SIM のブ ロックを解除するには、**cellular** *<slot>* **lte sim unblock** *<PUK code> <new PIN code>* コマンドを 使用します。 注意

# <span id="page-44-0"></span>セルラー プラガブル インターフェイス モジュールへの **SIM** の挿入

このセクションでは、PIM への SIM 取り付けの概要について説明します。

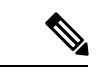

プラガブルモジュールの設置の詳細と SIM に関する追加情報は、製品のハードウェア設置ガ イドに記載されています。 (注)

詳細については、手順の下の図を参照してください。

- ステップ **1** 底部が下に来るようにセルラー PIM を置きます。#1 プラスドライバを使用して SIM ドアのネジを取り外 し、プラガブルモジュールからマイクロ SIM カバーを慎重に取り外します。
	- マイクロ SIM カバーを取り外した状態では、露出した PCB 回路領域のいかなる部分にも触れな いようにしてください。 注意
- ステップ **2** スロット 1 とスロット 0 は、マイクロ SIM スロットです。手順 2 の項目 1 と 2 を参照してください。
- ステップ **3** SIM 0 と SIM 1 をそれぞれのスロットに取り付けます。SIM 0 または SIM 1 のマークがプラガブル インター フェイスモジュールのマイクロSIMカバー上に表示されています。SIMアイコンには、SIMを各コネクタ に取り付ける正しい方向が示されています(SIMコネクタはプッシュ/プッシュタイプです)。取り付ける 際、SIM カードをコネクタにカチッと音がするまで挿入してから手を離すと、SIM がコネクタにロックさ れます。SIM カードを取り外すには、もう一度カチッと音がするまでコネクタスロット内の SIM を押し込 んでから手を離すと、SIM コネクタから SIM の一部が外に出てきます。その後、SIM カードをつまんで取 り外すことができます。手順 3 の項目 3 を参照してください。
- ステップ **4** マイクロ SIM カバーをネジで固定します。#1 プラスドライバを使用して、マイクロ SIM カバーにネジを 取り付けます。推奨トルクは 2.8 ~ 3.8 インチ LBF です。手順 3 と手順 4 を参照してください。

#### 図 **5 : SIM** の取り付け

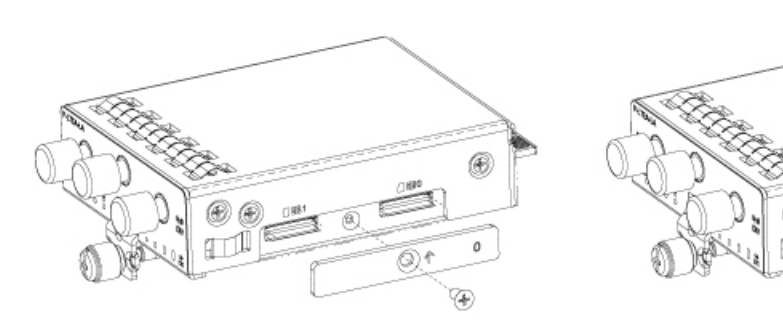

STEP<sub>1</sub>

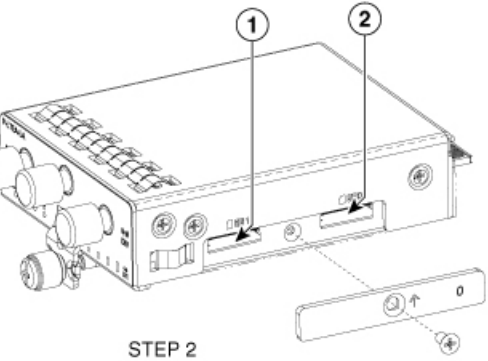

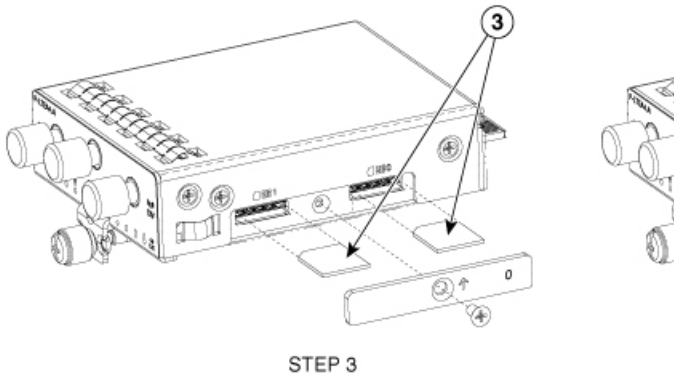

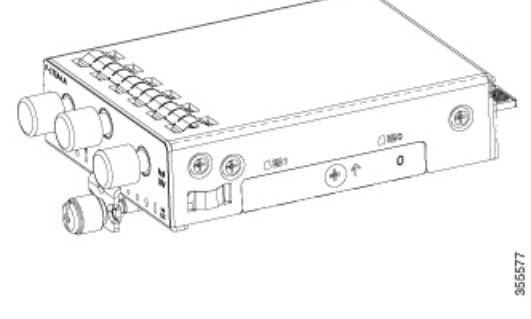

STEP 4

# <span id="page-45-0"></span>**PIN** の変更

必ず正しい PIN を入力してください。誤った PIN が連続して 3 回入力されると SIM カードは ブロックされます。

手順

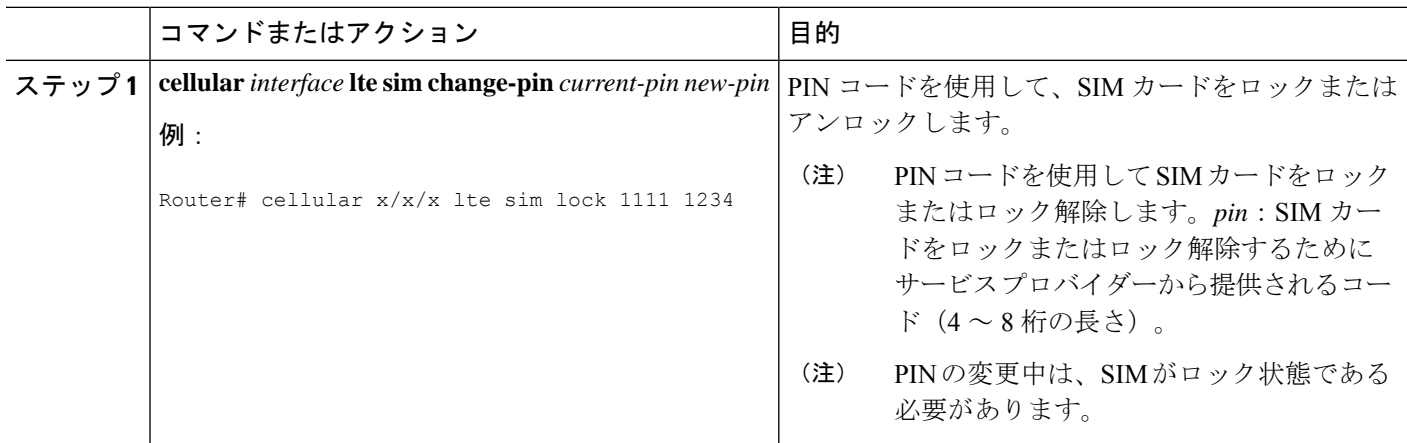

# <span id="page-46-0"></span>**PIN** を使用した **SIM** カードのロックおよびロック解除

サービス プロバイダーから提供された SIM カードをロックまたはロック解除するには、この 作業を実行します。必ず正しい PIN を入力してください。誤った PIN が連続して 3 回入力され ると SIM カードはブロックされます。

#### 手順

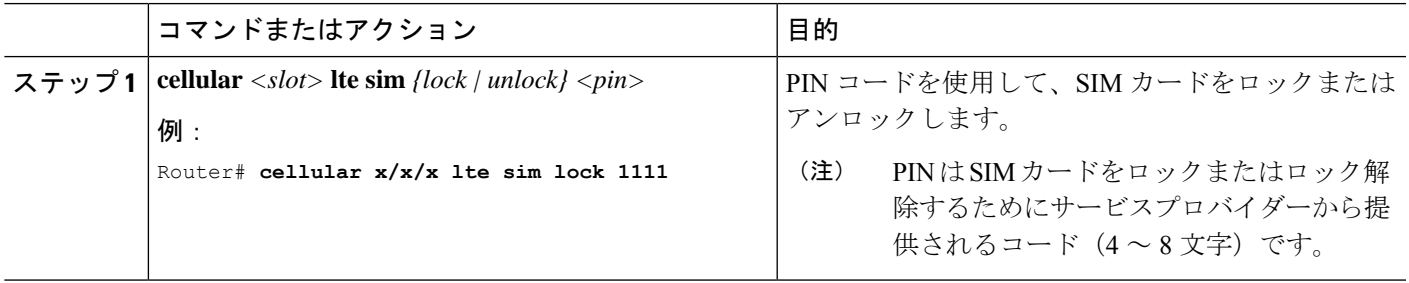

# <span id="page-46-1"></span>非暗号化レベルのカードホルダー検証レベル **1** の設定

次のいずれかのコマンドを使用します。

- Ite sim authenticate 0 pin
- Ite sim authenticate 0 pin slot  $\{0 | 1\}$

#### 手順

<span id="page-46-2"></span>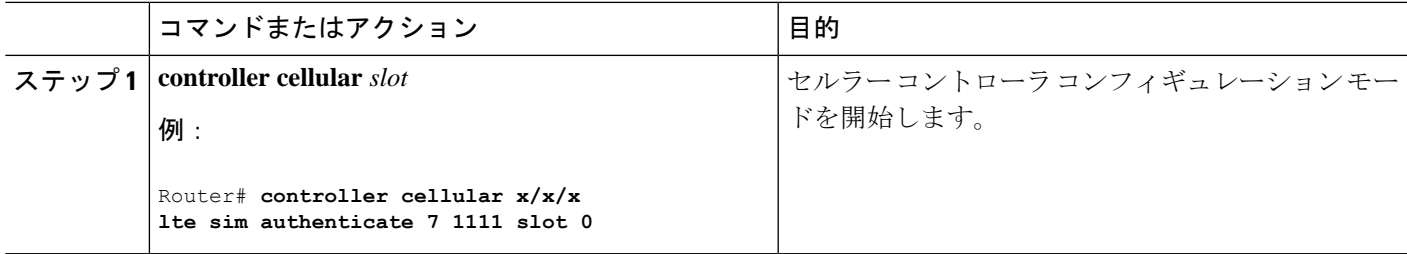

# 非暗号化レベルのカードホルダー検証レベル **7** の設定

暗号化された PIN を設定するには、PIN のスクランブル値を取得する必要があります。スクラ ンブル レベル 7 の PIN を取得し、この暗号化 PIN を使用して検証のために SIM CHV1 コード を設定するには、EXEC モードで次のコマンドを入力します。SIM の暗号化ピンを取得する と、パスワード暗号化を設定し、ユーザ名と関連パスワードを決定し、スクランブルがかかっ たパスワードをコピーし、スクランブルがかかったパスワードを SIM 認証コマンドで使用す ることによって、ユーザ名とパスワードが作成されます。

# 

スクランブル PIN が取得され、SIM 認証で使用されると、作成されたユーザ名を Cisco IOS コ ンフィギュレーションから削除することができます。SIM認証が機能するには、SIMがロック されている必要があります。 (注)

### 手順

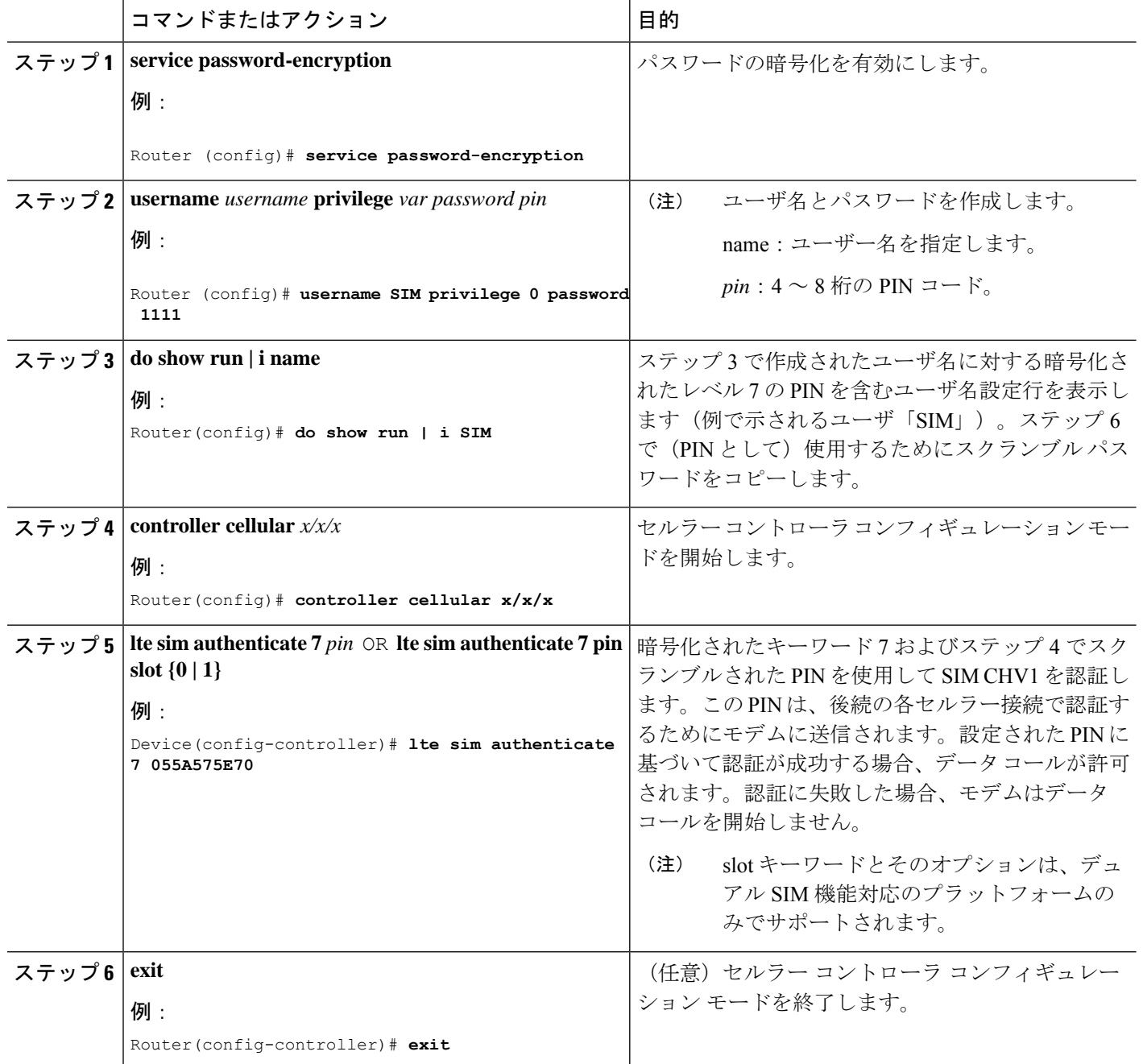

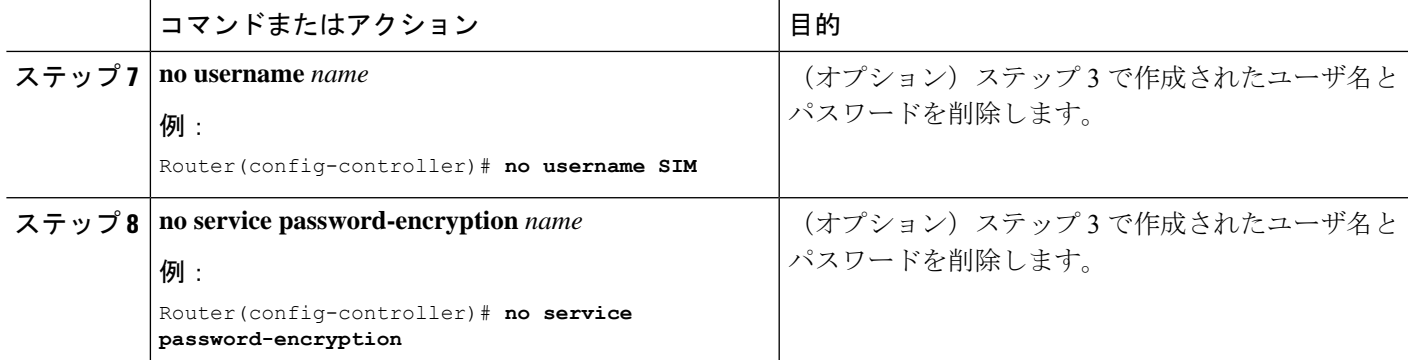

# <span id="page-48-0"></span>デュアル **SIM** カード

(注) Verizon のサポートを可能にする P-LTE-VZ プラガブルは、シングル SIM です。

SIM カードのプライマリスロットは、ルータが起動したとき、または NIM がリロードしたと きに選択されます。デフォルトのスロットは 0 です。SIM カードがプライマリ スロットに存 在せず、SIM カードが存在する場合は代替スロットを選択します。

controller cellular x/x/x lte sim primary slot <slot-number>

プライマリ SIM ネットワーク接続に失敗した場合、セカンダリ SIM ネットワーク接続が確立 されます(適切に設定されている場合)。プライマリ SIM ネットワークへの切り替えは、セ カンダリ SIM ネットワーク接続に失敗するか、ルータが再起動するか、モデムがリセットさ れるか、WANmon 機能または他の EEM スクリプトを介してプライマリ SIM スイッチを強制 的に元に戻すことによって実行されます。

デフォルトのフェールオーバータイマーは 3 分です。フェールオーバー タイマーは、3 ~ 7 分 に設定できます。

controller cellular x/x/x lte failovertimer <3-7>

また、コマンド ライン インターフェイスを使用して SIM スロットを手動で切り替えることも できます。

cellular x/x/x lte sim activate slot <0-1>

### **Auto-SIM**

Auto-SIM 機能は SIM を検出し、対応するファームウェアをロードします。Auto-SIM は、複数 のキャリア/ファームウェアをサポートするモデムで実行されます。そのため、AT&T SIM を 取り付けると、AT&T ファームウェアがロードされます。たとえば SIM カードを Verizon に切 り替えると、Verizon ファームウェアが再ロードされます。古い世代の PIM は 1 つのキャリア 専用でした。

Auto-SIM が有効になっている場合は Auto-SIM モード、無効になっている場合は手動モードと なります。Auto-SIMモードでは、モデムは使用可能なファームウェアのリストから適切なキャ リアファームウェアを選択します。手動モードでは、ファームウェアを手動で選択できます。 Auto-SIM から設定変更を無効または有効に変更するたびに、モデムはリセットされます。

(注) Auto-SIM は、デフォルトでは常に有効になっています。

### **Auto-SIM** の有効化

**cellular <slot> lte firmware-auto-sim** コマンドを使用して、Auto-SIM を有効にします(以前に 無効化された場合)。

手順

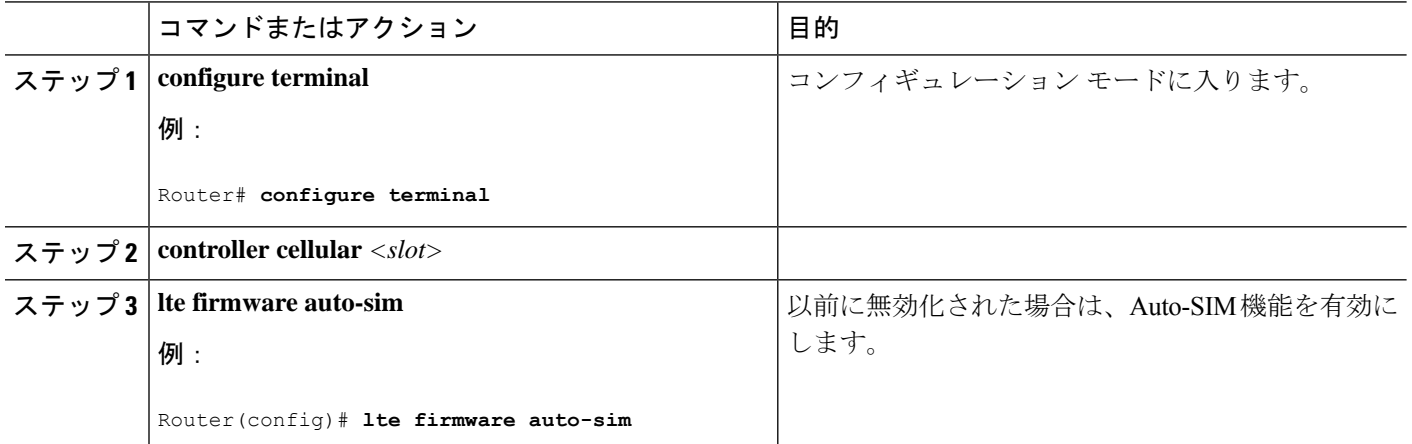

### 例:**Auto-SIM** が有効なファームウェアの一覧表示

Router# **show cellular x/x/x firmware** Idx Carrier FwVersion PriVersion Status 3 AT&T M0H.030200-B016 0910 Active

Firmware Activation mode = Auto

Modem image running: Main Mobile Network Operator: AT&T Number of MNO's = 14 Index MNO ID MNO NAME 1 0 Generic GCF 2 1 Generic PTCRB 3 10 AT&T 4 11 T-Mobile 5 12 Verizon 6 14 Bell 7 15 Rogers 8 16 Telus 9 20 SK Telecom

 21 SK Telecom Dongle 30 NTT Docomo 12 31 KDDI 40 Telstra 50 Anatel

### **Auto-SIM** の無効化

手順

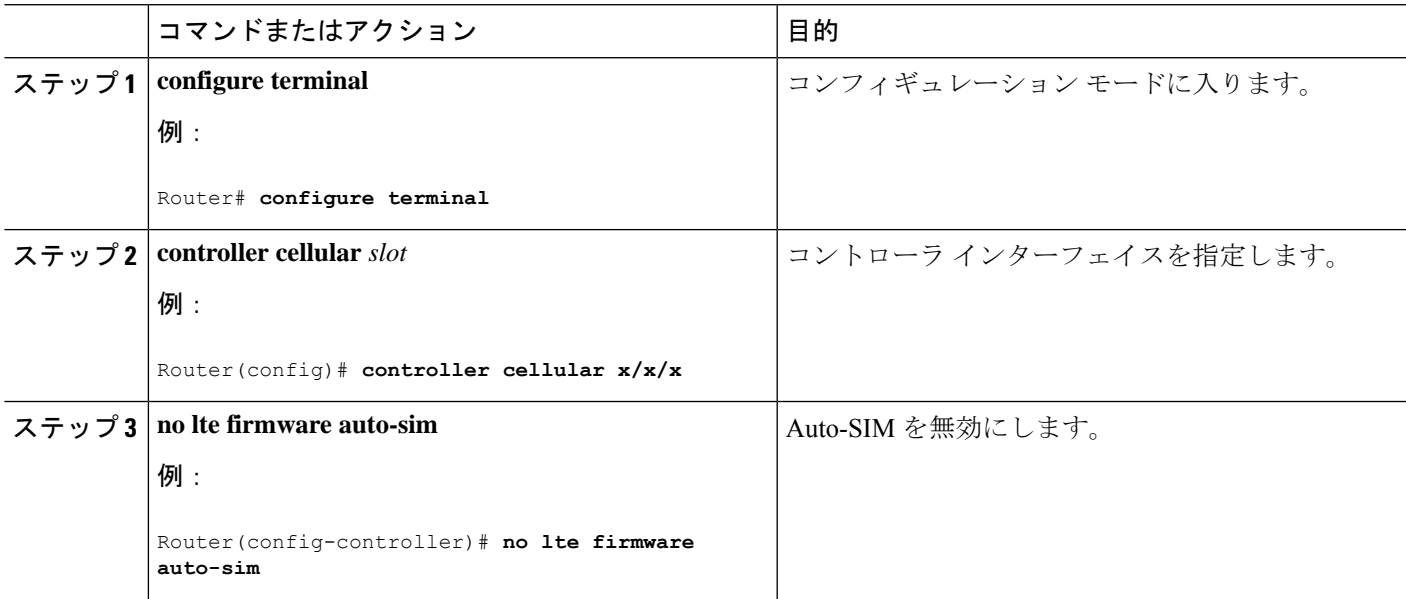

### 例:**Auto-SIM** が無効なファームウェアの一覧表示

Router# **show cellular x/x/x firmware**

Idx Carrier FwVersion PriVersion Status 1 ATT 02.37.00.00 002.098\_000 Inactive

2 GENERIC 02.37.03.00 002.095\_000 Active

- 3 KDDI 02.37.03.00 001.048\_000 Inactive
- 4 SOFTBANK 02.37.03.00 001.050\_000 Inactive
- 5 TELUS 02.37.03.00 001.017\_000 Inactive
- 6 VERIZON 02.37.03.00 002.104\_000 Inactive
- 7 VODAFONE 02.37.03.00 000.011\_000 Inactive

Firmware Activation mode = Manual

### 手動によるファームウェアの選択

このセクションでは、手動に設定されているときにファームウェアの選択を強制する方法につ いて説明します。

まず、Auto-SIM をオフにする必要があります。

```
Router(config)# controller cellular x/x/x
Router(config-controller)# no lte firmware auto-sim
次に、適切なファームウェア(プライベート LTE またはプライベート 5G など)を CLI で選択
します。
Router# cellular 0/4/0 lte mno-activate ?
<1-100> mno index
mno インデックスは、show cellular x/x/x firmware index 列から確認できます。たとえば、次の
出力は、AT&T がアクティブであり、インデックス 3 としてリストに表示されていることを示
しています。
Router# show cellular x/x/x firmware
Idx Carrier FwVersion PriVersion Status
3 AT&T M0H.030200-B016 0910 Active
Modem image running: Main
Mobile Network Operator: AT&T
Number of MNO's = 14
Index MNO ID MNO NAME
1 0 Generic GCF
2 1 Generic PTCRB
3 10 AT&T
4 11 T-Mobile
5 12 Verizon
6 14 Bell
7 15 Rogers
8 16 Telus
9 20 SK Telecom
10 21 SK Telecom Dongle
11 30 NTT Docomo
12 31 KDDI
13 40 Telstra
14 50 Anatel
```
**cellular 0/4/0 lte mno-activate** *<number>* コマンドを使用して、必要なファームウェアに関連付 けられた mno を選択します。

### <span id="page-51-0"></span>**SIM** セキュリティ

### **PIN** コードを使用した **SIM** カードのロックおよびアンロック

サービス プロバイダーから提供された SIM カードをロックまたはロック解除するには、この 作業を実行します。

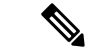

誤った PIN が連続して 3 回入力されると SIM カードはブロックされます。SIM に設定されて いる正しい PIN を必ず入力してください。SIM カードがブロックされた場合、PUK コードの サービス プロバイダーにお問い合わせください。PUK コードを使用することで、SIM カード のブロックが解除できます。 (注)

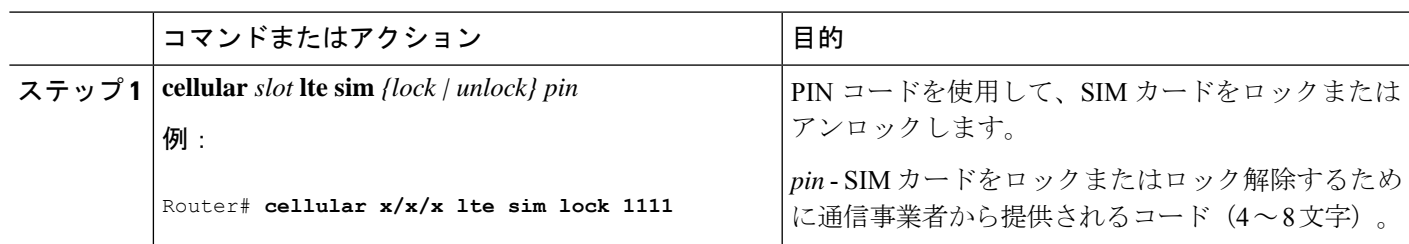

#### 手順

### **PIN** コードの変更

SIM の PIN コードを変更するには、次のタスクを実行します。

手順

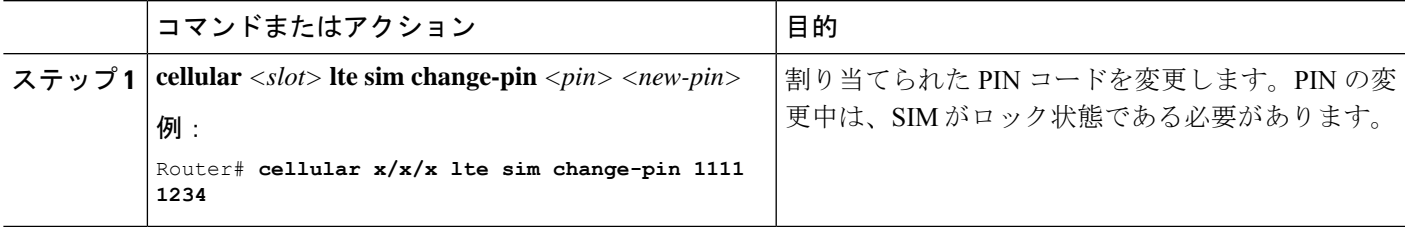

### モデムのセキュリティ情報の確認

モデムのセキュリティ情報を確認するには、次のタスクを実行します。

手順

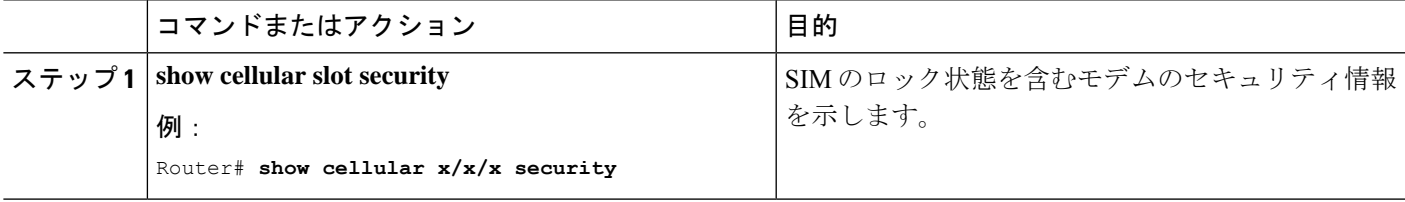

### 例

以下は、SIM 1 がアクティブ化された IR1821 からの情報です。

```
IR1821#show cell 0/4/0 security
Active SIM = 1
SIM switchover attempts = 0
Card Holder Verification (CHV1) = Disabled
SIM Status = OK
SIM User Operation Required = None
Number of CHV1 Retries remaining = 3
IR1821#
```
### ロックされた **SIM** の自動認証の設定

暗号化されていない PIN を設定して、モデムを認証する Card Holder Verification (CHV1) コー ドをアクティベートすることができます。

誤った PIN が連続して 3 回入力されると SIM カードはブロックされます。SIM に設定されて いる正しい PIN を必ず入力してください。SIM カードがブロックされた場合、PUK コードの サービス プロバイダーにお問い合わせください。

CHV1 を設定するために暗号化されないレベル 0 の PIN を使用する場合は次の手順に従ってく ださい。暗号化されたレベル 7 の PIN を使用して CHV1 を設定する方法については、SIM [の暗](#page-53-0) [号化ピンの設定](#page-53-0) (46 ページ)を参照してください。

SIM認証が機能するには、SIMがロックされている必要があります。SIMステータスを確認す るには、**show cellular slot security** コマンドを使用します。

#### 手順

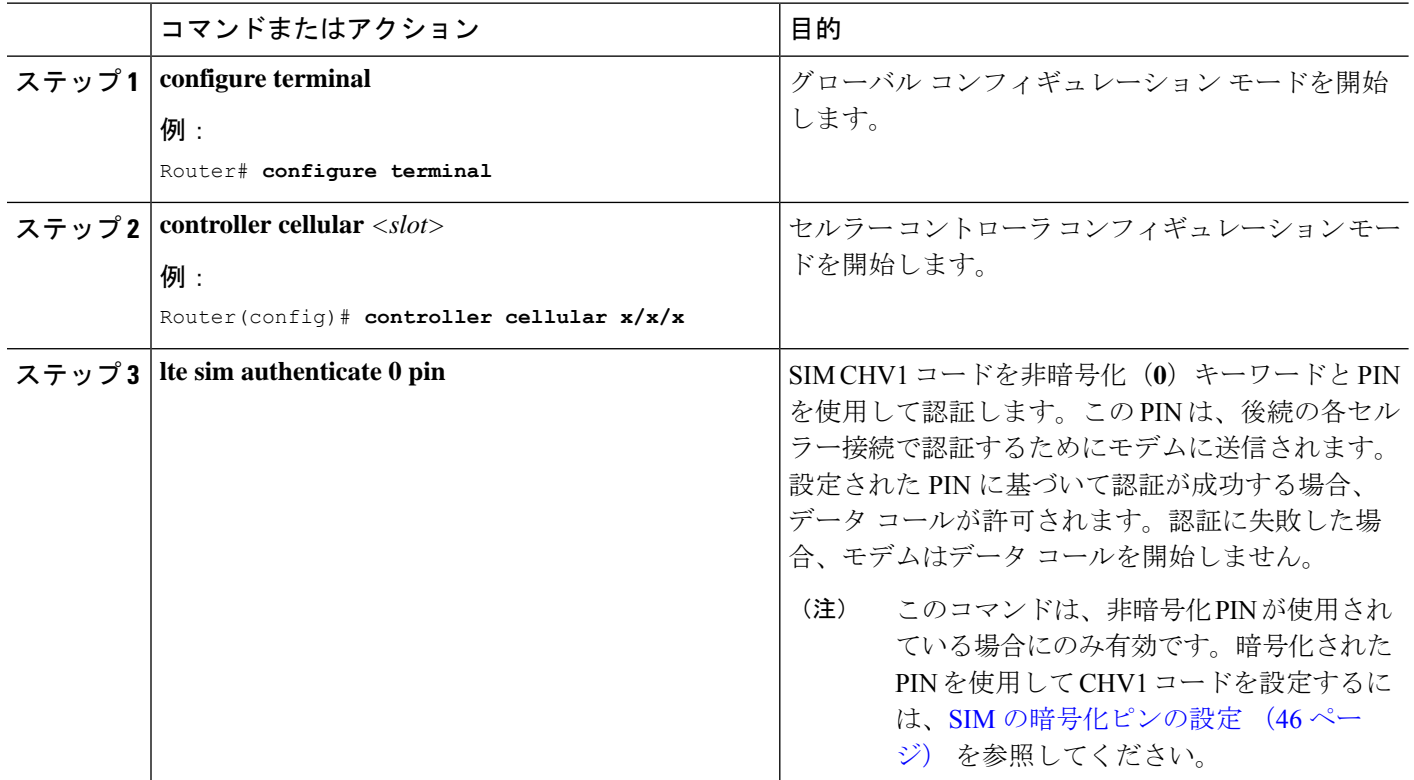

### <span id="page-53-0"></span>**SIM** の暗号化ピンの設定

暗号化された PIN を設定するには、PIN のスクランブル値を取得する必要があります。スクラ ンブル レベル 7 の PIN を取得し、この暗号化 PIN を使用して検証のために SIM CHV1 コード を設定するには、EXEC モードで次のコマンドを入力します。

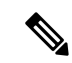

SIMの暗号化ピンを取得すると、パスワード暗号化を設定し、ユーザ名と関連パスワードを決 定し、スクランブルがかかったパスワードをコピーし、スクランブルがかかったパスワードを SIM認証コマンドで使用することによって、ユーザ名とパスワードが作成されます。スクラン ブル PIN が取得され、SIM 認証で使用されると、作成されたユーザ名を Cisco IOS コンフィ ギュレーションから削除することができます。 (注)

SIM認証が機能するには、SIMがロックされている必要があります。SIMステータスを確認す るには、**show cellular slot security** コマンドを使用します。

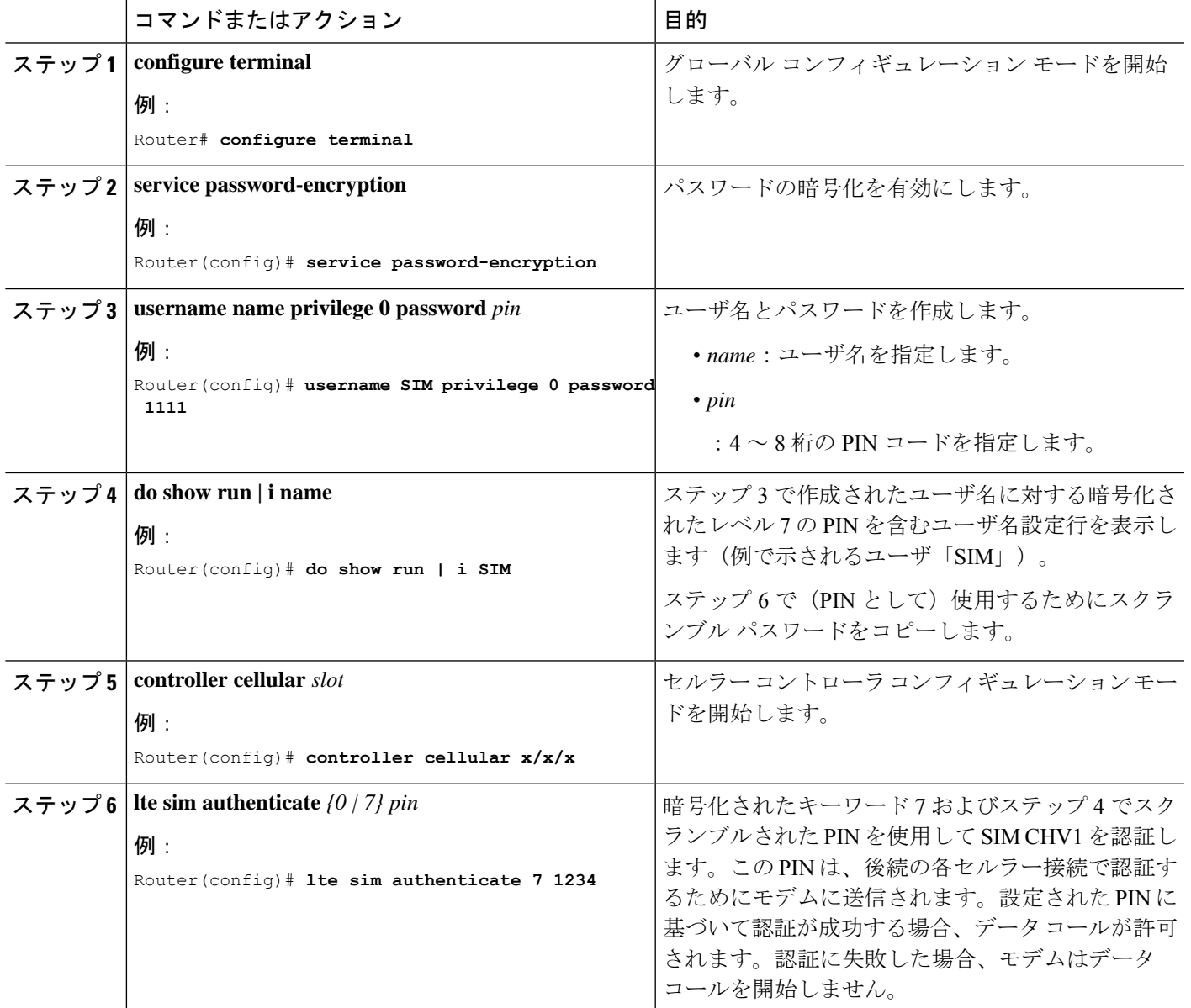

#### 手順

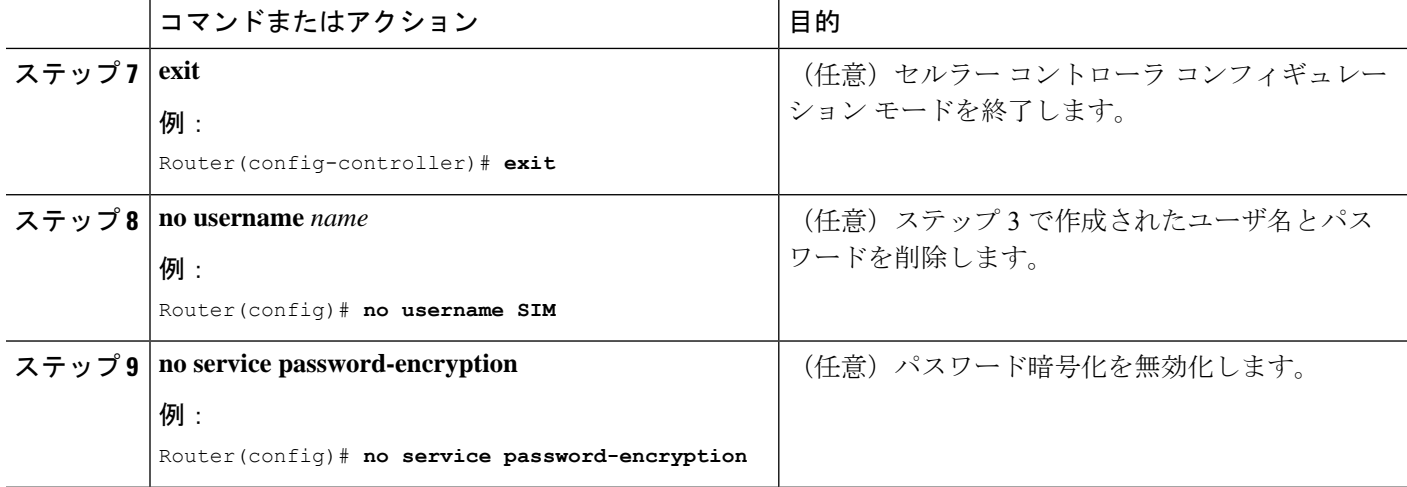

### <span id="page-55-0"></span>例:**SIM** の設定

このセクションでは、次の例を示します。

### **SIM** カードのロック

次の例は、SIMをロックする方法を示しています。この設定例内の斜体で記載されたテキスト は、コメントを示すために使用されており、通常のコンソール出力を表示した場合には表示さ れません。

```
Router# sh cellular x/x/x security
Card Holder Verification (CHV1) = Disabled
SIM Status = OK
SIM User Operation Required = None
Number of CHV1 Retries remaining = 3
!! SIM is in unlocked state.!
```

```
Router# cellular x/x/x lte sim lock 1111
!!!WARNING: SIM will be locked with pin=1111(4).
Do not enter new PIN to lock SIM. Enter PIN that the SIM is configured with.
Call will be disconnected!!!
Are you sure you want to proceed?[confirm]<enter>
Router#
```
Apr 26 19:35:28.339: %CELLWAN-2-MODEM\_DOWN: Modem in NIM slot 0/2 is DOWN Apr 26 19:35:59.967: %CELLWAN-2-MODEM\_UP: Modem in NIM slot 0/2 is now UP Router#

```
Router# sh cellular x/x/x security
Card Holder Verification (CHV1) = Enabled
SIM Status = Locked
SIM User Operation Required = Enter CHV1
Number of CHV1 Retries remaining = 3
!! SIM is in locked state.!
Router#
```
**SIM** カードのアンロック

### **SIM** カードのアンロック

```
次の例は、SIM をアンロックする方法を示しています。
```
Router# **show cellular x/x/x security** Card Holder Verification (CHV1) = Enabled SIM Status = Locked SIM User Operation Required = Enter CHV1 Number of CHV1 Retries remaining = 3 *!! SIM is in locked state.!* Router#

Router# **cellular x/x/x lte sim unlock 1111** !!!WARNING: SIM will be unlocked with pin=1111(4). Do not enter new PIN to unlock SIM. Enter PIN that the SIM is configured with. Call will be disconnected!!! Are you sure you want to proceed?[confirm]**<enter>** Router#

#### Router# **show cellular x/x/x security** Card Holder Verification (CHV1) = Disabled SIM Status = OK SIM User Operation Required = None Number of CHV1 Retries remaining = 3 *!! SIM is in locked state.!* Router#

### 自動 **SIM** 認証

次の例は、自動 SIM 認証を設定する方法を示しています。この設定例内で斜体で記載された テキストはコメントを示すために使用されており、通常のコンソール出力を表示した場合には 表示されません。

```
Router# show cellular x/x/x security
Card Holder Verification (CHV1) = Disabled
SIM Status = OK
SIM User Operation Required = None
Number of CHV1 Retries remaining = 3
!! SIM is in unlocked state.!
```
Router# **cellular x/x/x lte sim lock 1111** !!!WARNING: SIM will be locked with pin=1111(4). Do not enter new PIN to lock SIM. Enter PIN that the SIM is configured with. Call will be disconnected!!! Are you sure you want to proceed?[confirm]**<enter>** Router#

Apr 26 21:22:34.555: %CELLWAN-2-MODEM\_DOWN: Modem in NIM slot 0/2 is DOWN Apr 26 21:23:06.495: %CELLWAN-2-MODEM\_UP: Modem in NIM slot 0/2 is now UP Router#

```
Router# sh cellular x/x/x security
Card Holder Verification (CHV1) = Enabled
SIM Status = Locked
SIM User Operation Required = Enter CHV1
Number of CHV1 Retries remaining = 3
!SIM is in locked state. SIM needs to be in locked state for SIM authentication to work!
```
Router#

```
Router# configure terminal
Enter configuration commands, one per line. End with CNTL/Z.
Router(config)# controller cellular x/x/x
Router(config-controller)# lte sim authenticate 0 1111
CHV1 configured and sent to modem for verification
Router(config-controller)# end
Router#
Apr 26 21:23:50.571: %SYS-5-CONFIG I: Configured from console by console
Router#
Router# sh cellular x/x/x security
Card Holder Verification (CHV1) = Enabled
SIM Status = OK
SIM User Operation Required = None
Number of CHV1 Retries remaining = 3
!SIM is now in locked state but it can be used for connectivity since authentication
is good. Authentication can be saved in the router configuration so that when you boot
up the router with the same locked SIM, connection can be established with the
correct Cisco IOS configuration.!
Router#
```
### **PIN** コードの変更

次の例は、割り当てられた PIN コードを変更する方法を示しています。

```
Router# show cellular x/x/x security
Card Holder Verification (CHV1) = Disabled
SIM Status = OK
SIM User Operation Required = None
Number of CHV1 Retries remaining = 3
!!SIM is in unlocked state.!
Router#
```
Router# **cellular x/x/x lte sim lock 1111** !!!WARNING: SIM will be locked with pin=1111(4). Do not enter new PIN to lock SIM. Enter PIN that the SIM is configured with. Call will be disconnected!!! Are you sure you want to proceed?[confirm]**<enter>** Router#

Apr 26 21:58:11.903: %CELLWAN-2-MODEM\_DOWN: Modem in NIM slot 0/2 is DOWN Apr 26 21:58:43.775: %CELLWAN-2-MODEM\_UP: Modem in NIM slot 0/2 is now UP Router#

```
Router# show cellular x/x/x security
Card Holder Verification (CHV1) = Enabled
SIM Status = Locked
SIM User Operation Required = Enter CHV1
Number of CHV1 Retries remaining = 3
!! SIM is in locked state. SIM needs to be in locked state to change its PIN.!
Router#
```

```
Router# cellular x/x/x lte sim change-pin 1111 0000
!!!WARNING: SIM PIN will be changed from:1111(4) to:0000(4)
Call will be disconnected. If old PIN is entered incorrectly in 3 attempt(s), SIM will
be blocked!!!
Are you sure you want to proceed?[confirm]<enter>
Resetting modem, please wait...
```
CHV1 code change has been completed. Please enter the new PIN in controller configuration for verification Router# Apr 26 21:59:16.735: %CELLWAN-2-MODEM\_DOWN: Modem in NIM slot 0/2 is DOWN Apr 26 21:59:48.387: %CELLWAN-2-MODEM\_UP: Modem in NIM slot 0/2 is now UP Router# Router# **show cellular x/x/x security** Card Holder Verification (CHV1) = Enabled SIM Status = Locked SIM User Operation Required = Enter CHV1 Number of CHV1 Retries remaining = 3 Router# Router# **cellular x/x/x lte sim unlock 0000** !!!WARNING: SIM will be unlocked with pin=0000(4). Do not enter new PIN to unlock SIM. Enter PIN that the SIM is configured with. Call will be disconnected!!! Are you sure you want to proceed?[confirm]**<enter>** Router# Router# **show cellular x/x/x security** Card Holder Verification (CHV1) = Disabled

SIM Status = OK SIM User Operation Required = None Number of CHV1 Retries remaining = 3 *! Unlock with new PIN is successful. Therefore, changing the PIN was successful.!* Router#

### 暗号化された **PIN** の設定

次の例は、暗号化された PIN を使用して自動 SIM 認証を設定する方法を示しています。この 設定例内で斜体で記載されたテキストはコメントを示すために使用されており、通常のコン ソール出力を表示した場合には表示されません。

```
Router# configure terminal
Enter configuration commands, one per line. End with CNTL/Z.
Router(config)# service password-encryption
Router(config)# username SIM privilege 0 password 1111
Router(config)# do sh run | i SIM
username SIM privilege 0 password 7 055A575E70.
!!Copy the encrypted level 7 PIN. Use this scrambled PIN in the SIM authentication
command.
Router(config)# controller cellular x/x/x
Router(config-controller)# lte sim authenticate 7 055A575E70
CHV1 configured and sent to modem for verification
Router(config-controller)# exit
```
Router(config)# **no username SIM** Router(config)# **end** May 14 20:20:52.603: %SYS-5-CONFIG I: Configured from console by console

I

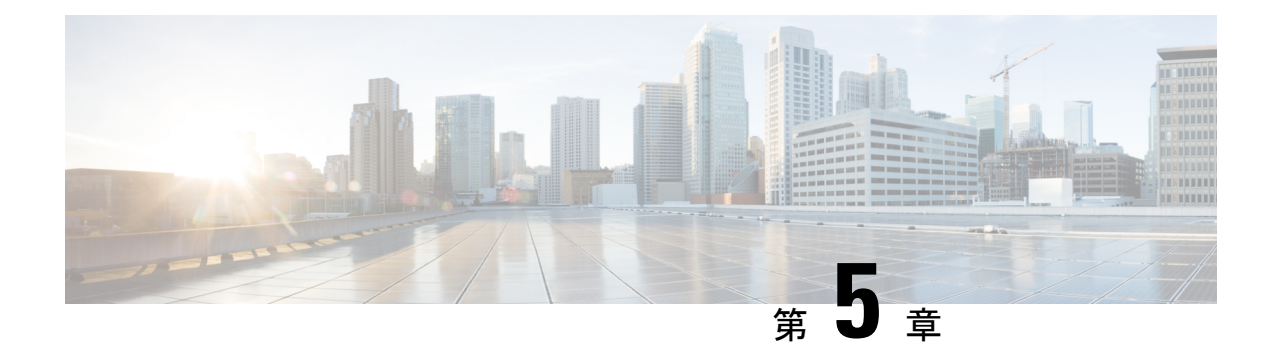

# セルラー プラガブル インターフェイス モ ジュール(**PIM**)の設定

この章は、次の項で構成されています。

- [はじめる前に](#page-60-0) (53 ページ)
- [モデム信号強度およびサービス可用性の確認](#page-63-0) (56 ページ)
- [データプロファイルの使用](#page-67-0) (60 ページ)
- [データ呼設定](#page-75-0) (68 ページ)
- セルラー モデム リンク [リカバリの設定](#page-86-0) (79 ページ)
- セルラー IPv6 [アドレスの設定](#page-91-0) (84 ページ)
- PLMN [の検索および選択](#page-97-0) (90 ページ)
- 700 MHz [の帯域で運用する北米向け通信事業者のモデム設定](#page-101-1) (94 ページ)
- [セルラーバンドのロック](#page-101-0) (94 ページ)
- [セルラーバンド](#page-103-0) 30 (96 ページ)
- [無線電源モード](#page-105-0) (98 ページ)
- [管理情報ベース](#page-106-0) (99 ページ)

# <span id="page-60-0"></span>はじめる前に

この設定ガイドは複数の製品をサポートしており、可能な限り汎用的に記述されています。こ 重要 のドキュメント全体で、コントローラはスロットという一般的な用語で言及されます。このガ イドでは、スロットは *x/x/x* の形式をとります。特定のルータ/プラガブルでコントローラを設 定する場合は、製品のドキュメントまたは以下の表に記載されている情報を使用してくださ い。

サポートされているアンテナとアクセサリの詳細については、『Cisco [Industrial](https://www.cisco.com/c/en/us/td/docs/routers/connectedgrid/antennas/installing-combined/industrial-routers-and-industrial-wireless-antenna-guide.html) Routers and [Industrial](https://www.cisco.com/c/en/us/td/docs/routers/connectedgrid/antennas/installing-combined/industrial-routers-and-industrial-wireless-antenna-guide.html) Wireless Access Points Antenna Guide』を参照してください。

#### マルチ **PDN** コンテキスト

この機能は、ルータが複数(現行では2つ)のパケットデータネットワークに接続することを 可能にします。これにより、ユーザは各 PDN ごとにそれぞれ別々の機能を有効とすることが できます。たとえば、1番目のPDNをパブリックインターネット接続向けに使用し、2番目の PDN を VPN 接続向けに使用することができます。各 PDN には、IP アドレスと QoS 特性を個 別に保持させることができます。この構成は、単一のモバイルキャリアの SIM サブスクリプ ションおよびサービスプランでデュアルPDNがサポートされていることを前提としています。

ルータの初期化の際に、2 つの PDN に対応する 2 つのセルラー インターフェイスが作成され ます。

- cellular  $0/x/0$
- cellular  $0/x/1$

これらのインターフェイスは、同じ無線リソースを使用して、2 つの論理インターフェイスと して表示できます。このガイドの残りの部分では、cellular 0/x/0 インターフェイスを 1 番目の PDN と呼び、cellular 0/x/1 を 2 番目の PDN と呼びます。

2 つの PDN を用意する上で、まず最初の手順として、同時に 2 つのデータ コールを発信する ための設定を、セルラー インターフェイスと関連する回線の両方に適用します。

次に、データ ベアラーのプロファイルを、対応するセルラー インターフェイスまたは PDN に 関連付けます。この設定は、コントローラセルラーコンフィギュレーションで、1番目のPDN にプロファイルを関連付けるだけです。2 番目の PDN のプロファイルは、1 番目の PDN に使 用されるプロファイルの 1 つ上のプロファイルとなりますので、注意してください。たとえ ば、1番目のPDNがプロファイル1を使用する場合、2番目のPDNにコールが開始されると、 2 番目の PDN は自動的にプロファイル 2 を使用します。

対象トラフィックがこれらのセルラーインターフェイス経由でルーティングされた後、データ コールが開始され、各インターフェイスには、携帯電話ネットワークによりそれぞれ個別のIP アドレスと DNS アドレスが割り当てられます。なお、両 PDN が無線リソースを共有する点に 注意してください。つまり、スループットを測定する際には、どちらか片方ではなく、両方の PDN の合計のスループットを考慮する必要があります。

#### ルータ セルラー アーキテクチャ

プラガブルがデュアル SIM をサポートしている場合、SIM の番号は常に 0/1 であり、プラガブ ルがシングル SIM (P-LTE-VZ) である場合は 0 です。

使用される設定コマンドは、**controller cellular** と **interface cellular** です。

- Controller cellular:LTE に関連するすべてのパラメータを設定します。
- Interface cellular : IPv4、IPv6、dialer-xxx などのインターフェイス (PDN ではない) に関連 するすべてのパラメータを設定します。

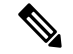

(注) コントローラとインターフェイスの番号付け方式は同じです。

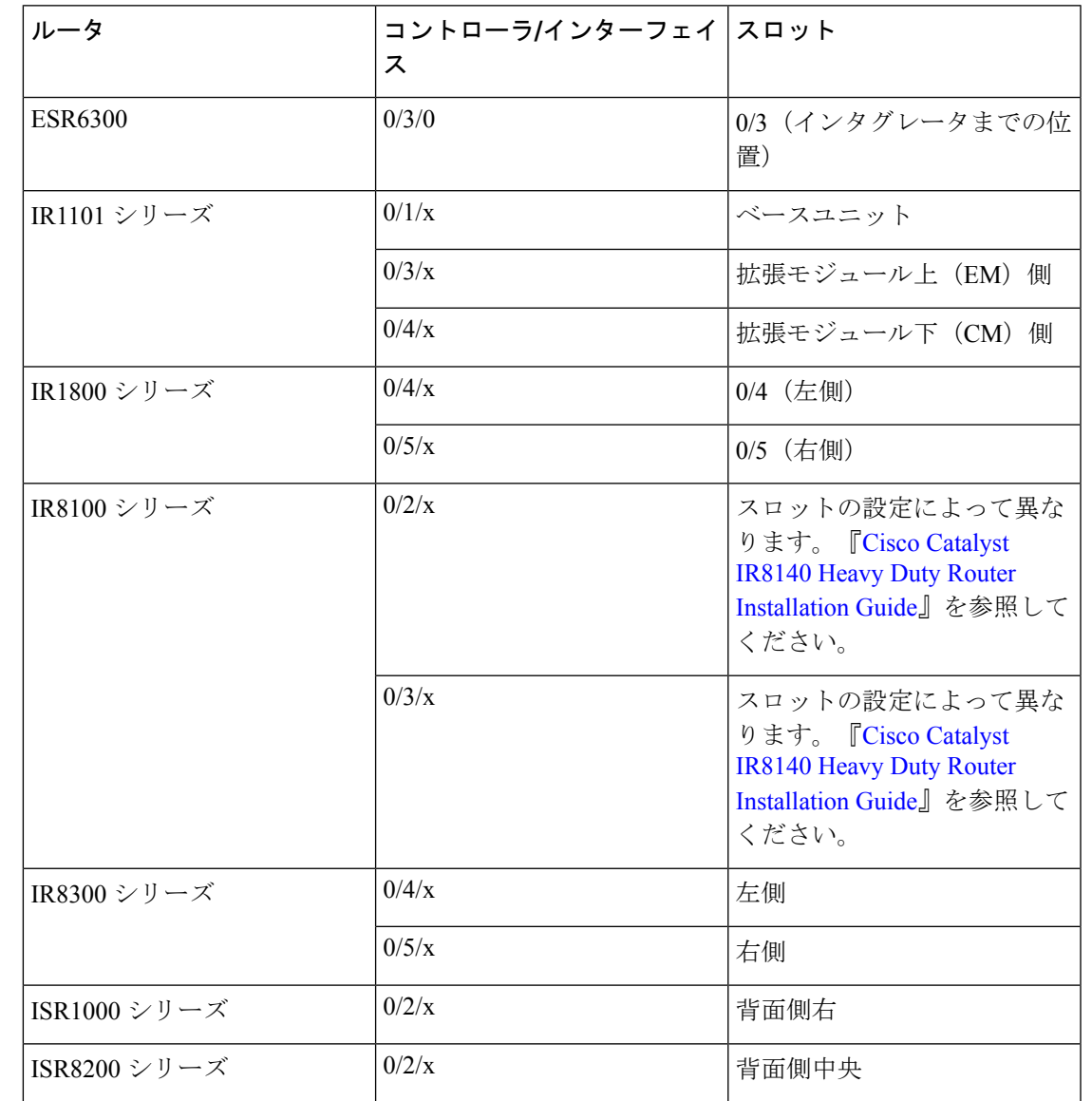

次の表は、これらの関係について説明しています。

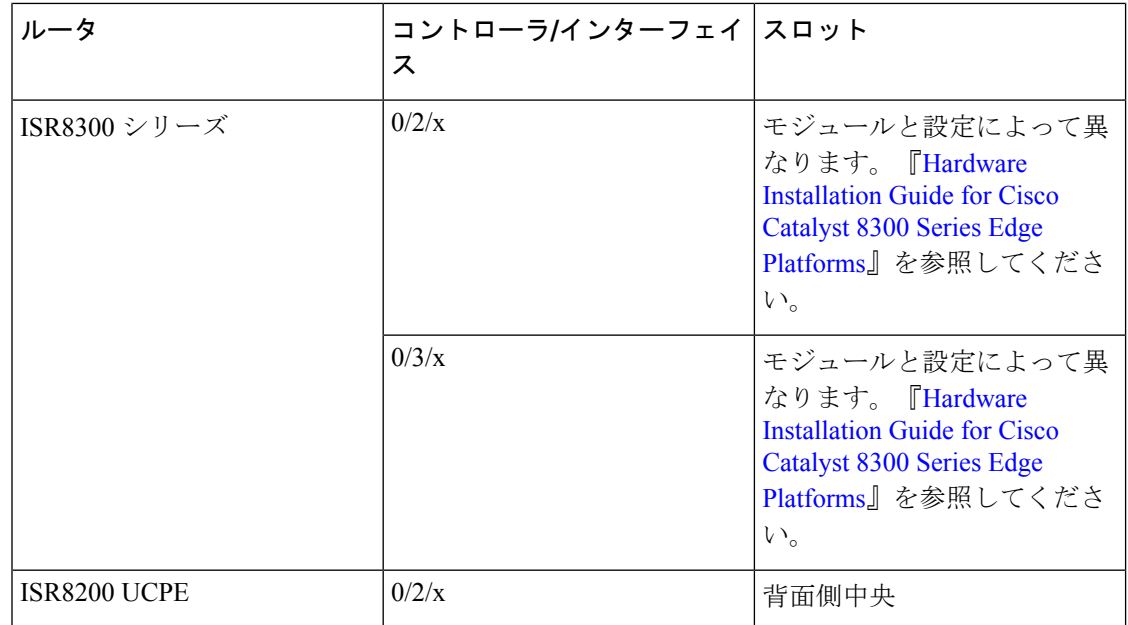

# <span id="page-63-0"></span>モデム信号強度およびサービス可用性の確認

#### 手順

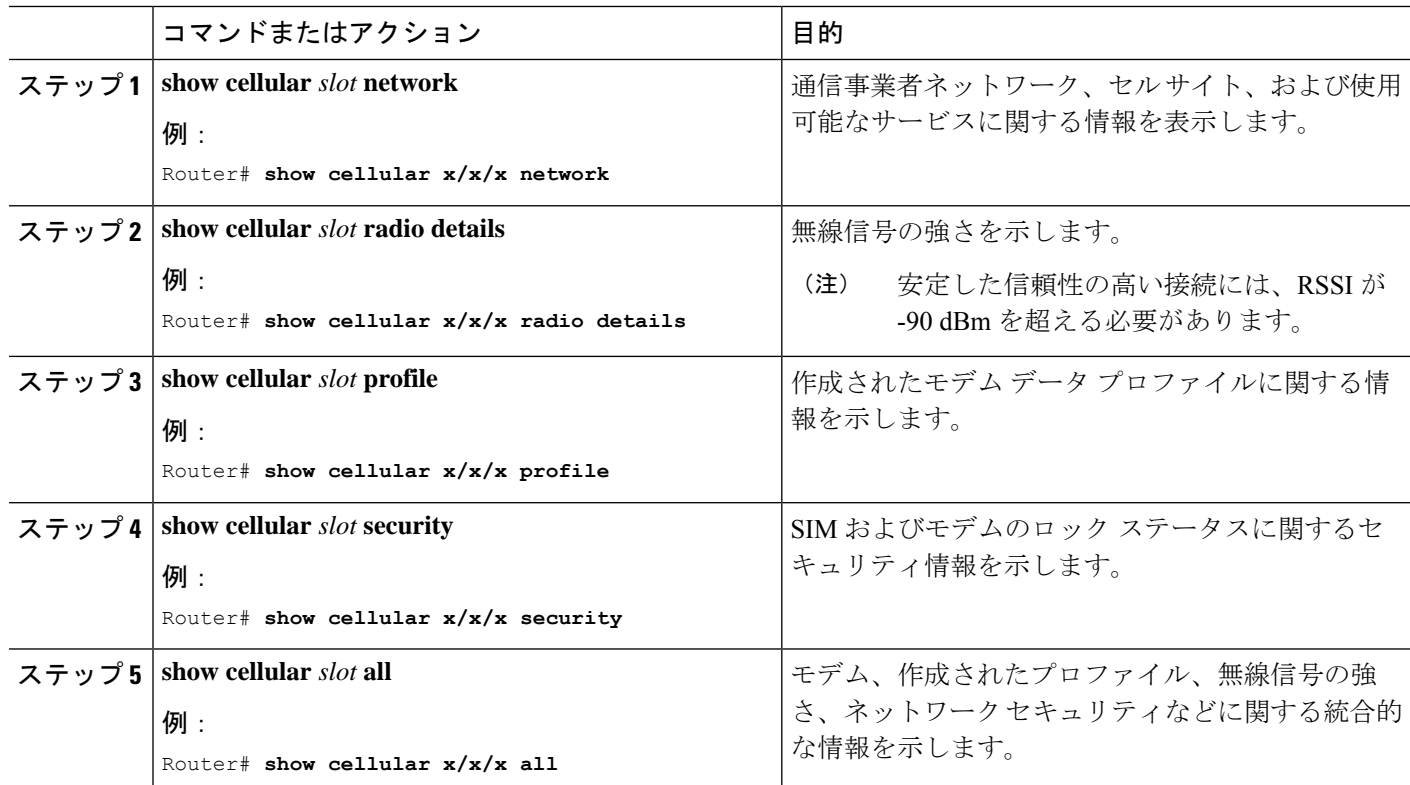

#### 例

#### 次に、P-LTEAP18-GL を備えた IR1101 での **show cellular 0/1/0 all** の出力を示します。

```
IR1101#show cellular 0/1/0 all
Hardware Information
====================
Modem Firmware Version = 32.00.116
Host Firmware Version = 32.00.007
Device Model ID = LM960A18
International Mobile Subscriber Identity (IMSI) = 310170205101138
International Mobile Equipment Identity (IMEI) = 356299100001310
Integrated Circuit Card ID (ICCID) = 89011702272051011382
Mobile Subscriber Integrated Services
Digital Network-Number (MSISDN) =
Modem Status = Modem Online
Current Modem Temperature = 39 deg C
PRI version = 1026, Carrier = Generic
OEM PRI version = 32101006
Profile Information
===================
Profile 1 = ACTIVE* **
--------
PDP Type = IPv4
PDP address = 10.52.50.241
IPv4 PDP Connection is successful
Access Point Name (APN) = m2m.com.attz
Authentication = None
Primary DNS address = 8.8.8.8
Secondary DNS address = 8.8.4.4Profile 2 = INACTIVE
--------
PDP Type = IPv4
Access Point Name (APN) = m2m.com.attz
Authentication = None
Profile 3 = INACTIVE
--------
PDP Type = IPv4
Access Point Name (APN) = mmsbouygtel.com
Authentication = None
Profile 5 = INACTIVE
--------
PDP Type = IPv4
Access Point Name (APN) = orange
Authentication = None
Profile 16 = INACTIVE
--------
PDP Type = IPv4
Access Point Name (APN) = test
Authentication = None
* - Default profile
** - LTE attach profile
```
Configured default profile for active SIM 0 is profile 1.

```
Data Connection Information
===========================
Profile 1, Packet Session Status = ACTIVE
Cellular0/1/0:
Data Packets Transmitted = 26 , Received = 24
Data Transmitted = 1900 bytes, Received = 2311 bytes
IP address = 10.52.50.241Primary DNS address = 8.8.8.8
Secondary DNS address = 8.8.4.4
Profile 2, Packet Session Status = INACTIVE
Profile 3, Packet Session Status = INACTIVE
Profile 4, Packet Session Status = INACTIVE
Profile 5, Packet Session Status = INACTIVE
Profile 6, Packet Session Status = INACTIVE
Profile 7, Packet Session Status = INACTIVE
Profile 8, Packet Session Status = INACTIVE
Profile 9, Packet Session Status = INACTIVE
Profile 10, Packet Session Status = INACTIVE
Profile 11, Packet Session Status = INACTIVE
Profile 12, Packet Session Status = INACTIVE
Profile 13, Packet Session Status = INACTIVE
Profile 14, Packet Session Status = INACTIVE
Profile 15, Packet Session Status = INACTIVE
Profile 16, Packet Session Status = INACTIVE
Network Information
===================
Current System Time = Wed Apr 27 8:48:13 2022
Current Service Status = Normal
Current Service = Packet switched
Current Roaming Status = Roaming
Network Selection Mode = Automatic
Network = F-Bouygues Telecom
Mobile Country Code (MCC) = 208
Mobile Network Code (MNC) = 20
Packet switch domain(PS) state = Attached
LTE Carrier Aggregation state = Deconfigured
Registration state(EMM) = Registered
EMM Sub State = Normal Service
Tracking Area Code (TAC) = 30440
Cell ID = 128697859
Negotiated network MTU = 1430
Radio Information
=================
Radio power mode = Online
LTE Rx Channel Number(PCC) = 3175
LTE Tx Channel Number(PCC) = 21175
LTE Band = 7LTE Bandwidth = 15 MHz
Current RSSI = -60 dBm
Current RSRP = -91 dBm
Current RSRQ = -14 dBCurrent SNR = 14.8 dB
Physical Cell Id = 378
Number of nearby cells = 1
Idx PCI (Physical Cell Id)
--------------------------------
1 378
Radio Access Technology(RAT) Preference = AUTO
Radio Access Technology(RAT) Selected = LTE
Network Change Event = unknown
```

```
LTE bands supported by modem:
- Bands 1 2 3 4 5 7 8 12 13 14 17 18 19 20 25 26 28 29 30 32 38 39 40 41 42 43 46 48 66
71.
LTE band Preference settings for the active sim(slot 0):
 - Bands 1 2 3 4 5 7 8 12 13 14 17 18 19 20 25 26 28 29 30 32 38 39 40 41 42 43 46 48 66
 71.
3G bands supported by modem:
Index:
23 - UMTS Band 1: 2100 MHz (IMT)
24 - UMTS Band 2: 1900 MHz (PCS A-F)
26 - UMTS Band 4: 1700 MHz (AWS A-F)
27 - UMTS Band 5: US 850 MHz (CLR)
50 - UMTS Band 8: 900 MHz (E-GSM)
51 - UMTS Band 9: Japan 1700 MHz
61 - UMTS Band 19: 800 MHz (800 Japan)
3G band Preference settings for the active sim(slot 0):
Index:
23 - UMTS Band 1: 2100 MHz (IMT)
24 - UMTS Band 2: 1900 MHz (PCS A-F)
26 - UMTS Band 4: 1700 MHz (AWS A-F)
27 - UMTS Band 5: US 850 MHz (CLR)
50 - UMTS Band 8: 900 MHz (E-GSM)
51 - UMTS Band 9: Japan 1700 MHz
61 - UMTS Band 19: 800 MHz (800 Japan)
===========================================
Band index reference list:
For LTE and 5G, indices 1-128 correspond to bands 1-128.
For 3G, indices 1-64 maps to the 3G bands mentioned against each above.
Modem Security Information
 ==========================
Active SIM = 0
SIM switchover attempts = 0
Card Holder Verification (CHV1) = Disabled
SIM Status = OK
SIM User Operation Required = None
Number of CHV1 Retries remaining = 3
Cellular Firmware List
=============================
Idx Carrier FwVersion PriVersion Status
1 Generic 32.00.116 1026 Active
2 Verizon 32.00.126 2022 Inactive
3 ATT 32.00.147 4024 Inactive
4 TMUS 32.00.156 5005 Inactive
Firmware Activation mode = MANUAL
FOTA Information
=================
FOTA Server is not configured
SMS Information
===============
Incoming Message Information
----------------------------
```

```
SMS stored in modem = 0
SMS archived since booting up = 0
Total SMS deleted since booting up = 0
Storage records allocated = 25
Storage records used = 0
Number of callbacks triggered by SMS = 0
Number of successful archive since booting up = 0
Number of failed archive since booting up = 0
Outgoing Message Information
 ----------------------------
Total SMS sent successfully = 0
Total SMS send failure = 0
Number of outgoing SMS pending = 0
Number of successful archive since booting up = 0
Number of failed archive since booting up = 0
Last Outgoing SMS Status = SUCCESS
Copy-to-SIM Status = 0x0
Send-to-Network Status = 0x0
Report-Outgoing-Message-Number:
Reference Number = 0
Result Code = 0x0
Diag Code = 0x0 0x0 0x0 0x0 0x0SMS Archive URL =
Mobile app service = Not Available
Modem Crashdump Information
===========================
Modem crashdump logging = off
Dying Gasp Information
===========================
Dying Gasp Detach = Disabled
SMS = Disabled
Packet drop stats
================
Source IP violation stats:
Total dropped IPv4 packets: 0
Recently violated IPv4 addresses (Max 4):
Total dropped IPv6 packets: 0
Recently violated IPv6 addresses (Max 4):
```
IR1101#

# <span id="page-67-0"></span>データプロファイルの使用

モバイルネットワークのカスタマイズされたプロファイル アクセス ポイント名 (APN) を作 成し、セルラー プラガブル モジュールで使用できます。作成できるプロファイルの最大数は 16 です。

各プロファイルは、AT&T などの特定のファームウェア用に作成されます。汎用の PTCRB と いった別のファームウェアに切り替える場合は、プロファイルを作成する必要があります。

SIM カードのサブスクリプションで 2 つのアクティブな PDN がサポートされている場合、 cellular 0/x/0および0/x/1などの各インターフェイスには、専用のプロファイルを作成する必要 があります。

グローバルモードまたは設定モードを使用してプロファイルが作成されると、そのプロファイ ルは PIM 自体に保存されます。つまり、ルータでの設定を必要としないため、プロファイル を作成し、設定を write erase して、PnP プロセスを機能させることができます。

プロファイル設定が使用できない状況では、必要なパラメータを使用して個別のプロファイル を作成する必要があります。

### モデム データ プロファイルの作成、変更、削除に関するガイドライ ン

EXECモードまたはConfigモードを使ったデータプロファイルの設定では、次のガイドライン に従ってください。

- モデムにデータプロファイルが付属している場合 (AT&T、Sprint、Verizon など)、プロ ファイル関連の変更は不要です。
- 接続タイプ用にプロファイルパラメータの変更が必要な場合は、原則として、デフォルト プロファイル内で変更を実施します。
- プロファイル タイプを別々に設定し、それぞれ異なる接続で使用したい場合は、APN 名 などのパラメータを変えることで、別々のプロファイルを作成することが可能です。な お、一度にアクティブにできるプロファイルは1つだけであることに注意してください。
- データプロファイルを表示するには、**show cellular <slot> profile** コマンドを使用します。 データ プロファイルには、アスタリスク(\*)記号が表示されます。接続プロファイルに 対して二重のアスタリスク (\*\*)記号が表示されます。
- データ プロファイルはデータ コールの設定に使用されます。別のプロファイルを使用し たい場合、そのプロファイルをデフォルトにする必要があります。controller cellular x/x/x でデフォルトプロファイルを変更するには、**lte sim data-profile <number>** コマンドを使用 します。

### **EXEC** モードを使ったデータ プロファイルの作成、変更、削除

モバイルネットワークのカスタマイズされたプロファイル アクセス ポイント名 (APN) を作 成し、セルラープラガブルインターフェイスモジュールで使用できます。作成できるプロファ イルの最大数は 16 です。

特定のキャリア プロビジョニング ファイルを含む Cisco SKU の発送の場合、デフォルトプロ ファイルはすでに入力されており、すぐに展開できます。該当するプロファイルは、**show cellular slot hardware** コマンドのキャリアラベルにあります。

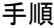

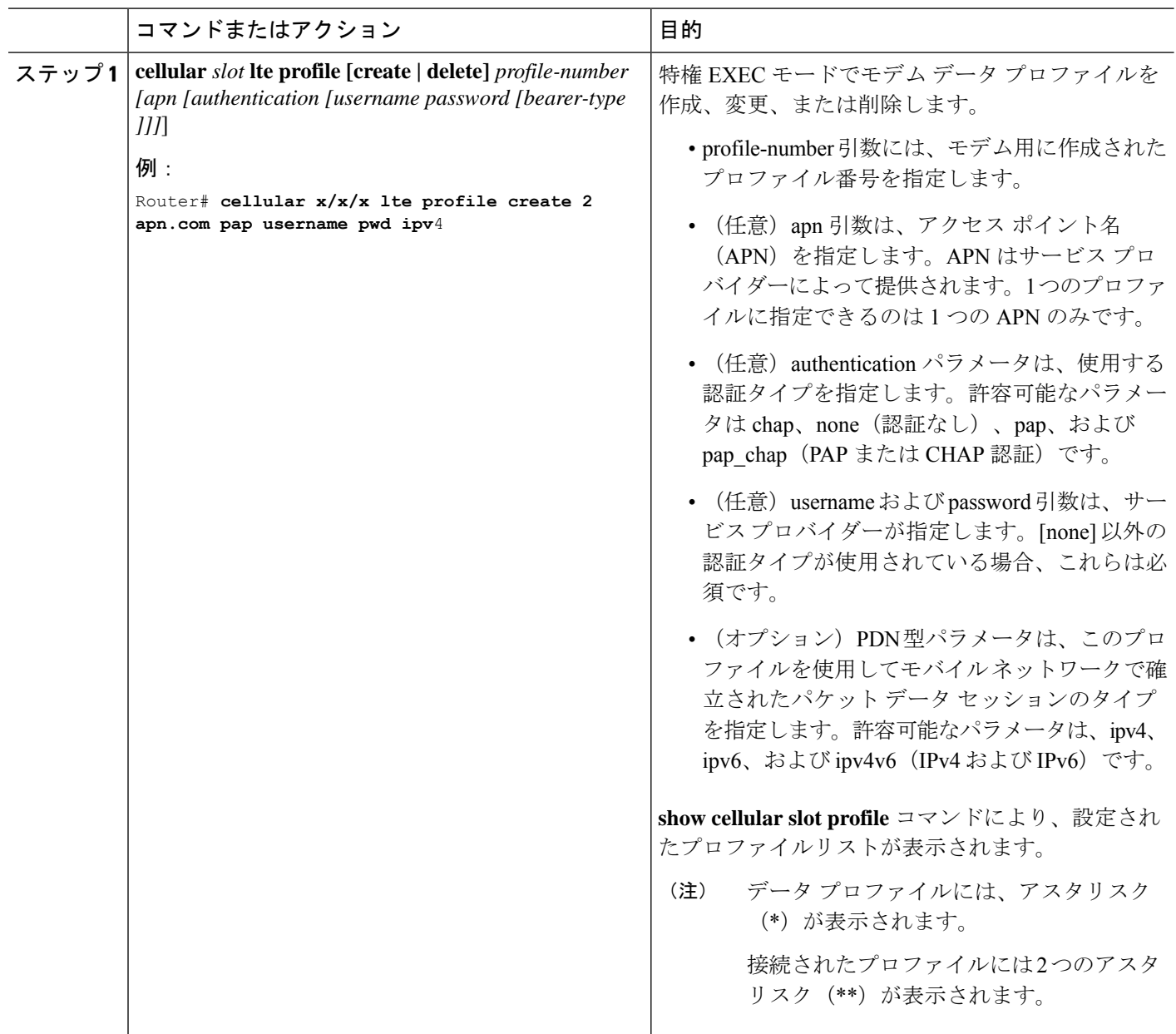

### 例

--------

```
router# show cellular x/x/x profile
Profile 1 = INACTIVE **
--------
PDP Type = IPv4v6
Access Point Name (APN) = vzwims
Authentication = None
Profile 2 = INACTIVE
```

```
PDP Type = IPv4v6Access Point Name (APN) = vzwadmin
Authentication = None
Profile 3 = ACTIVE*
--------
PDP Type = IPv4v6
PDP address = 100.119.136.44
PDP IPV6 address = 2600:1010:B00E:1E11:192D:3E20:199B:3A70/64 Scope: Global
Access Point Name (APN) = VZWINTERNET
Authentication = None
        Primary DNS address = 198.224.173.135
        Secondary DNS address = 198.224.174.135
        Primary DNS IPV6 address = 2001:4888:68:FF00:608:D:0:0
        Secondary DNS IPV6 address = 2001:4888:61:FF00:604:D:0:0
Profile 4 = INACTIVE
 --------
PDP Type = IPv4v6
Access Point Name (APN) = vzwapp
Authentication = None
Profile 5 = INACTIVE
--------
PDP Type = IPv4v6Access Point Name (APN) = vzw800
Authentication = None
Profile 6 = INACTIVE
--------
PDP Type = IPv4v6Access Point Name (APN) = CISCO.GW4.VZWENTP
Authentication = None
  * - Default profile
 ** - LTE attach profile
#show cellular x/x/x profile
Profile 1 = INACTIVE **
--------
PDP Type = IPv4v6Access Point Name (APN) = vzwims
Authentication = None
Profile 2 = INACTIVE
--------
PDP Type = IPv4v6
Access Point Name (APN) = vzwadmin
Authentication = None
Profile 3 = ACTIVE*
 --------
PDP Type = IPv4v6
PDP address = 100.86.69.19
PDP IPV6 address = 2600:1010:B040:DA58:1C27:D97:321E:18C4/64 Scope: Global
Access Point Name (APN) = VZWINTERNET
Authentication = None
 Primary DNS address = 198.224.173.135
 Secondary DNS address = 198.224.174.135
Primary DNS IPV6 address = 2001:4888:68:FF00:608:D:0:0
Secondary DNS IPV6 address = 2001:4888:61:FF00:604:D:0:0
Profile 4 = INACTIVE
--------
PDP Type = IPv4v6
```

```
Access Point Name (APN) = vzwapp
Authentication = None
Profile 5 = INACTIVE
--------
PDP Type = IPv4v6
Access Point Name (APN) = vzw800
Authentication = None
Profile 6 = INACTIVE
--------
PDP Type = IPv4v6Access Point Name (APN) = vzwclass6
Authentication = None
 * - Default profile
 ** - LTE attach profile
```
Configured default profile for active SIM 0 is profile 3.

 $\label{eq:1} \mathscr{D}_{\mathbb{Z}}$ 

```
(注)
```
データと接続プロファイルのバインディングを変更する必要がある場合は、**controller cellular slot** コマンドを使用します。

router(config-controller)# **lte sim data-profile 3 attach-profile 2 slot** *slot*

```
Router#show cellular x/x/x profile
Profile 1 = INACTIVE
--------------------------------------------------
PDP Type = IPv4v6
Access Point Name (APN) = test
Authentication = None
Profile 2 = INACTIVE **
--------
PDP Type = IPv4
Access Point Name (APN) = internet
Authentication = PAP or CHAP
Username = user@solution.com
Password = cisco
Profile 3 = INACTIVE*
--------
PDP Type = IPv4v6
Access Point Name (APN) = basic
Authentication = None
 * - Default profile
 ** - LTE attach profile
```
Configured default profile for active SIM 0 is profile 2.
# 設定モードを使ったデータ プロファイルの作成、変更、削除

手順

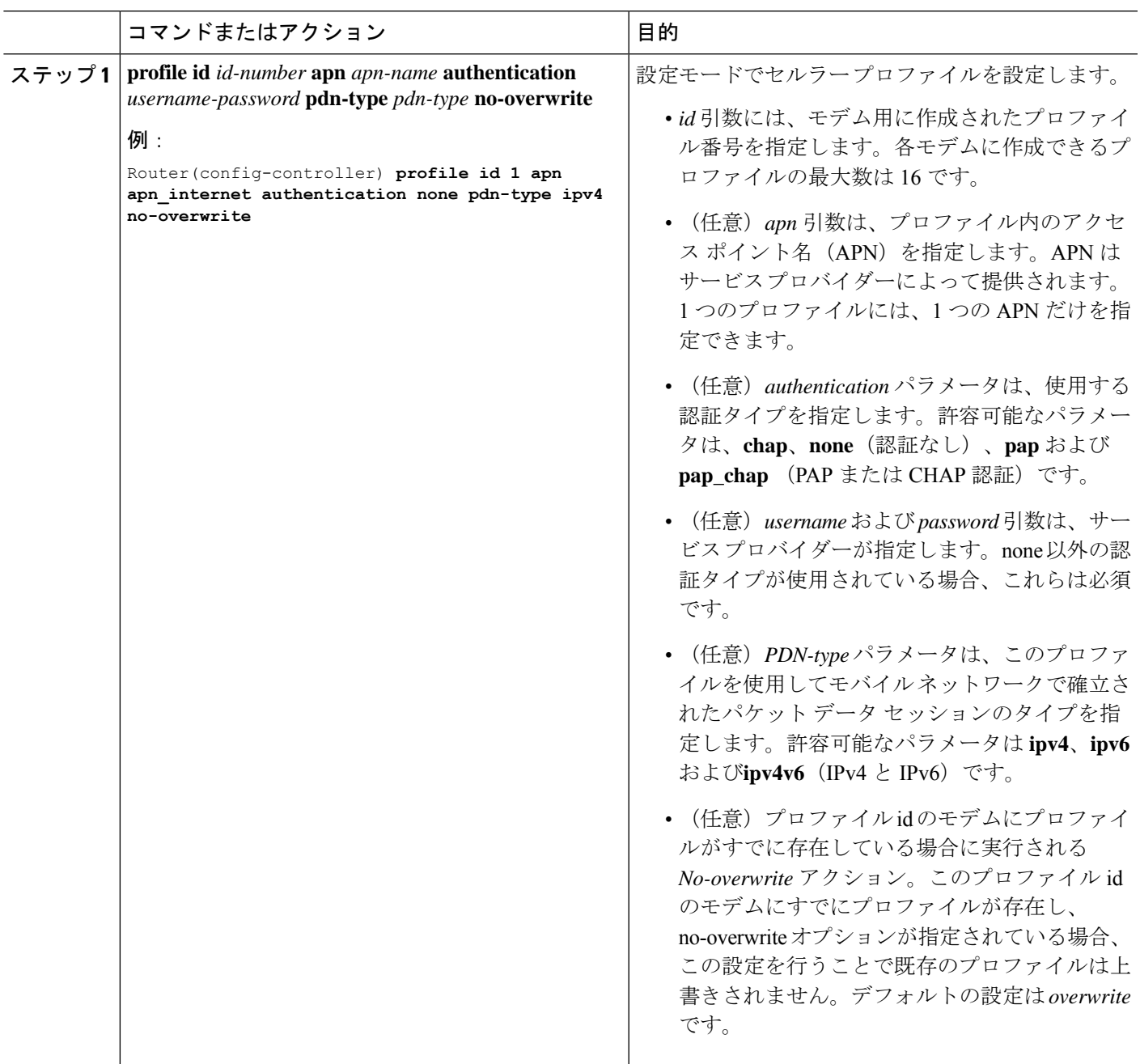

### 例:デフォルトプロファイルの変更

次の例は、デフォルトプロファイルを変更する方法を示しています。

router(config-controller)# **lte sim data-profile 2 attach-profile 1 slot slot**

次に、Verizon ネットワークサービスの **show cellular** コマンドの出力例を示します。

```
router# show cellular x/x/x profile
Profile 1 = INACTIVE **
--------
PDP Type = IPv4v6
Access Point Name (APN) = vzwims
Authentication = None
Profile 2 = INACTIVE
--------
PDP Type = IPv4v6
Access Point Name (APN) = vzwadmin
Authentication = None
Profile 3 = ACTIVE*
--------
PDP Type = IPv4v6PDP address = 100.119.136.44
PDP IPV6 address = 2600:1010:B00E:1E11:192D:3E20:199B:3A70/64 Scope: Global
Access Point Name (APN) = VZWINTERNET
Authentication = None
        Primary DNS address = 198.224.173.135
        Secondary DNS address = 198.224.174.135Primary DNS IPV6 address = 2001:4888:68:FF00:608:D:0:0
        Secondary DNS IPV6 address = 2001:4888:61:FF00:604:D:0:0
Profile 4 = INACTIVE
--------
PDP Type = IPv4v6Access Point Name (APN) = vzwapp
Authentication = None
Profile 5 = INACTIVE
--------
PDP Type = IPv4v6
Access Point Name (APN) = vzw800
Authentication = None
Profile 6 = INACTIVE
--------
PDP Type = IPv4v6
Access Point Name (APN) = CISCO.GW4.VZWENTP
Authentication = None
  * - Default profile
 ** - LTE attach profile
```
### 例:セルラープロファイルの設定

次に、セルラープロファイルでの設定例を示します。

router(config-controller)# **profile id 1 apn apn\_internet authentication none pdn-type ipv4 no-overwrite**

コントローラ セルラーの実行コンフィギュレーション

```
Router #show running-config controller cellular <slot>
Building configuration...
Current configuration : 330 bytes
!
controller Cellular x/x/x
profile id 1 apn apn_internet authentication none pdn-type ipv4 no-overwrite
end
 ** This will override exec mode profile configuration
 ** If for a profile ID, configuration CLI exists, exec mode configuration cannot be
performed.
Router #show cellular <slot> profile 5
Profile 5 = INACTIVE
--------
PDP Type = IPv4
Access Point Name (APN) = apn_old
Authentication = None
TSN1#cellular <slot> lte profile create 5 apn_new
Warning: You are attempting to create Profile 5
Profile 5 was configured through controller configuration 'profile id <profile #>'
Please execute command under controller configuration using '[no] profile id <profile
#>' for profile 5 to create
Profile 5 NOT written to modem
** As part of this enhancement, any attach and/or data profile changes will immediately
trigger a connection reset and take effect. Below warning message will be displayed.
```

```
Warning: You are attempting to modify the data/attach profile.
Connection will be reset
```
### **SIM** コンフィギュレーションのモデム プロファイルの適用

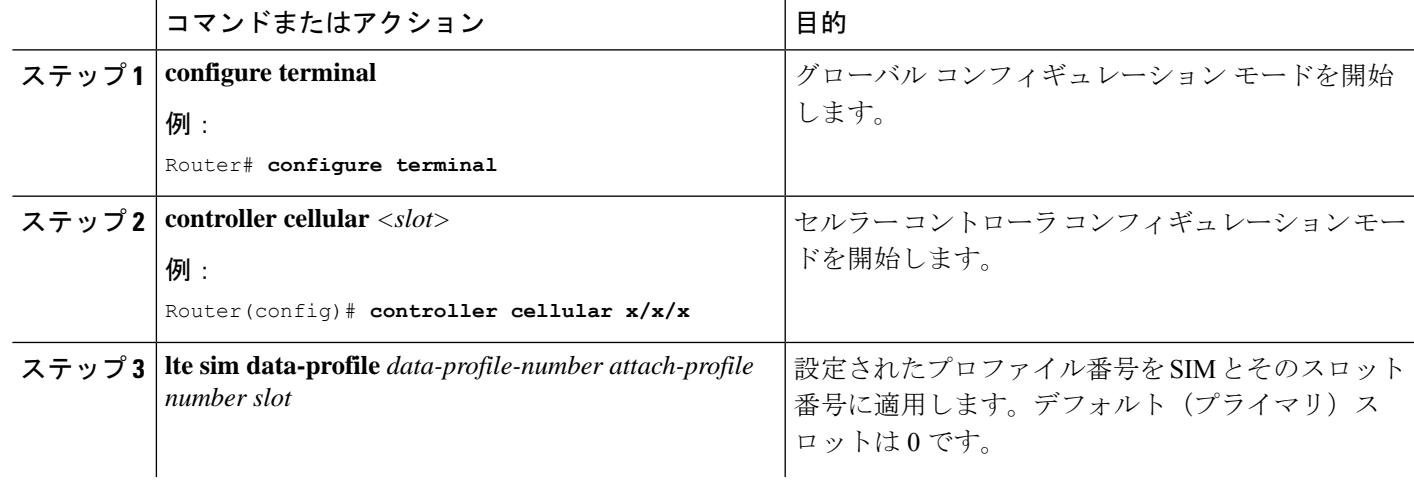

手順

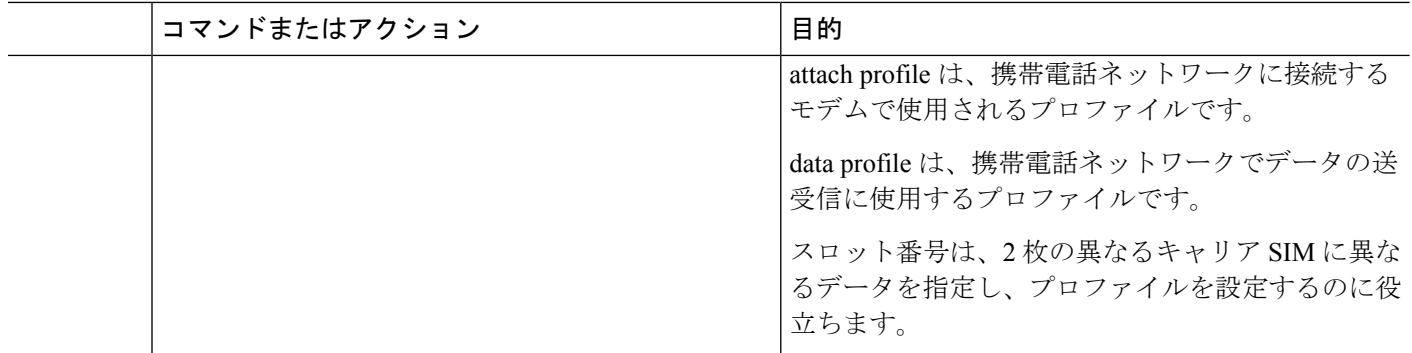

### データ呼設定

データ コールを設定するには、次の手順を実行します。

### セルラーインターフェイスの設定

完全な IP 接続を確立するには、NAT 設定が必要になる場合があります。次の例を参照してく ださい。 (注)

セルラーインターフェイスを設定するには、EXECモードで開始する次のコマンドを入力しま す。

トンネルインターフェイスが **ip unnumbered cellular x/x/x** で設定されている場合、**ip address negotiated**の代わりに、セルラーインターフェイスでの実際のスタティックIPアドレスを設定 する必要があります。

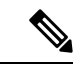

ベストプラクティスとして、トンネルにはセルラーインターフェイスの IP アドレスを使用し ないでください。 (注)

#### 手順

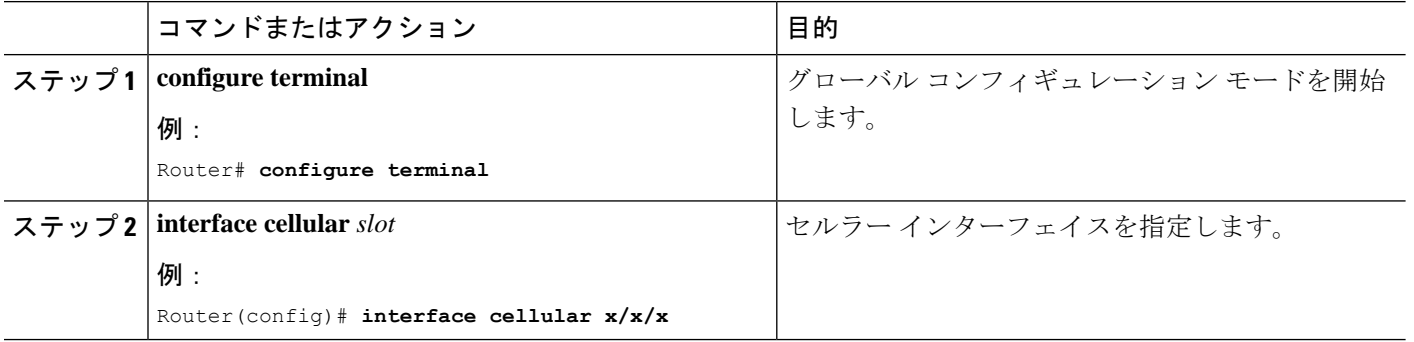

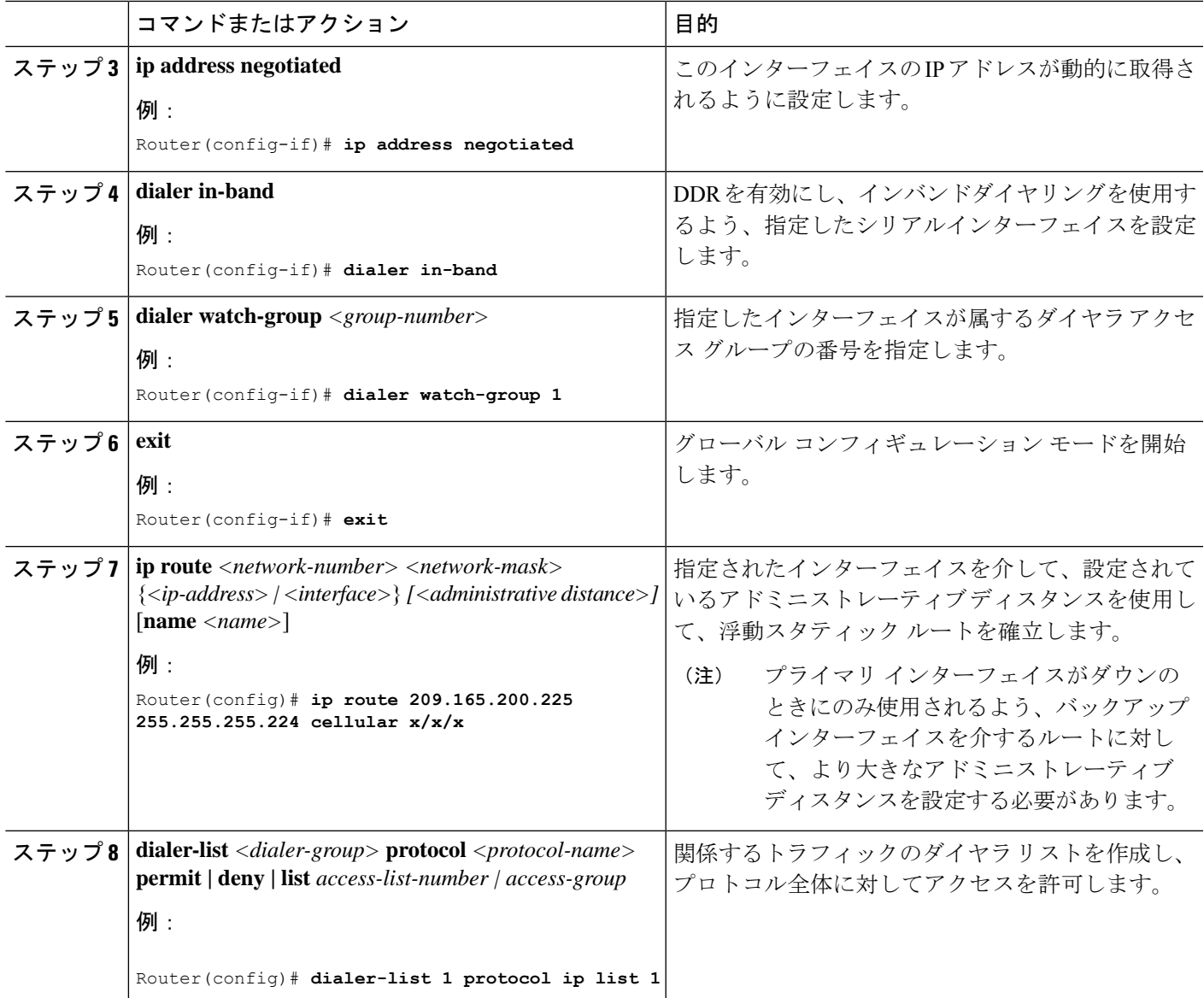

#### 例

```
unicast-routing
ipv6
interface Cellular0/2/0
ip address negotiated
ip nat outside
dialer in-band
dialer idle-timeout 0
dialer watch-group 1
ipv6 enable
no shutdown
interface GigabitEthernet0/0/0
```

```
ip address 192.168.60.1 255.255.255.0
```
ip nat inside ipv6 address autoconfig ip nat inside source list 1 interface Cellular0/1/0 overload ip route 0.0.0.0 0.0.0.0 Cellular0/1/0 ipv6 route ::/0 Cellular0/1/0 ip access-list standard 1 10 permit 192.168.60.0 0.0.0.255

dialer watch-list 1 ip 5.6.7.8 255.255.255.255 dialer-list 1 protocol ip permit

### ダイヤラウォッチグループを使用したセルラーインターフェイスの設 定

ダイヤラウォッチグループを使用すると、IPアドレスとマスクに基づいてルートのグループを 定義し、そのグループをグループ番号に割り当てることができます。該当するネットワークへ のルートがルーティングテーブルにない場合、ルータはバックアップ接続にダイヤルします。

ダイヤラ ウォッチ グループでセルラー インターフェイスを設定するには、EXEC モードで開 始する次のコマンドを入力します。

手順

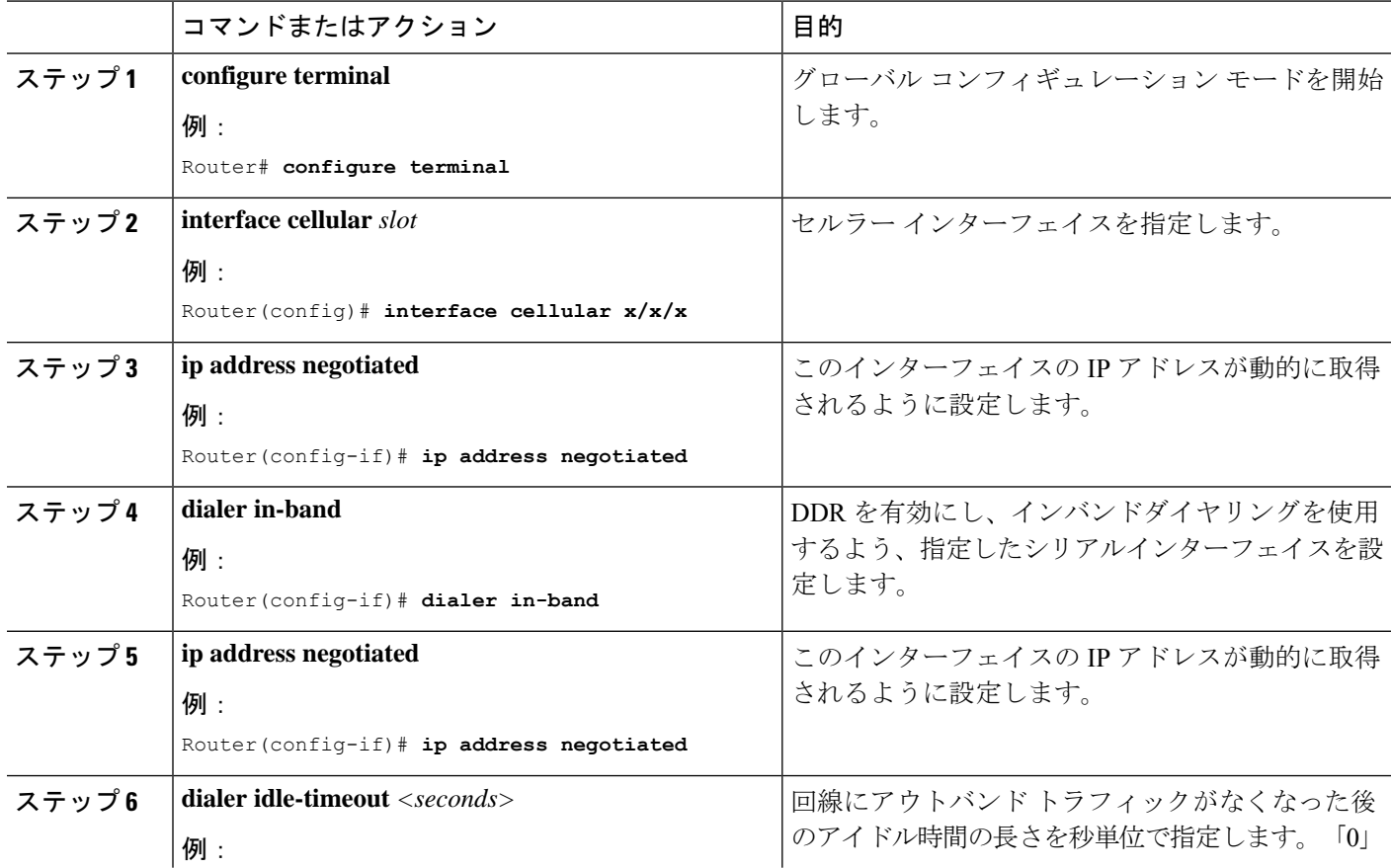

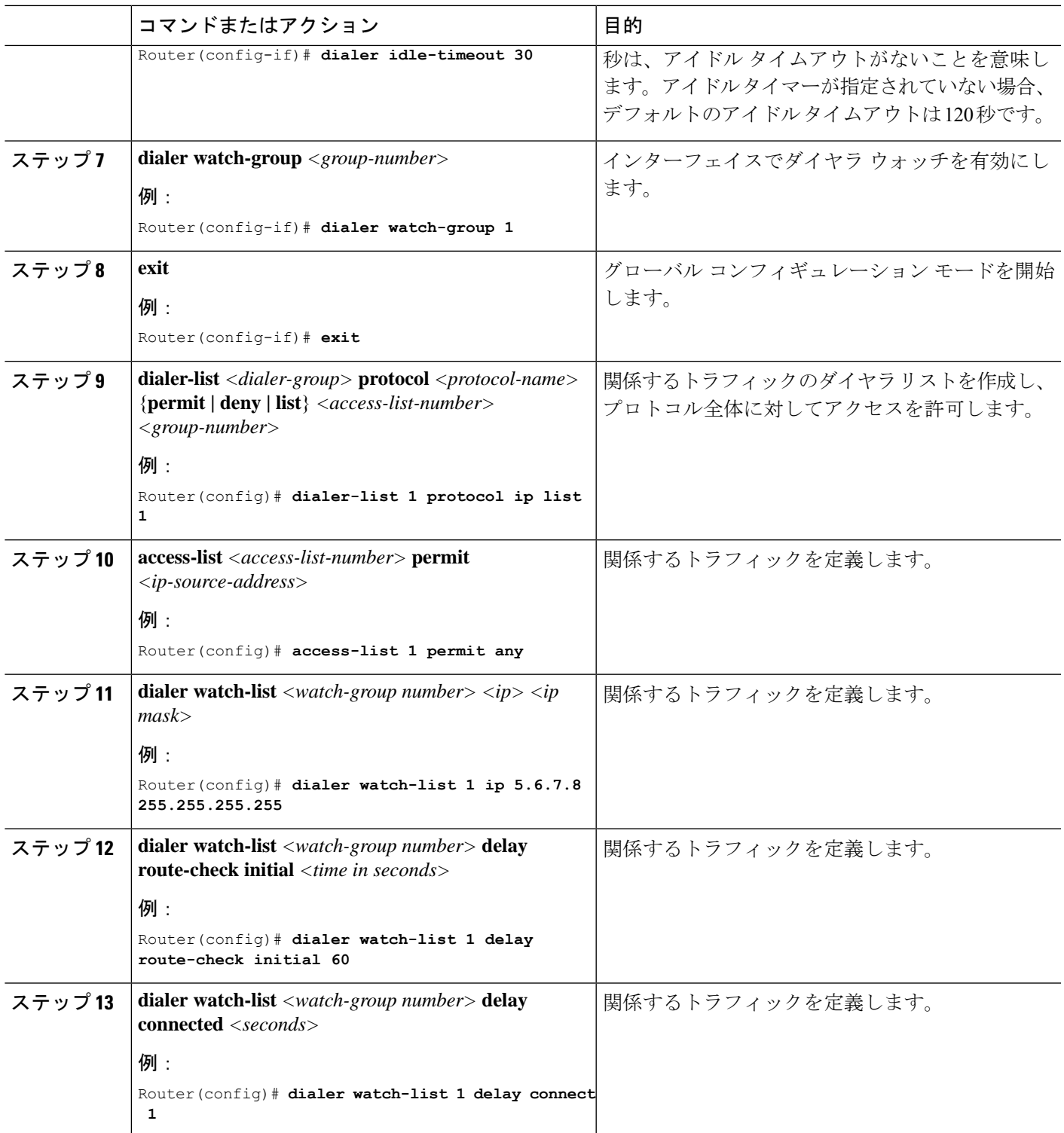

### キャリア アグリゲーション

キャリアアグリゲーションを使用すると、キャリアは、単一の「集約データパイプ」経由で、 複数のネットワークバンドを使用してワイヤレスルータなどのデバイスに一度にデータを送信 できます。キャリアアグリゲーションを備えた LTE Advanced は複数の周波数帯域を同時に使 用し、デバイスはわずか数ミリ秒で周波数帯域を切り替えることができます。さらに、1 つの 帯域が切断されても、デバイスは集約データパイプの 2 番目の帯域を介して接続を維持しま す。

例として次の図を参照してください。

図 **6 :** キャリア アグリゲーション

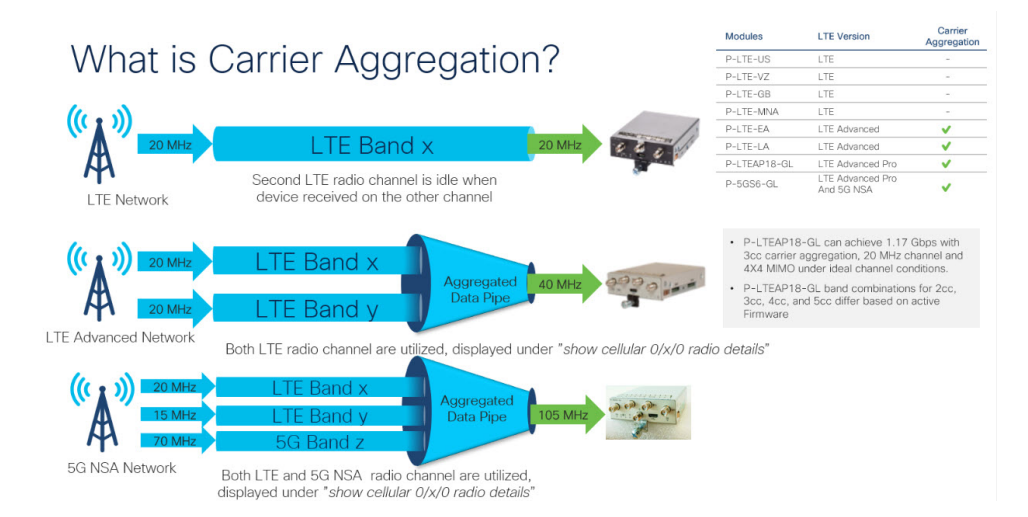

キャリアアグリゲーションは、show cellular 0/x/0 radio details コマンドを使用して監視できま す。

```
IR1821#show cell 0/4/0 radio details
Modem Radio is Online
Main Antenna details:
RSSI = -51 dBm
RSRP = 75 dBmDiversity Antenna details:
RSSI = -54 dBm
RSRP = 81 dBm
SCC information available
SCC[0]:
PCI = 27State = Deactivated
Band = 3Rx Channel Number = 1850
Bandwidth = 20 MHz
SCC[1]:
PCI = 27State = Deactivated
Band = 1Rx Channel Number = 251
Bandwidth = 10 MHz
SCC[2]:
PCT = 27State = Deactivated
```

```
Band = 7Rx Channel Number = 3175
Bandwidth = 15 MHz
SCC[3]: Not Available
PCC CA information:
LTE band class = Band 20
E-UTRA absolute radio frequency channel number of the serving cell = 6200
Bandwidth = 10 MHz
Physical Cell Id = 27
Current RSRP in 1/10 dBm as measured by L1 = -75Current RSSI in 1/10 dBm as measured by L1 = -49Current RSRQ in 1/10 dBm as measured by L1 = -10Measured SINR in dB = 136
Tracking area code information for LTE = 30440
SCC 0 CA information:
LTE band class = Band 3
E-UTRA absolute radio frequency channel number of the serving cell = 1850
Bandwidth = 20 MHz
Physical Cell Id = 27
Current RSRP in 1/10 dBm as measured by L1 = -89Current RSSI in 1/10 dBm as measured by L1 = -64Current RSRO in 1/10 dBm as measured by L1 = -5Measured SINR in dB = 0Current SCC state = Configured
```
### 例:キャリアアグリゲーションの表示

以下は IR1101 の例で、4G/LTE と 5G NSA 両方のキャリアアグリゲーション (CA) を示して います。

まず **show cellular 0/1/0 all** で、無線セクションに、コントロールプレーンにも使用されるプラ イマリチャネルの詳細のみが含まれていることに注目してください。

```
Router#show cell 0/1/0 all
Hardware Information
====================
Modem Firmware Version = M0H.030200-B012
Host Firmware Version = A0H.000300-B012
Device Model ID = FN980
International Mobile Subscriber Identity (IMSI) = 208018903906177
International Mobile Equipment Identity (IMEI) = 359661100035944
Integrated Circuit Card ID (ICCID) = 89330120410034176680
Mobile Subscriber Integrated Services
Digital Network-Number (MSISDN) =
Modem Status = Modem Online
Current Modem Temperature = 42 deg C
PRI version = 0880-109, Carrier = Generic GCF
OEM PRI version = 0880-109
Profile Information
====================
Profile 1 = ACTIVE* **
--------
PDP Type = IPv4
PDP address = 10.44.198.163
IPv4 PDP Connection is successful
Access Point Name (APN) = orange
Authentication = None
       Primary DNS address = 192.168.10.110
```

```
Profile 2 = \text{INACTIVE}--------
PDP Type = IPv4v6Access Point Name (APN) = ims
Authentication = None
Profile 15 = INACTIVE
--------
PDP Type = IPv4
Access Point Name (APN) = Broadband
Authentication = None
  * - Default profile
** - LTE attach profile
Configured default profile for active SIM 0 is profile 1.
Data Connection Information
============================
Profile 1, Packet Session Status = ACTIVE
       Cellular0/1/0:
       Data Packets Transmitted = 9249463 , Received = 9382548
      Data Transmitted = 2289007661 bytes, Received = 3415239855 bytes
       IP address = 10.44.198.163
      Primary DNS address = 192.168.10.110
Profile 2, Packet Session Status = INACTIVE
Profile 3, Packet Session Status = INACTIVE
Profile 4, Packet Session Status = INACTIVE
Profile 5, Packet Session Status = INACTIVE
Profile 6, Packet Session Status = INACTIVE
Profile 7, Packet Session Status = INACTIVE
Profile 8, Packet Session Status = INACTIVE
Profile 9, Packet Session Status = INACTIVE
Profile 10, Packet Session Status = INACTIVE
Profile 11, Packet Session Status = INACTIVE
Profile 12, Packet Session Status = INACTIVE
Profile 13, Packet Session Status = INACTIVE
Profile 14, Packet Session Status = INACTIVE
Profile 15, Packet Session Status = INACTIVE
Profile 16, Packet Session Status = INACTIVE
Network Information
==================
Current System Time = Wed Apr 20 12:29:50 2022
Current Service Status = Normal
Current Service = Packet switched
Current Roaming Status = Home
Network Selection Mode = Automatic
Network = Orange F
Mobile Country Code (MCC) = 208
Mobile Network Code (MNC) = 1
Packet switch domain(PS) state = Attached
Registration state(EMM) = Registered
EMM Sub State = Normal Service
Tracking Area Code (TAC) = 50443
Cell ID = 24246021
Negotiated network MTU = 1500
Radio Information
=================
Radio power mode = Online
LTE Rx Channel Number(PCC) = 6400
```
LTE Tx Channel Number(PCC) = 24400

```
LTE Band = 20LTE Bandwidth = 10 MHz
Current RSSI = -57 dBm
Current RSRP = -87 dBm
Current RSRQ = -13 dBCurrent SNR = 13.2 dB
Physical Cell Id = 48
Number of nearby cells = 2
Idx PCI (Physical Cell Id)
--------------------------------
1 48
2 242
Radio Access Technology(RAT) Preference = AUTO
Radio Access Technology(RAT) Selected = LTE
Network Change Event = activated 5G ENDC
LTE bands supported by modem:
- Bands 1 2 3 4 5 7 8 12 13 14 17 18 19 20 25 26 28 29 30 32 34 38 39 40 41 42 43 46 48
 66 71.
LTE band Preference settings for the active sim(slot 0):
- Bands 1 2 3 4 5 7 8 12 13 14 17 18 19 20 25 26 28 29 30 32 34 38 39 40 41 42 43 46 48
 66 71.
NR5G bands supported by modem:
- Bands 1 2 3 5 7 8 12 20 25 28 38 40 41 48 66 71 77 78 79.
NR5G band Preference settings for the active sim(slot 0):
- Bands 1 2 3 5 7 8 12 20 25 28 38 40 41 48 66 71 77 78 79.
3G bands supported by modem:
Index:
  23 - UMTS Band 1: 2100 MHz (IMT)
  24 - UMTS Band 2: 1900 MHz (PCS A-F)
  26 - UMTS Band 4: 1700 MHz (AWS A-F)
  27 - UMTS Band 5: US 850 MHz (CLR)
  50 - UMTS Band 8: 900 MHz (E-GSM)
  51 - UMTS Band 9: Japan 1700 MHz
  61 - UMTS Band 19: 800 MHz (800 Japan)
3G band Preference settings for the active sim(slot 0):
Index:
  23 - UMTS Band 1: 2100 MHz (IMT)
  24 - UMTS Band 2: 1900 MHz (PCS A-F)
  26 - UMTS Band 4: 1700 MHz (AWS A-F)
  27 - UMTS Band 5: US 850 MHz (CLR)
  50 - UMTS Band 8: 900 MHz (E-GSM)
  51 - UMTS Band 9: Japan 1700 MHz
  61 - UMTS Band 19: 800 MHz (800 Japan)
===========================================
Band index reference list:
For LTE and 5G, indices 1-128 correspond to bands 1-128.
For 3G, indices 1-64 maps to the 3G bands mentioned against each above.
Modem Security Information
 ==========================
Active SIM = 0
SIM switchover attempts = 0
Card Holder Verification (CHV1) = Disabled
SIM Status = OK
```
#### 例:キャリアアグリゲーションの表示

```
SIM User Operation Required = None
Number of CHV1 Retries remaining = 3
Cellular Firmware List
==========================
Idx Carrier FwVersion PriVersion Status
1 Generic GCF M0H.030200-B012 0880 Active
Firmware Activation mode = MANUAL
Modem image running: Main
Mobile Network Operator: Generic GCF
Number of MNO's = 14
Index MNO ID MNO NAME
1 0 Generic GCF
2 1 Generic PTCRB
3 10 AT&T
 4 11 T-Mobile
 5 12 Verizon Wireless
 6 14 Bell
 7 15 Rogers
 8 16 Telus
9 20 SK Telecom<br>10 21 SK Telecom
            SK Telecom Dongle
 11 30 NTT Docomo
12 31 KDDI
13 40 Telstra
14 50 Anatel
FOTA Information
=================
FOTA Server is not configured
GPS Information
==========================
GPS Feature = enabled
GPS Mode Configured = standalone
GPS Port Selected = Dedicated GPS port
GPS Status = GPS acquiring
Last Location Fix Error = Offline [0x0]
Latitude = 0 Deg 0 Min 0 Sec North
Longitude = 0 Deg 0 Min 0 Sec East
Timestamp (GMT) = Sun Jan 6 00:00:00 1980
Fix type = 2D, Height = 0 m
HDOP = , GPS Mode Used = not configured
Satellite Info
 ----------------
SMS Information
===============
Incoming Message Information
----------------------------
SMS stored in modem = 1
SMS archived since booting up = 0
Total SMS deleted since booting up = 0
Storage records allocated = 25
Storage records used = 1
Number of callbacks triggered by SMS = 0
Number of successful archive since booting up = 0Number of failed archive since booting up = 0
```

```
Outgoing Message Information
```

```
----------------------------
Total SMS sent successfully = 0
Total SMS send failure = 0
Number of outgoing SMS pending = 0
Number of successful archive since booting up = 0Number of failed archive since booting up = 0
Last Outgoing SMS Status = SUCCESS
Copy-to-SIM Status = <math>0x0Send-to-Network Status = 0x0
Report-Outgoing-Message-Number:
  Reference Number = 0
  Result Code = 0x0Diag Code = 0x0 0x0 0x0 0x0 0x0
SMS Archive URL =
Mobile app service = Not Available
Modem Crashdump Information
===========================
Modem crashdump logging = off
Dying Gasp Information
      ===========================
Dying Gasp Detach = Disabled
SMS = Disabled
Packet drop stats
=================
Source IP violation stats:
 Total dropped IPv4 packets: 0
 Recently violated IPv4 addresses (Max 4):
Total dropped IPv6 packets: 0
Recently violated IPv6 addresses (Max 4):
#Router
```
次に、show cellular 0/1/0 radio details により、4G/LTE と 5G NSA(ENDC)両方 のすべてのセカンダリチャネル (SCC)が表示されます。各チャネルには、その帯域とチャネ ル帯域幅が表示されます。たとえば、5G チャネルには帯域 n78 および帯域幅 90 MHz と表示 され、無線信号の品質も表示されます。

```
Router#show cell 0/1/0 radio details
Modem Radio is Online
Main 0 Antenna details:
RSSI = -57 dBm
RSRP = 87 dBmDiversity 0 Antenna details:
RSSI = -59 dBm
RSRP = 89 dBm
SCC information available
SCC[0]:
PCI = 48State = Deactivated
Band = 3Rx Channel Number = 1300
Bandwidth = 20 MHz
SCC[1]:
PCI = 48State = Deactivated
```

```
Band = 7Rx Channel Number = 3000
Bandwidth = 20 MHz
SCC[2]:
PCI = 48State = Deactivated
Band = 1Rx Channel Number = 524
Bandwidth = 15 MHz
SCC[3]: Not Available
5G CC information:
ENDC active band = 78
ENDC Bandwidth (MHz) = 90
ENDC active downlink channel = 650400
ENDC active uplink channel = 650400
ENDC Physical Cell Id = 99
Current ENDC RSRP in 1/10 dBm as measured by L1 = -111Current ENDC RSSI in 1/10 dBm as measured by L1 = -100Current ENDC RSRQ in 1/10 dBm as measured by L1 = -11Measured ENDC SINR in dB = 95
PCC CA information:
LTE band class = Band 20
E-UTRA absolute radio frequency channel number of the serving cell = 6400
Bandwidth = 10 MHz
Physical Cell Id = 48
 Current RSRP in 1/10 dBm as measured by L1 = -87Current RSSI in 1/10 dBm as measured by L1 = -58Current RSRQ in 1/10 dBm as measured by L1 = -12Measured SINR in dB = 163
Tracking area code information for LTE = 50443
SCC 0 CA information:
LTE band class = Band 3
E-UTRA absolute radio frequency channel number of the serving cell = 1300
Bandwidth = 20 MHz
Physical Cell Id = 48
 Current RSRP in 1/10 dBm as measured by L1 = -98Current RSSI in 1/10 dBm as measured by L1 = -74Current RSRQ in 1/10 dBm as measured by L1 = -4Measured SINR in dB = 0Current SCC state = Configured
SCC 1 CA information:
LTE band class = Band 7E-UTRA absolute radio frequency channel number of the serving cell = 3000
Bandwidth = 20 MHz
Physical Cell Id = 48
 Current RSRP in 1/10 dBm as measured by L1 = -115Current RSSI in 1/10 dBm as measured by L1 = -95Current RSRQ in 1/10 dBm as measured by L1 = -3Measured SINR in dB = 0Current SCC state = Configured
SCC 2 CA information:
LTE band class = Band 1
E-UTRA absolute radio frequency channel number of the serving cell = 524
Bandwidth = 15 MHz
Physical Cell Id = 48
 Current RSRP in 1/10 dBm as measured by L1 = -101Current RSSI in 1/10 dBm as measured by L1 = -76Current RSRQ in 1/10 dBm as measured by L1 = -6Measured SINR in dB = 0
```
Current SCC state = Configured Router#

# セルラー モデム リンク リカバリの設定

セルラー モデム リンク リカバリ機能はデフォルトでは無効になっているため、リンクリカバ リ機能を有効にすることを推奨します。

# $\label{eq:1}$

モデムが完全に稼働するまで、かつその状態にならない限り、手動操作や 4G モデムと連携動 作する自動スクリプトは実行できません。プラットフォームがブートアップしてCLIが使用可 能になった後、モデムで完全な連携動作を有効にして、IP接続を確立できるようになるまでに 数分かかる場合があります。また、通常のモデムの電源再投入では、連携動作が可能になるま でに約4分かかる場合があります。次のメッセージがコンソールに表示された後、モデムが使 用可能になります。 (注)

#### **%CELLWAN-2-MODEM\_RADIO: Cellularx/x/x Modem radio has been turned on**

セルラー モデム リンク リカバリ機能を有効ルまたは無効にするには、次の手順に従います。

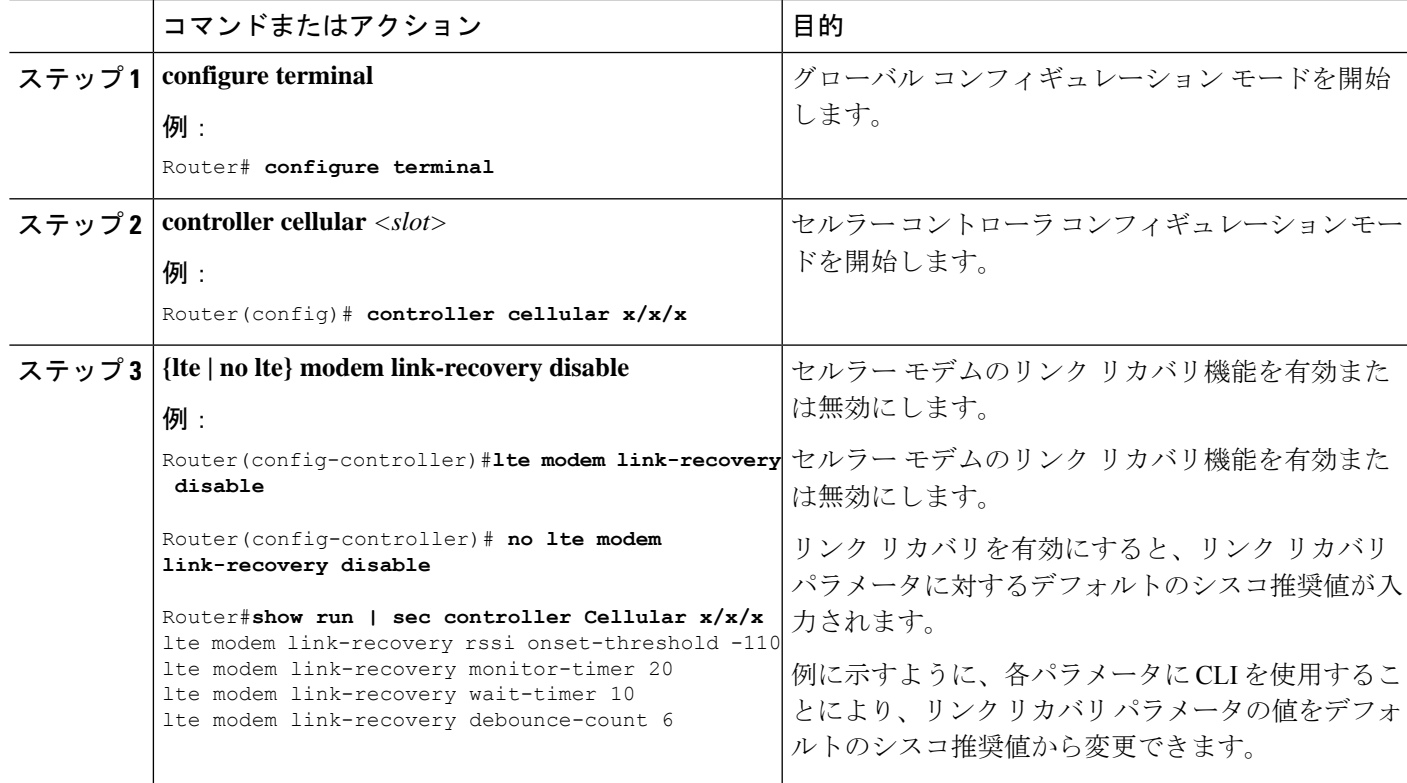

手順

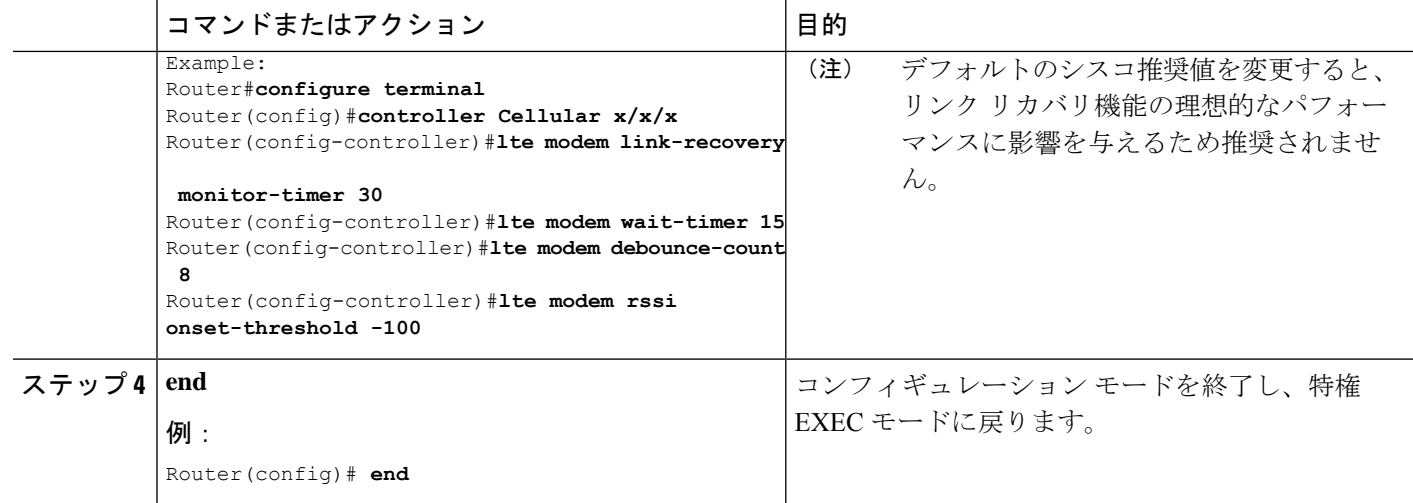

# セルラー モデム リンク リカバリ パラメータ

セルラー リンク リカバリの動作を調整するために、設定可能なパラメータが 4 つあります。 デフォルト値は、機能の最高のパフォーマンスのために最適化されているため、シスコが提言 した場合を除き、変更は推奨されません。

次の表は、リンク リカバリ パラメータについて説明します。

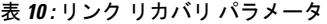

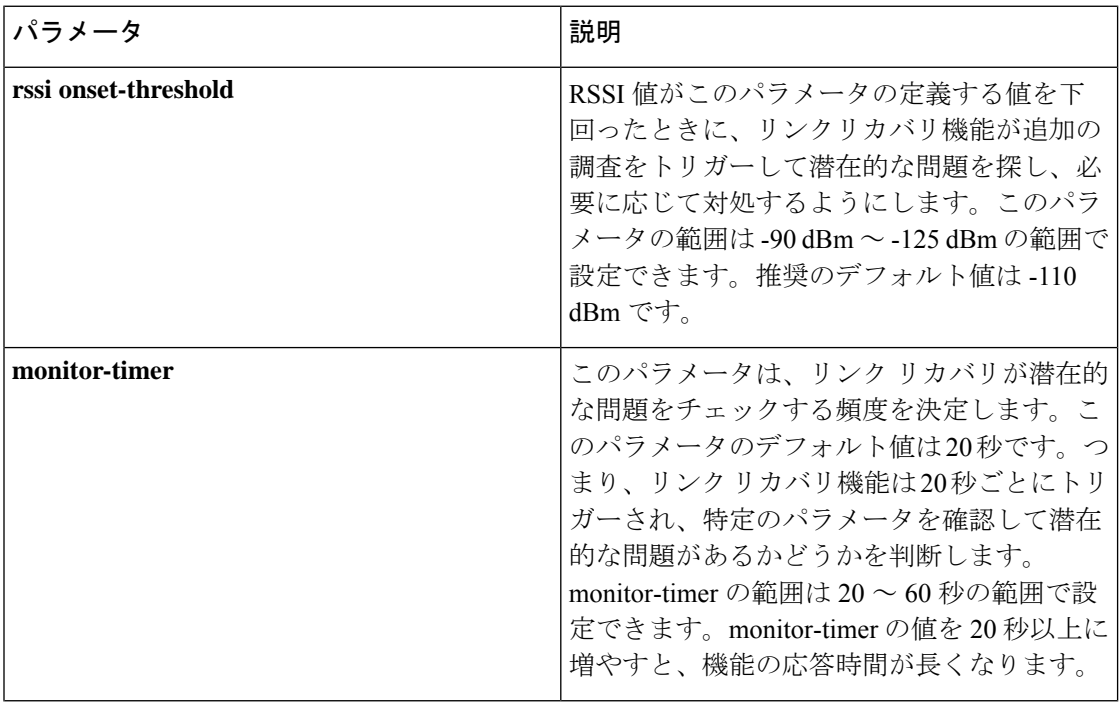

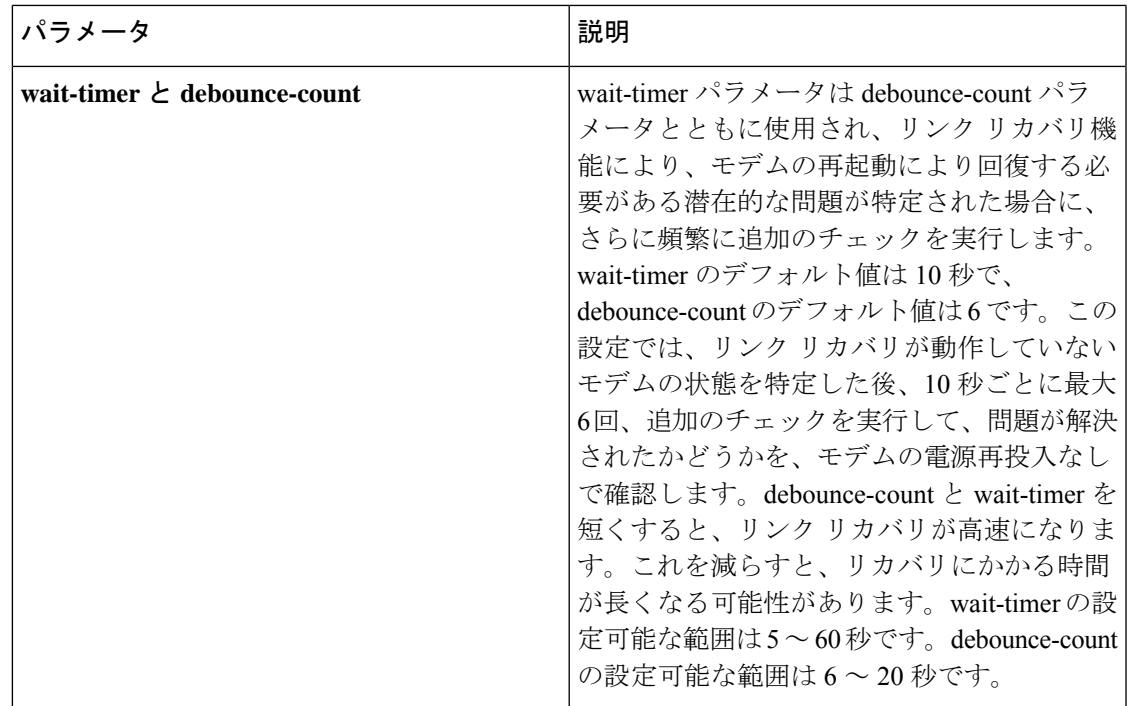

### セルラー モデムのリンク リカバリ設定の確認

セルラーモデムのリンクリカバリが有効になっているかどうかを確認するには、**showcontroller cellular slot** コマンドを使用します。

```
Router# show controller cellular 0/4/0
```

```
Interface Cellular0/4/0
5G Advanced Pro CAT-18 pluggable-Global Multimode LTE/LTE-A/LTE-AP/DC-HSPA+/HSP unit 4
```
Cellular Modem Configuration ==============================

```
Modem is recognized as valid
Power save mode is OFF
manufacture id = 0x00001BC7 product id = 0x00001050Telit Wireless Direct IP FN980 modem
Modem Uplink Speed = 542000 kbit.
Modem Downlink Speed = 3800000 kbit.
```

```
GPS Feature = enabled
GPS Status = NMEA Disabled
GPS Mode = standalone
GPS Port selected = Dedicated GPS port
```
Cellular Dual SIM details: --------------------------- SIM 0 is not present SIM 1 is present SIM 1 is active SIM

```
Module OIR Details
-----------------------------------------------
Module type : P-5GS6-GL
```

```
Module Serial Number : FOC25031VY2
Module Last Inserted on : Tue Apr 19 17:44:45 2022
      -----------------------------------------------
Module Reload Statistics
 -------------------------
Soft OIR reloads = 0
Hard OIR reloads = 0
-------------------------
Modem Management Statistics
---------------------------
Modem resets = 4
Modem timeouts = 0
Link recovery is ON
Registration check is ON
RSSI threshold value is -110 dBm
Monitor Timer value is 20 seconds
Wait Timer value is 10 seconds
Debounce Count value is 6
Link recovery count is 0
User initiated Modem Commands
----------------------------------
Modem user initiated power-cycles = 0
Successful Modem Power Cycles = 0
Failed Modem Power Cycles = 0
Modem user initiated resets = 0
Successful Modem Resets = 0
Failed Modem Resets = 0
Last known modem state = 'application' mode
AT Command Port = /dev/cwan ttyUSB5
NMEA Port = /dev/cwan_ttyUSB4
DM Port = /dev/cwan ttyUSB3
DIP MDM link status retry count = 0 pdp context = 0DIP MDM link up pending = 0 pdp context = 0DIP MDM link status retry count = 0 pdp context = 1
DIP MDM link up pending = 0 pdp context = 1
DIP MDM link status retry count = 0 pdp context = 2DIP MDM link up pending = 0 pdp context = 2IDB with pending DIP call = Cellular0/4/0
IDB Cellular0/4/0: DIP profile id = 1
IDB Cellular0/4/1: DIP profile id = 255
PDN 0 Channel rate (bps) tx = 542000000, rx = 3800000000
Max rate (bps) tx = 542000000, rx = 3800000000
PDN 1 Channel rate (bps) tx = 542000000, rx = 3800000000
Max rate (bps) tx = 542000000, rx = 3800000000GPS NMEA port = Disabled (Stream OFF)
NMEA queue depth = 0
NMEA packet count = 0
NMEA Stream no: 1 Not Configured
NMEA Stream no: 2 Not Configured
NMEA Stream no: 3 Not Configured
NMEA Stream no: 4 Not Configured
NMEA Stream no: 5 Not Configured
NMEA Stream no: 6 Not Configured
```
Modem Callback Statistics ---------------------------

DM port = Disabled

```
PacketServiceCallback_count 1
```
DataBearerCallback\_count 0 DormancyStatusCallback\_count 0 PowerCallback\_count 0 ByteTotalsCallback\_count 0 iByteTotalsCallback count 0 PacketsCountCallback\_count 0 iPacketsCountCallback\_count 0 ActivationStatusCallback\_count 0 MobileIPStatusCallback\_count 0 RoamingIndicatorCallback\_count 0 DataCapabilitiesCallback\_count 0 SignalStrengthCallback count 0 iSignalStrengthCallback\_count 0 RFInfoCallback\_count 0 LURejectCallback\_count 0 NewSMSCallback\_count 8 SLQSSMSEventCallback\_count 0 NMEACallback\_count 0 PDSStateCallback\_count 0 CATEventCallback\_count 0 iCATEventCallback\_count 0 DeviceStateChangeCbk\_count 7 FwDldCompletionCbk\_count 0 SLQSOMADMAlertCallback\_count 0 OMADMStateCallback count 0 SLQSServingSystemCallback\_count 0 SLQSBandPreferenceCbk\_count 0 USSDReleaseCallback\_count 0 USSDNotificationCallback\_count 0 SLQSSignalStrengthsCallback count 0 iSLQSSignalStrengthsCallback\_count 0 SLQSSDKTerminatedCallback\_count 0 SLQSTransLayerInfoCallback\_count 0 SLQSTransNWRegInfoCallback\_count 0 SLQSSysSelectionPrefCallBack\_count 0 NotifySessionStateDisconnect\_count 0 WdsEventCallback\_count 87 HeartbeatModemStatisticsCallback\_count 0

idb at 0xFFFF6EA094A8, driver data structure at 0xFFFF6EA0B0A0

Cellular Linux F/W Info -----------------------

Firmware Version = A0H.000300-B016

Modem SDK and Driver Information ---------------------------------

The Current Modem SDK Version is SDK Lite Telit sdk 1.0.29.0 Modem USB-Serial Driver Version is GobiSerial Modem USB-Net Driver Version is GobiNet

セルラー モデムのリンク リカバリが発生し、モデムの電源が再投入されると、コンソール ロ グに %CELLWAN-2-MODEM\_DOWN メッセージが表示されます。さらに、セルラー モデムの リンク リカバリ機能によってアクションが実行されたことを示す %CELLWAN-2-LINK\_RECOVERY メッセージが表示されます。

セルラーモデムのリンクリカバリが発生するたびに、**show controller cellular slot** コマンド出力 の Modem ManagementStatistics セクションにある Modem timeouts カウンタが更新されます。最

後のタイムアウト セクションのモデム パラメータには、リンクリカバリの引き金となった問 題の原因を特定するのに役立つ情報が含まれています。

次のログの例では、メッセージ、モデムのタイムアウトカウンタ、および最後のタイムアウト 時のモデムのパラメータが強調表示されています。

**\*Jul 19 17:15:18.980 PDT: %CELLWAN-2-LINK\_RECOVERY: Cellular x/x/x: Cellular Modem has been power cycled**

# セルラー **IPv6** アドレスの設定

### セルラー **IPv6** アドレス

IPv6 アドレスは、x:x:x:x:x:x:x:x のようにコロン(:)で区切られた一連の 16 ビットの 16 進 フィールドで表されます。次に、同じ IPv6 アドレスの例を 2 つ示します。

• 2001:CDBA:0000:0000:0000:0000:3257:9652

● 2001:CDBA::3257:9652 (ゼロは省略可能)

IPv6 アドレスには通常、連続する 16 進数のゼロのフィールドが含まれています。IPv6 アドレ スの先頭、中間、または末尾にある連続した16進数のゼロのフィールドを圧縮するために、2 つのコロン(::)が使用されることがあります(このコロンは連続した16進数のゼロのフィー ルドを表します)。次の表に、圧縮された IPv6 アドレスの形式を示します。

IPv6 アドレス プレフィックスは、ipv6-prefix/prefix-length の形式で、アドレス空間全体のビッ ト連続ブロックを表すために使用できます。ipv6-prefixは、RFC2373に記載された形式で指定 する必要があります。この形式では、アドレスは、16進数値を16ビット単位でコロンで区切っ て指定します。プレフィックス長は、アドレスの高次の連続ビットのうち、何個がプレフィッ クス(アドレスのネットワーク部分)を構成しているかを指定する10進数値です。たとえば、 2001:cdba::3257:9652 /64 は有効な IPv6 プレフィックスです。

### **IPv6** ユニキャスト ルーティング

IPv6ユニキャストアドレスは、単一ノード上の単一インターフェイスの識別子です。ユニキャ スト アドレスに送信されたパケットは、そのアドレスが示すインターフェイスに配信されま す。

ルータでは、次のアドレスタイプがサポートされます。

#### リンクローカル アドレス

リンクローカル アドレスは、リンクローカル プレフィックス FE80::/10 (1111 1110 10) と変更 された EUI-64 形式のインターフェイス識別子を使用するすべてのインターフェイスを自動的 に設定できる IPv6 ユニキャスト アドレスです。IPv6 アドレスが有効になっている場合、リン クローカルアドレスはセルラーインターフェイスで自動的に設定されます。

データコールが確立されると、セルラーインターフェイスのリンクローカルアドレスは、ホス トによって生成されたリンクローカルアドレス(リンクローカル プレフィックス FF80::/10 (1111 1110 10) と USB ハードウェアアドレスから自動生成されたインターフェイス識別子で 構成)で更新されます。次の図は、以下のリンク ローカル アドレスの構造を示しています。

### グローバル アドレス

グローバル IPv6 ユニキャスト アドレスは、グローバル ルーティング プレフィックス、サブ ネットID、およびインターフェイスIDで定義されます。ルーティングプレフィックスはPGW から取得されます。インターフェイス識別子は、修正された EUI-64 形式のインターフェイス 識別子を使用して、USB ハードウェア アドレスから自動的に生成されます。ルータのリロー ド後に、USB ハードウェア アドレスが変更されます。

#### セルラー **IPv6** アドレスの設定

セルラー IPv6 アドレスを設定するには、次の手順を実行します。

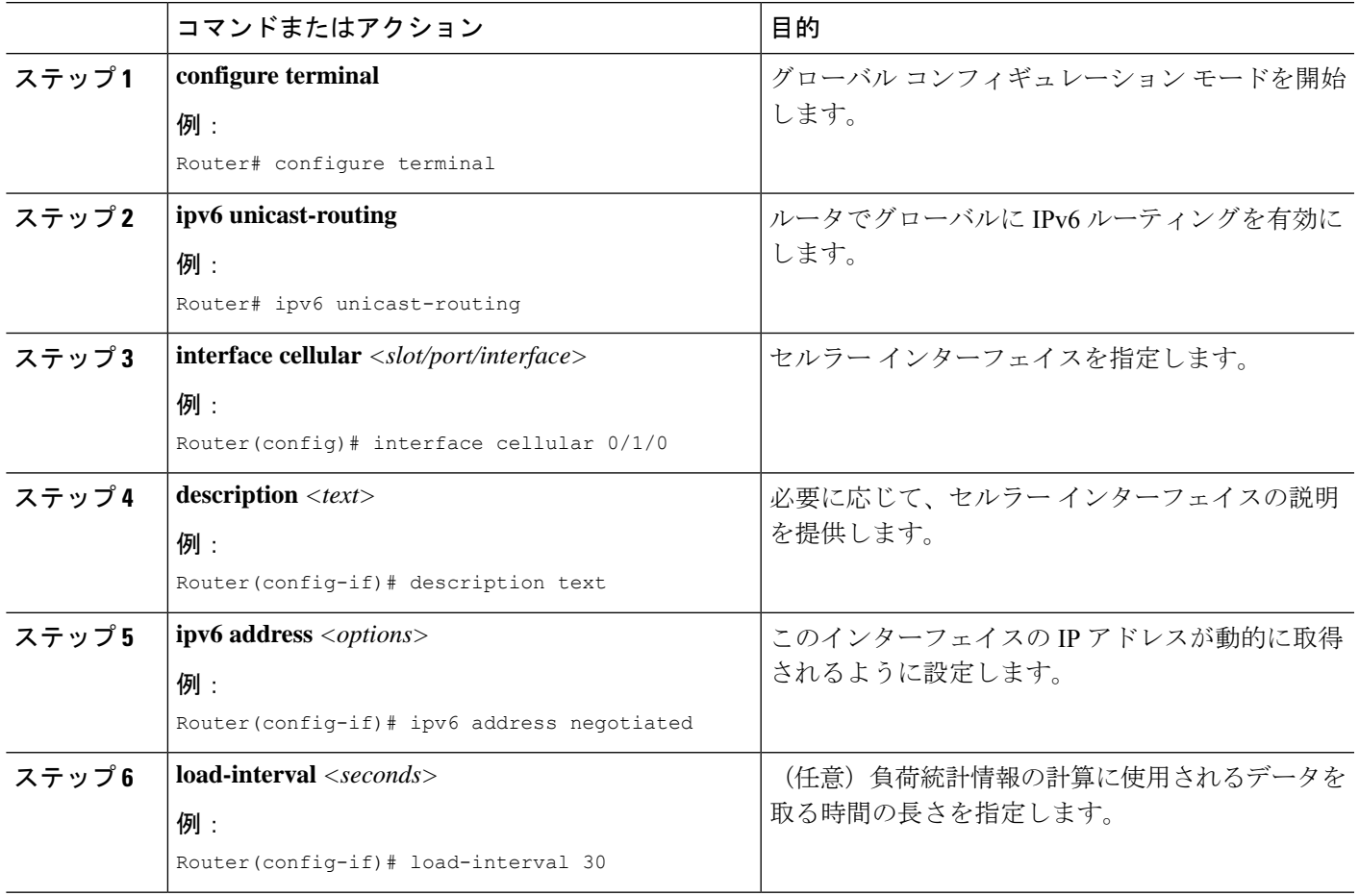

手順

I

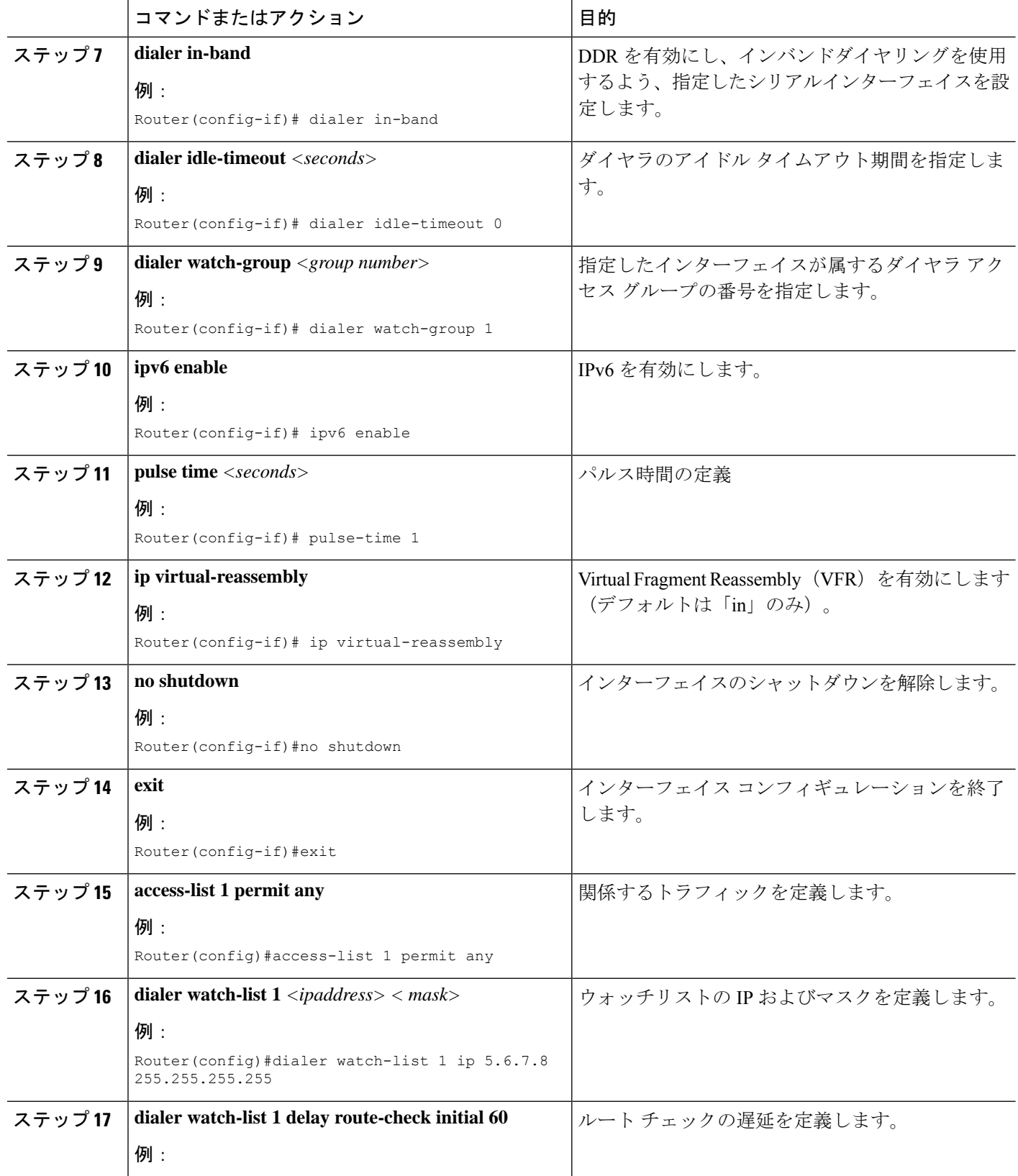

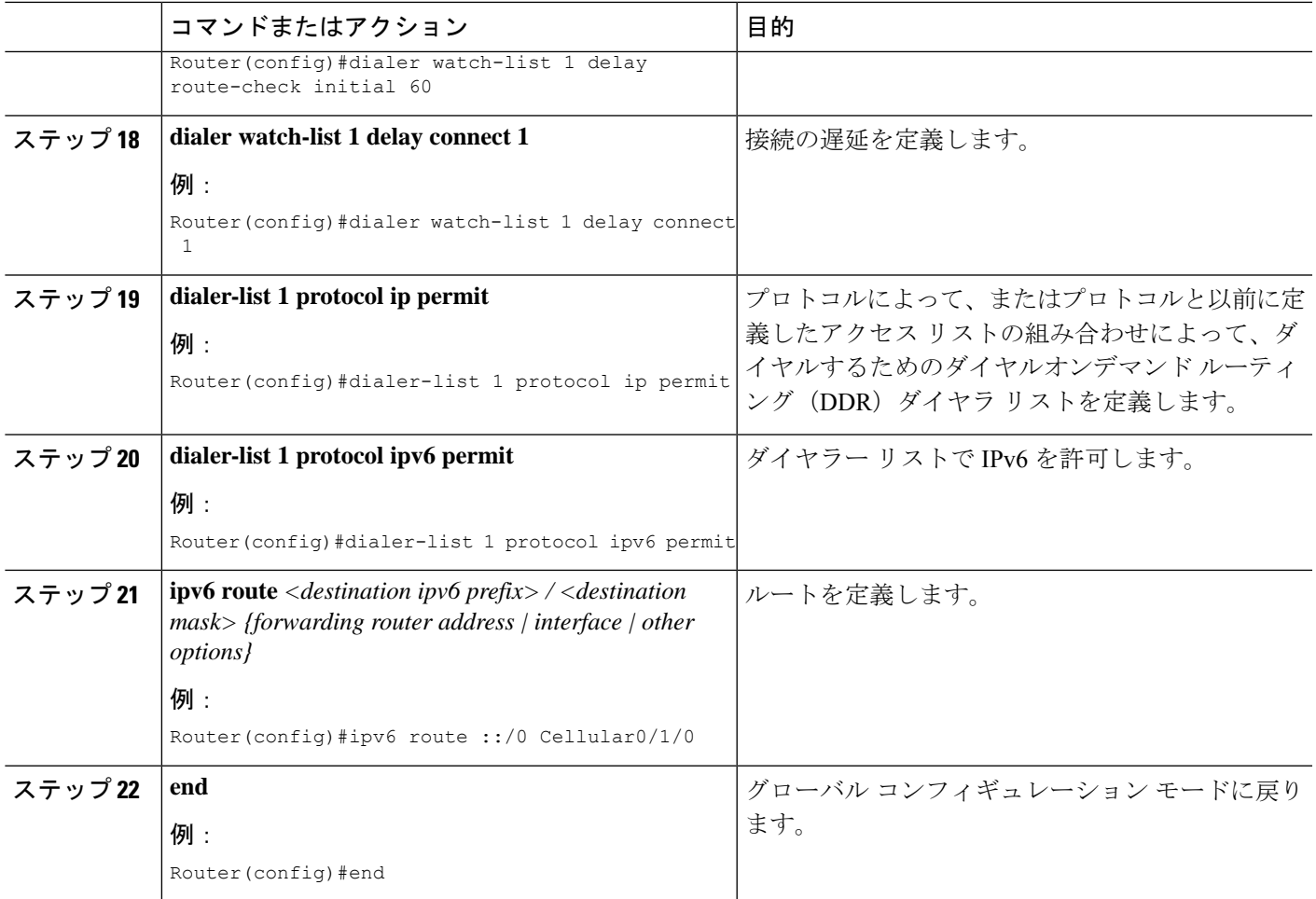

#### 例

次の例は、セルラー IPv6 の設定を示しています。

```
lte sim data-profile 1 attach-profile 1 slot 0
lte sim data-profile 1 attach-profile 1 slot 1
lte interface 0 64 1111:2222:3333:0001
lte gps mode standalone
lte modem dm-log size 2
lte modem dm-log filesize 1
lte modem dm-log rotation
lte modem link-recovery disable
!
!
interface Loopback0
ip address 1.1.1.1 255.255.255.255
!
!
interface Cellular0/1/0
description Cell-to-CMW
ip address negotiated
load-interval 30
dialer in-band
```

```
dialer idle-timeout 0
dialer watch-group 1
ipv6 enable
pulse-time 1
ip virtual-reassembly
!
interface Cellular0/1/1
no ip address
shutdown
!
…
ip route 0.0.0.0 0.0.0.0 Cellular0/1/0
ipv6 route ::/0 Cellular0/1/0
…
!
access-list 1 permit any
dialer watch-list 1 ip 5.6.7.8 255.255.255.255
dialer watch-list 1 delay route-check initial 60
dialer watch-list 1 delay connect 1
dialer-list 1 protocol ip permit
dialer-list 1 protocol ipv6 permit
!
```
### 確定的 **IPv6** ホスト アドレスの設定

確定的 IPv6 アドレスを使用すると、ユーザは、インターフェイスの IPv6 アドレス ホスト部分 をスタティックなユーザ指定の設定にすることができます。IPv6 アドレス ネットワークとサ ブネット部分は ISP によって割り当てられますが、ホスト部分はこの設定では変更されませ ん。そのため、デバイスはネットワーク内で既知かつ事前に決定された IPv6 アドレスを持つ ことができます。

確定的 IPv6 ホストアドレスを設定するには、次の手順を実行します。

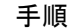

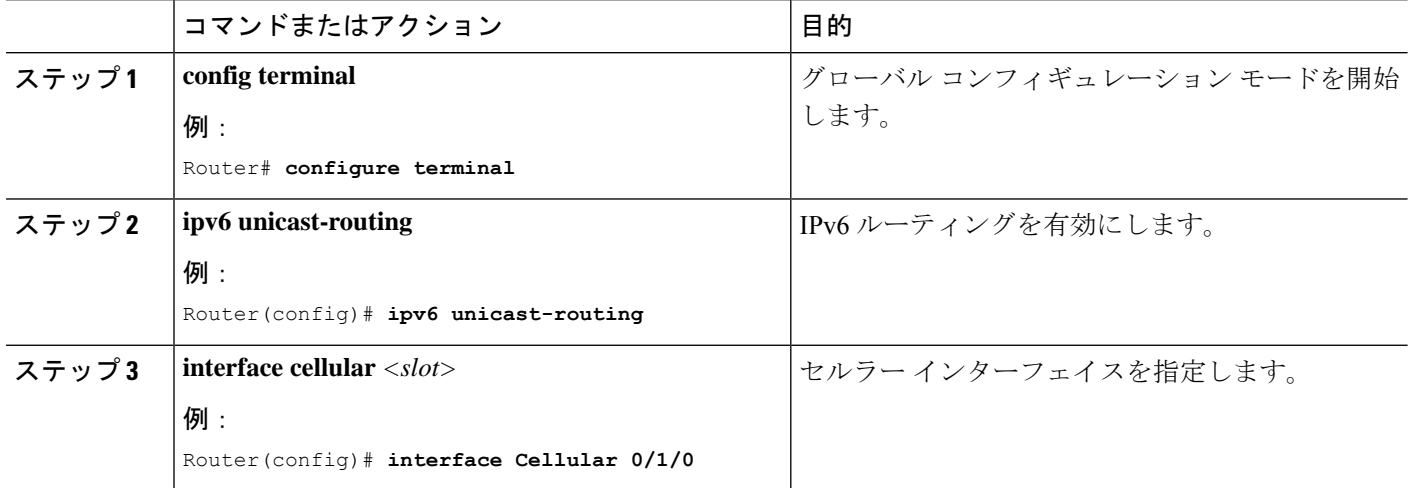

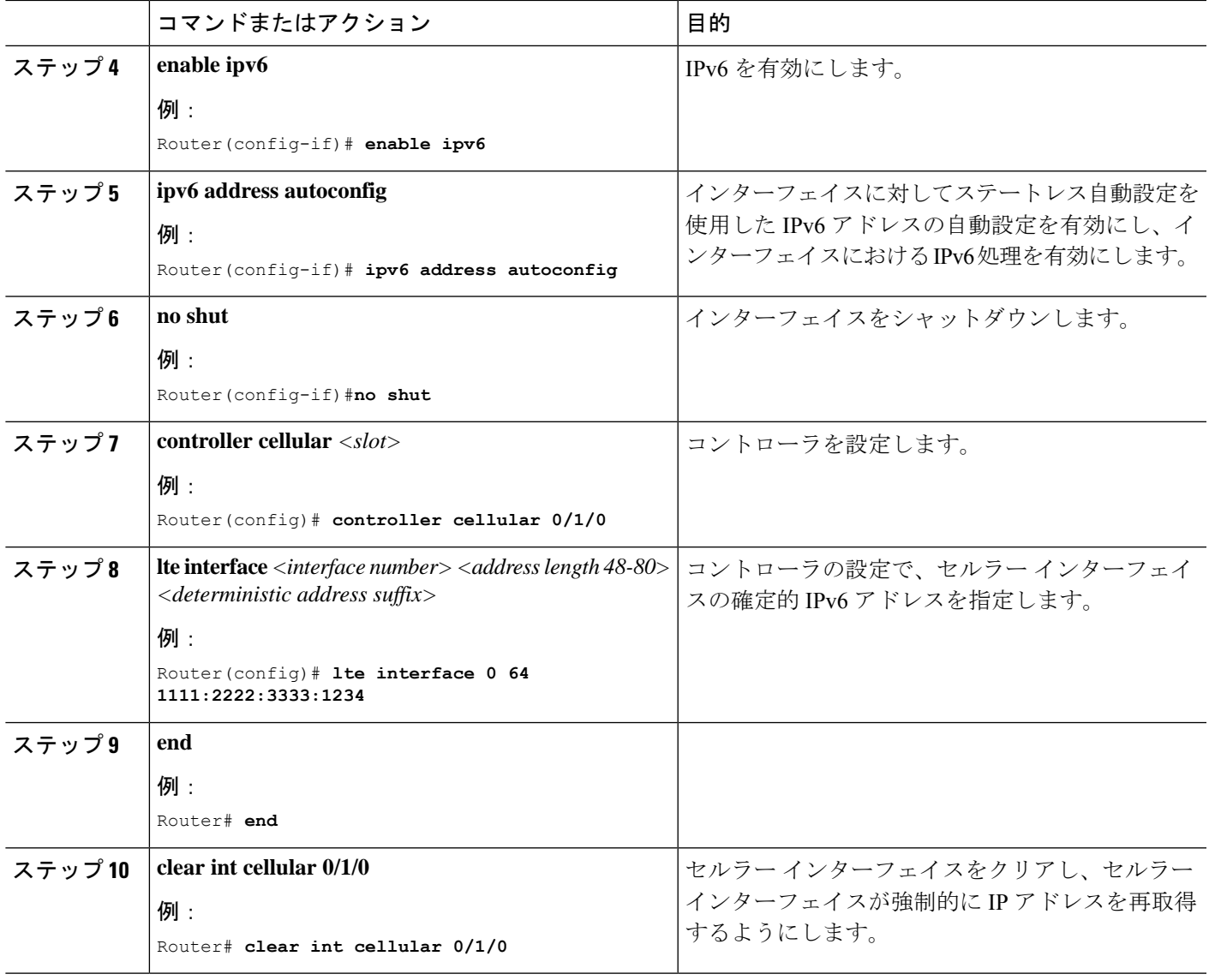

#### 例

次に、設定例を示します。

```
controller Cellular 0/1/0
lte sim data-profile 1 attach-profile 1 slot 0
lte sim data-profile 1 attach-profile 1 slot 1
no lte firmware auto-sim
lte interface 0 64 1111:2222:3333:0001
lte gps mode standalone
lte modem dm-log size 2
lte modem dm-log filesize 1
lte modem dm-log rotation
lte modem link-recovery disable
!
!
…
```

```
!
interface Loopback0
ip address 1.1.1.1 255.255.255.255
!
!
interface Cellular0/1/0
description Cell-to-CMW
ip address negotiated
load-interval 30
 dialer in-band
dialer idle-timeout 0
dialer watch-group 1
dialer-group 1
ipv6 enable
pulse-time 1
ip virtual-reassembly
!
interface Cellular0/1/1
no ip address
shutdown
!
…
ip route 0.0.0.0 0.0.0.0 Cellular0/1/0
ipv6 route ::/0 Cellular0/1/0
…
!
access-list 1 permit any
dialer watch-list 1 ip 5.6.7.8 255.255.255.255
dialer watch-list 1 delay route-check initial 60
dialer watch-list 1 delay connect 1
dialer-list 1 protocol ip permit
dialer-list 1 protocol ipv6 permit
!
…
```
## **PLMN** の検索および選択

この機能を使用すると、利用可能なパブリックランドモバイルネットワーク(PLAMN)を検 索し、その PLMN の 1 つに接続できます。

### **PLMN** コマンド

PLMN 機能には、次のコマンドを使用します。

- **cellular** *< unit >* **lte plmn search**
- cellular  $\langle$  unit  $\rangle$  lte plmn select  $\langle$  mode  $\rangle$   $\langle$  mcc  $\rangle$   $\langle$  mnc  $\rangle$   $\langle$  rat  $\rangle$   $\langle$  duration  $\rangle$
- **show cellular** *< unit >* **network**

### ネットワークの検索

**cellular 0 lteplmnsearch** コマンドを使用して、使用可能な PLMN を検索できます。次の例で、 ネットワークを検索する方法を示します。

```
router#cellular 0 lte plmn search
Searching for available PLMNs.This may take up to 3 minutes.
Please wait..........................
PLMN search done. Please use "show cellular 0 network" to see available PLMNS
```
検索後、**show cellular 0 network** コマンドを使用して使用可能なネットワークを参照します。

```
router#show cellular 0 network
Current System Time = Fri Sep 18 18:49:24 2015
Current Service Status = Normal
Current Service = Packet switched
Current Roaming Status = Roaming
Network Selection Mode = Manual
Network = 02 - UKMobile Country Code (MCC) = 234
Mobile Network Code (MNC) = 10
Packet switch domain(PS) state = Attached
Location Area Code (LAC) = 4931
Cell ID = 34319
Available PLMNs:
Idx MCC MNC RAT Desc
1 234 10 umts O2 - UK
2 234 10 gsm O2 - UK
3 234 20 umts 3 UK
4 234 30 umts EE
5 234 15 gsm voda UK
6 234 33 gsm EE
7 234 20 lte 3 UK
8 234 30 gsm EE
9 234 15 umts voda UK
10 234 30 lte EE<br>11 234 10 lte 02 - UK
11 234 10 lte
12 234 15 lte voda UK
```
### ネットワークの選択

使用可能なネットワークの選択方法には、自動モード、強制モード、手動モードの3つのタイ プがあります。自動モードでは、ルータは SIM の選択するネットワークに自動的に接続しま す。強制モードでは、ネットワークの検索をせずに、使用可能なネットワークか既知のネット ワークを、ルータに強制的に選択させます。ネットワークが使用できないか、ルータがネット ワークに接続できない場合は、ルータは「未接続」状態のままとなります。**cellular x lte plmn select auto** コマンドを使用して、SIM の選択するネットワークに接続できます。手動モードで は、検索結果から使用可能なネットワークを選択できます。

次の例で、手動でネットワークを検索する方法を示します。

```
router#cellular 0 lte plmn select manual ?
  <0-999> Mobile Country Code (MCC)
router#cellular 0 lte plmn select manual 234 ?
  <0-999> Mobile Network Code (MNC)
router#cellular 0 lte plmn select manual 234 10 ?
  gsm GSM
  lte LTE
 umts UMTS
router#cellular 0 lte plmn select manual 234 10 gsm ?
 permanent PERMANENT
 power-cycle POWER_CYCLE
```

```
router#cellular 0 lte plmn select manual 234 10 gsm power-cycle ?
 \langle c \ranglerouter#cellular 0 lte plmn select manual 234 10 gsm power-cycle
次の例で、ネットワーク選択を強制する方法を示します。
router#cellular 0 lte plmn select force ?
 <0-999> Mobile Country Code (MCC)
router#cellular 0 lte plmn select force 310 ?
 <0-999> Mobile Network Code (MNC)
router#cellular 0 lte plmn select force 310 410 ?
 <2-3> MNC Digits Ex 23 means 2 Digits, 023 Means 3 Digits
router#cellular 0 lte plmn select force 310 410 2 ?
 gsm GSM
 lte LTE
 umts UMTS
router#cellular 0 lte plmn select force 310 410 2 lte ?
 permanent PERMANENT
 power-cycle POWER_CYCLE
Router#cellular 0 lte plmn select force 310 410 2 lte power-cycle ?
 <cr>
Router#cellular 0 lte plmn select force 310 410 2 lte power-cycle
```
### **PLMN** の選択の確認

**show cellular 0 network** コマンドを使用して、PLMN の選択を確認できます。

```
router#show cellular 0 network
Current System Time = Fri Sep 18 18:53:25 2015
Current Service Status = Normal
Current Service = Packet switched
Current Roaming Status = Roaming
Network Selection Mode = Manual
Network = 02 - UKMobile Country Code (MCC) = 234
Mobile Network Code (MNC) = 10
Packet switch domain(PS) state = Attached
Location Area Code (LAC) = 4931
Cell ID = 34319
Available PLMNs:
Idx MCC MNC RAT Desc
1 234 10 umts O2 - UK
2 234 10 gsm O2 - UK
3 234 20 umts 3 UK
4 234 30 umts EE
5 234 15 gsm voda UK
6 234 33 gsm EE
7 234 20 lte 3 UK
8 234 30 gsm EE
9 234 15 umts voda UK
10 234 30 lte EE
11 234 10 lte O2 - UK
12 234 15 lte voda UK
router#show cellular 0 radio
Radio power mode = ON
Channel Number = 122
Current Band = GSM 900 Extended
Current RSSI = -48 dBm
```
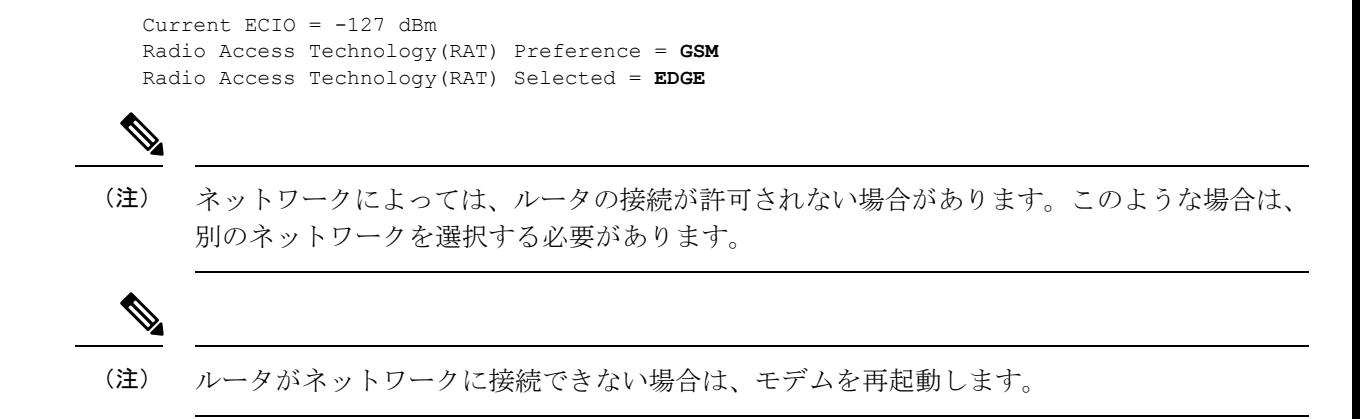

### 例:**PLMN** 検索

この例は、P-LTEAP18-GL での SIM カードなしの PLMN 検索の出力を示しています。

SIM カードがない場合:

```
IR1101#show cell 0/1/0 ha
Modem Firmware Version = 32.00.116
Host Firmware Version = 32.00.007
Device Model ID = LM960A18
International Mobile Subscriber Identity (IMSI) =
International Mobile Equipment Identity (IMEI) = 356299100001310
Integrated Circuit Card ID (ICCID) =
Mobile Subscriber Integrated Services
Digital Network-Number (MSISDN) =
Modem Status = Modem Online
Current Modem Temperature = 37 deg C
PRI version = 1026, Carrier = Generic
OEM PRI version = 32101006
IR1101#
```
IR1101#**show cell 0/1/0 secu Active SIM = NONE** IR1101#

PLMN 検索の実行:

IR1101#**cell 0/1/0 lte plmn search** Searching for available PLMNs...Please wait... This may take up to 5 minutes.............. PLMN search done. Please use "show cellular x/x/x network" to see available PLMNS

#### PLMN の表示:

```
IR1101#show cell 0/1/0 net
Current System Time = Sun Jan 6 0:14:39 1980
Current Service Status = No service
Current Service = Unknown
Current Roaming Status = Roaming
Network Selection Mode = Automatic
Network =
Mobile Country Code (MCC) = 208
Mobile Network Code (MNC) = 10
Packet switch domain(PS) state = Not attached
LTE Carrier Aggregation state = Deconfigured
Registration state(EMM) = Searching/Not Registered
```
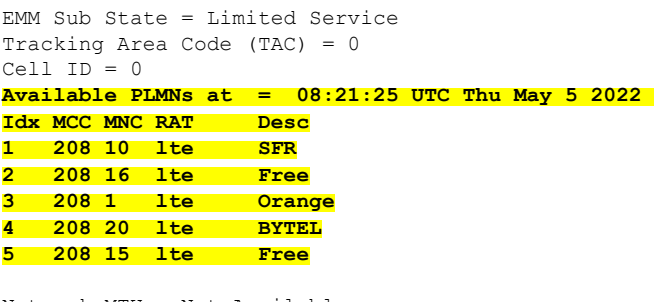

```
Network MTU = Not Available
IR1101#
```
# **700 MHz** の帯域で運用する北米向け通信事業者のモデム 設定

北米での展開の場合、および 700 MHz の帯域で運用する通信事業者の場合、ネットワーク接 続時間が長くならないようにモデム設定を次のように変更する必要があります。

モデムに異なる技術をスキャンすることを強制するためにモデム設定を変更するには、以下の Cisco IOS コマンドを使用します。

```
Router# cellular 0/0/0 lte technology ?
auto Automatic LTE Technology Selection
cdma-1xrtt CDMA 1xRTT
cdma-evdo CDMA EVDO Rev A
cdma-hybrid HYBRID CDMA
gsm GSM
lte LTE
umts UMTS
```
「LTE only」を選択するには、controller cellular x/x/x で configuration term コマンドを使用しま す。

Router(config-controller)#**lte modem band-select all-lte-only**

# セルラーバンドのロック

プライベート携帯電話ネットワークでは、顧客は自分のプライベートネットワークを実行する ための単一の周波数帯(米国のバンド48 (CBRS)など)を持っています。この場合、顧客は セルラーバンドをプライベートネットワークに割り当てられた周波数帯にロックできます。

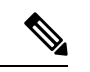

(注) バンドのレポートとロックは、PIM モジュールによって異なります。

セルラー PIM は、さまざまな 3G、4G、または 5G 周波数帯域をサポートします。これらは **show cell x/x/x radio band** CLI で表示できます。

```
Router#show cell x/x/x radio band
```
LTE bands supported by modem: - Bands 1 2 3 4 5 7 8 12 13 14 17 18 19 20 25 26 28 29 30 32 38 39 40 41 42 43 46 48 66 71. LTE band Preference settings for the active sim(slot 0): - Bands 1 2 3 4 5 7 8 12 13 14 17 18 19 20 25 26 28 29 30 32 38 39 40 41 42 43 46 48 66 71. 3G bands supported by modem: Index: 23 - UMTS Band 1: 2100 MHz (IMT) 24 - UMTS Band 2: 1900 MHz (PCS A-F) 26 - UMTS Band 4: 1700 MHz (AWS A-F) 27 - UMTS Band 5: US 850 MHz (CLR) 50 - UMTS Band 8: 900 MHz (E-GSM) 51 - UMTS Band 9: Japan 1700 MHz 61 - UMTS Band 19: 800 MHz (800 Japan) 3G band Preference settings for the active sim(slot 0): Index: 23 - UMTS Band 1: 2100 MHz (IMT) 24 - UMTS Band 2: 1900 MHz (PCS A-F) 26 - UMTS Band 4: 1700 MHz (AWS A-F) 27 - UMTS Band 5: US 850 MHz (CLR) 50 - UMTS Band 8: 900 MHz (E-GSM) 51 - UMTS Band 9: Japan 1700 MHz 61 - UMTS Band 19: 800 MHz (800 Japan) 参考までに、上記のバンドは次のようにマッピングされます。 • 4G および 5G の場合、インデックス 1 ~ 128 はバンド 1 ~ 128 に対応します。 • 3G の場合、インデックス 1 ~ 64 は、上で各インデックスに対して言及されている 3G バ ンドにマッピングされます。 国やサービスプロバイダーによっては、デバイスをサービスプロバイダーの無線ネットワーク に接続するために1つ以上のバンドが使用される場合があります。すべてのバンドが有効であ るため、この操作は自動的に行われます。そのため、シスコは設定の変更を推奨しません。 プライベート携帯電話ネットワークでは、顧客は自分のプライベートネットワークを実行する ための単一の周波数帯(米国のバンド 48(CBRS)など)を持っています。この場合、顧客は セルラーバンドをプライベートネットワークに割り当てられた周波数帯にロックできます。 この操作は、次のコマンドシンタックスを使用して実行されます。 Router(config-controller)#**lte modem band-select indices umts3g none ?** lte4g Specify the LTE indices Router(config-controller)#**lte modem band-select indices umts3g none lte4g 48 ?** nr5g Specify the 5g indices slot primary SIM slot Router(config-controller)#**lte modem band-select indices umts3g none lte4g 48 slot 0** Router(config-controller)#**lte modem band-select indices umts3g ?** WORD Band index(es) in string format "<br/>band index#>, <br/> <br/>shand index#>, ...". (supported 3G band indices are listed under 'show cellular radio band'.) Enter "none" for no bands or "all" for all supported 3G bands. Router(config-controller)#**lte modem band-select indices umts3g none lte4g ?**

WORD Band index(es) in string format "<br/>band index#>, <br/> <br/>shand index#>, ...". (supported LTE band indices are listed under 'show cellular radio

```
band'.)
Enter "none" for no bands or "all" for all supported LTE bands.
```
結果は次のようになります。

#### Router#**show cell x/x/x radio band**

```
LTE bands supported by modem:
- Bands 1 2 3 4 5 7 8 12 13 14 17 18 19 20 25 26 28 29 30 32 38 39 40 41 42 43 46 48 66
71.
LTE band Preference settings for the active sim(slot 0):
- Bands 48.
```
# セルラーバンド **30**

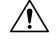

一部のセルラー PIM は、LTE FDD バンド 30 トランスミッタをサポートします。セルラー PIM が米国ベースの展開で LTE FDD バンド 30 をサポートしており、AT&T サブスクリプションを 使用してアクティブ化されている場合、一部の顧客(場所によって異なる)は、輸送シナリオ または道路シナリオで FCC 違反のリスクにさらされる可能性があります。このケースでは、 バンド 30 を無効にすることをお勧めします。 注意

バンド 30 を無効にするには、次の手順を使用します。

デフォルトで設定されているすべてのバンドを表示します。

```
Router#show cell x/x/x radio band
```

```
LTE bands supported by modem:
- Bands 1 2 3 4 5 7 8 12 13 14 17 18 19 20 25 26 28 29 30 32 34 38 39 40 41 42 43 46 48
66 71.
LTE band Preference settings for the active sim(slot 0):
- Bands 1 2 3 4 5 7 8 12 13 14 17 18 19 20 25 26 28 29 30 32 34 38 39 40 41 42 43 46 48
 66 71.
NR5G bands supported by modem:
- Bands 1 2 3 5 7 8 12 20 25 28 38 40 41 48 66 71 77 78 79.
NR5G band Preference settings for the active sim(slot 0):
- Bands 1 2 3 5 7 8 12 20 25 28 38 40 41 48 66 71 77 78 79.
3G bands supported by modem:
Index:
  23 - UMTS Band 1: 2100 MHz (IMT)
  24 - UMTS Band 2: 1900 MHz (PCS A-F)
  26 - UMTS Band 4: 1700 MHz (AWS A-F)
  27 - UMTS Band 5: US 850 MHz (CLR)
  50 - UMTS Band 8: 900 MHz (E-GSM)
  51 - UMTS Band 9: Japan 1700 MHz
  61 - UMTS Band 19: 800 MHz (800 Japan)
3G band Preference settings for the active sim(slot 0):
Index:
  23 - UMTS Band 1: 2100 MHz (IMT)
  24 - UMTS Band 2: 1900 MHz (PCS A-F)
  26 - UMTS Band 4: 1700 MHz (AWS A-F)
  27 - UMTS Band 5: US 850 MHz (CLR)
  50 - UMTS Band 8: 900 MHz (E-GSM)
  51 - UMTS Band 9: Japan 1700 MHz
  61 - UMTS Band 19: 800 MHz (800 Japan)
```

```
Band index reference list:
For LTE and 5G, indices 1-128 correspond to bands 1-128.
For 3G, indices 1-64 maps to the 3G bands mentioned against each above.
Router#
バンド 30 を無効にするには、不要なバンドを省略して、サポートされているすべてのバンド
を設定する必要があります。無効にする機能はありません。この例では、バンド 30 が省略さ
れています。
Router#conf term
Enter configuration commands, one per line. End with CNTL/Z.
Router(config)#controller cellular x/x/x
Router(config-controller)#
Router(config-controller)#lte modem band-select indices ?
 umts3g
Specify the 3g indices
Router(config-controller)#lte modem band-select indices umts3g all lte4g
1,2,3,4,5,7,8,12,13,14,17,18,19,20,25,26,28,29,32,34,38,39,40,41,42,43,46,48,66,71 nr5g
all slot 0
Router(config-controller)#exit
Router(config)#exit
Router#
```
「アクティブスロットのプリファレンス設定」で省略したバンドが表示されていないことを確 認します。次の例を参照してください。

#### Router#**show cell x/x/x radio band**

===========================================

```
LTE bands supported by modem:
- Bands 1 2 3 4 5 7 8 12 13 14 17 18 19 20 25 26 28 29 30 32 34 38 39 40 41 42 43 46 48
66 71.
Notice band 30 shows in the "bands supported by modem".
LTE band Preference settings for the active sim(slot 0):
- Bands 1 2 3 4 5 7 8 12 13 14 17 18 19 20 25 26 28 29 32 34 38 39 40 41 42 43 46 48 66
 71.
Notice band 30 is not available in the "band Preference settings for the active sim(slot
 0)"
NR5G bands supported by modem:
- Bands 1 2 3 5 7 8 12 20 25 28 38 40 41 48 66 71 77 78 79.
NR5G band Preference settings for the active sim(slot 0):
- Bands 1 2 3 5 7 8 12 20 25 28 38 40 41 48 66 71 77 78 79.
3G bands supported by modem:
Index:
  23 - UMTS Band 1: 2100 MHz (IMT)
  24 - UMTS Band 2: 1900 MHz (PCS A-F)
  26 - UMTS Band 4: 1700 MHz (AWS A-F)
  27 - UMTS Band 5: US 850 MHz (CLR)
  50 - UMTS Band 8: 900 MHz (E-GSM)
  51 - UMTS Band 9: Japan 1700 MHz
  61 - UMTS Band 19: 800 MHz (800 Japan)
3G band Preference settings for the active sim(slot 0):
Index:
  23 - UMTS Band 1: 2100 MHz (IMT)
  24 - UMTS Band 2: 1900 MHz (PCS A-F)
```
26 - UMTS Band 4: 1700 MHz (AWS A-F) 27 - UMTS Band 5: US 850 MHz (CLR) 50 - UMTS Band 8: 900 MHz (E-GSM) 51 - UMTS Band 9: Japan 1700 MHz 61 - UMTS Band 19: 800 MHz (800 Japan) =========================================== Band index reference list: For LTE and 5G, indices 1-128 correspond to bands 1-128. For 3G, indices 1-64 maps to the 3G bands mentioned against each above.

# 無線電源モード

無線の電源は手動でオン/オフにすることができます。次の例を参照してください。

```
電源をオフにするには:
```
Enter configuration commands, one per line. End with CNTL/Z. Router(config)#**controller cell** Router(config)#**controller cellular 0/1/0** Router(config-controller)#**lte radio off** Warning: Not all PDP contexts are in shutdown state Please shutdown all the interfaces manually and re-enter this command. Router(config-controller)#**inter cell 0/1/0** Router(config-if)#**shut** Router(config)#**inter cell 0/1/1** Router(config-if)#**shut** Router(config-if)#**controller cellular 0/1/0** Router(config-controller)#**lte radio off** WARNING(Controller cellular 0/1): Radio power OFF setting will NOT persists if router or modem resets. Save to startup configuration.Use "no lte radio off" to turn radio power ON Router(config-controller)#**end**

```
Router#show cell 0/1/0 radio
Radio power mode = OFF, Reason = User Request
Channel Number = 0
Current Band = Unknown
Current RSSI = -128 dBm
Current ECIO = -65531 dBm
Radio Access Technology(RAT) Preference = AUTO
Radio Access Technology(RAT) Selected = AUTO
Network Change Event = unknown
```

```
電源をオンにするには:
```

```
Router#conf term
Enter configuration commands, one per line. End with CNTL/Z.
Router(config)#controller cellular 0/1/0
Router(config-controller)#no lte radio off
Router(config-controller)#inter cell 0/1/0
Router(config-if)#no shut
Router(config-if)#inter cell 0/1/1
Router(config-if)#no shut
Router(config-if)#end
```

```
Router#show cell 0/1/0 radio
Radio power mode = Online
LTE Rx Channel Number(PCC) = 9385
LTE Tx Channel Number(PCC) = 27385
LTE Band = 28LTE Bandwidth = 5 MHz
Current RSSI = -48 dBm
Current RSRP = -76 dBm
Current RSRQ = -15 dBCurrent SNR = 6.2 dB
Physical Cell Id = 27
Number of nearby cells = 2
Idx PCI (Physical Cell Id)
 --------------------------------
1 27
2 378
Radio Access Technology(RAT) Preference = AUTO
Radio Access Technology(RAT) Selected = LTE
Network Change Event = unknown
```
# 管理情報ベース

管理情報ベース (MIB) は、デバイス上の管理可能なオブジェクトのデータベースです。管理 対象オブジェクト、つまり変数を設定したり読み取ったりして、ネットワークデバイスやイン ターフェイスに関する情報を提供できます。

MIB と MIB Locator の詳細については、次の URL を参照してください。 <https://mibs.cloudapps.cisco.com/ITDIT/MIBS/servlet/index>

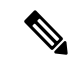

(注)

セキュリティ強化のため、SNMP SET 動作を導入する場合、認証/プライバシーを使用した SNMP V3 を設定することを推奨します。

『SNMP [Configuration](https://www.cisco.com/c/en/us/td/docs/ios-xml/ios/snmp/configuration/xe-16/snmp-xe-16-book.html) Guide』を参照してください。

セルラー PIM では、次の Simple Network Management Protocol (SNMP) MIB がサポートされて います。

- IF-MIB
- ENTITY-MIB
- CISCO-WAN-3G-MIB
- CISCO-WAN-CELL-EXT-MIB

CISCO-WAN-CELL-EXT-MIB では、次のテーブルとサブテーブルがサポートされています。

- ciscoWanCellExtMIB(817)
- ciscoWanCellExtMIBNotifs (0)
- ciscoWanCellExtMIBObjects(1)
- ciscoWanCellExtLte(1)
- cwceLteRadio(1)
- cwceLteProfile(2)

<http://www.cisco.com/go/mibs> の Cisco MIB Locator から MIB をダウンロードできます。

### 例:セルラー **PIM SNMP** の設定

次の例に、MIB トラップをルータに設定する方法を示します。

```
controller Cellular x/x/x
lte event rssi onset mib-trap All-lte
lte event rssi onset threshold -100
lte event rssi abate mib-trap All-lte
lte event rssi abate threshold -90
lte event temperature onset mib-trap
lte event temperature onset threshold 55
lte event temperature abate mib-trap
lte event temperature abate threshold 50
lte event modem-state mib-trap all
lte event service mib-trap
lte event network mib-trap
lte event connection-status mib-trap All-lte
lte event rsrp onset mib-trap All-lte
lte event rsrp onset threshold -85
lte event rsrp abate mib-trap All-lte
lte event rsrp abate threshold -80
lte event rsrq onset mib-trap All-lte
lte event rsrq onset threshold -8
lte event rsrq abate mib-trap All-lte
lte event rsrq abate threshold -6
```
次の例に、SNMP 機能をルータに設定する方法を示します。

snmp-server group neomobilityTeam v3 auth notify 3gView snmp-server view 3gView ciscoWan3gMIB included snmp-server community neomobility-test RW snmp-server community public RW snmp-server enable traps c3g snmp server enable traps LTE snmp-server host 172.19.153.53 neomobility c3g snmp-server host 172.19.152.77 public c3g snmp-server host 172.19.152.77 public udp-port 6059

次の例に、SNMPを介してルータと通信するよう外部ホストデバイスを設定する方法を示しま す。

setenv SR\_MGR\_CONF\_DIR /users/<userid>/mibtest setenv SR\_UTIL\_COMMUNITY neomobility-test setenv SR\_UTIL\_SNMP\_VERSION -v2c setenv SR\_TRAP\_TEST\_PORT 6059
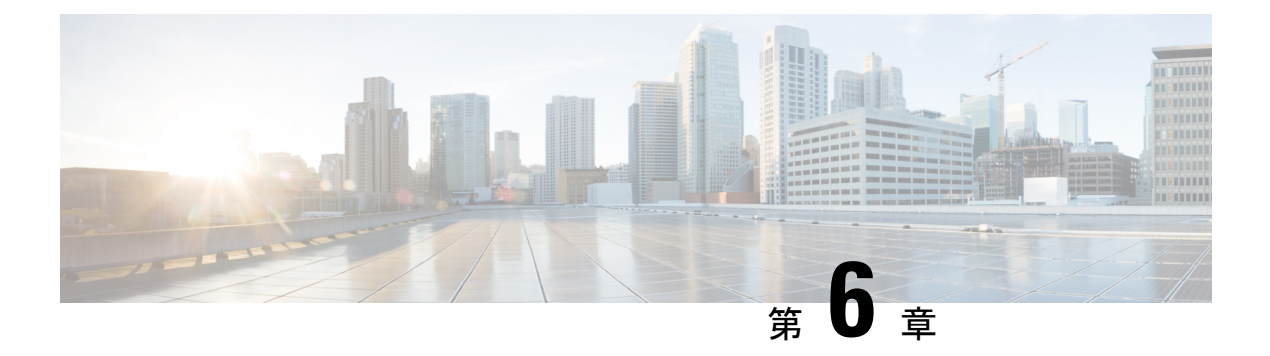

## **GPS** の設定

この章は、次の項で構成されています。

- GPS の概要 (101[ページ\)](#page-108-0)
- LTE GPS の設定 (104 [ページ\)](#page-111-0)
- NMEA [データストリーミングの有効化](#page-113-0) (106 ページ)
- [セルラーベース](#page-115-0) GPS のデバッグ (108 ページ)
- GPS との NTP [クロック同期](#page-115-1) (108ページ)
- 米国海洋電子機器協会 (NMEA) IOx のサポート (111 ページ)
- 例:GPS [アプリケーションのホスト](#page-118-1) サーバへの接続 (111 ページ)

#### <span id="page-108-0"></span>**GPS** の概要

衛星ナビゲーションは、地球規模の自律的な地理空間測位を可能にする衛星のシステムで、衛 星から送信された時間信号を使用して、小型の電子受信機が位置(経度、緯度、高度/標高) を特定できるようします。多くの場合、「GNSS」と「GPS」という用語は同じ意味で使用さ れますが、これら 2 つには重要な違いがあります。

- 米国の全地球測位システム(GPS)は、6つの異なる軌道面にある最大31の中型地球軌道 衛星で構成されており、衛星の正確な数は、古い衛星が引退して置き換えられるにつれて 変化します。1978年に運用が開始され、1994年以降世界中で利用できるようになったGPS は、現在、世界で最もよく利用されている衛星ナビゲーションシステムです。GPS受信機 は、全地球測位システムの 31 の衛星からの信号しか使用できません。これらの信号の多 くがブロックされると、受信機は再び信号を検出できるようになるまで役に立たなくなり ます。
- GNSS は Global NavigationSatelliteSystem(全地球ナビゲーション衛星システム)の略で、 全世界を対象範囲とした自律的な地理空間測位を可能にする衛星ナビゲーションシステム の一般的な総称です。この用語には、GPS、GLONASS、Galileo、Beidou などの地域シス テムが含まれます。GNSS は世界中で使用されている用語です。複数の衛星にアクセスで きる利点は、常に正確性、冗長性、可用性を提供できることです。衛星システムが故障す ることはまれですが、1 つが故障した場合でも、GNSS 受信機は他のシステムからの信号 を拾うことが可能です。また、見通し線が遮られている場合、複数の衛星にアクセスでき ることも利点です。一般的な GNSS システムは、GPS、GLONASS、Galileo、Beidou など

の地域システムです。GNSS 受信機は、GPS システムの信号だけでなく、どの測位衛星か らの信号でも使用できます。つまり、すべてのGPS信号がブロックされている場合でも、 世界中の他の衛星システムから信号を受信できます。この柔軟性により、GNSS 受信機 は、GPS テクノロジーのみを使用した受信機よりもはるかに正確で信頼性が高くなりま す。GNSS を使用すると、必要なときにいつでも、どこでも、可能な限り最高の結果を確 実に得ることができます。

- - GNSS 衛星群の信号を正しく受信するには、GNSS アンテナが必 要です。ほとんどの Cisco アンテナは GPS 専用であり、アンテナ SKUにGNSSをサポートすることが明示的に示されている必要が あります。 (注)

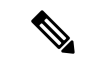

(注) このドキュメントでは、セルラーモデムベースの GPS のみに言及します。

#### セルラー **GPS** の使用例

次に、GPS のいくつかの使用例について説明します。

- ジオフェンシング:ジオフェンシングは、デバイスの位置に基づいてデバイスの動作を制 御する概念です。1 つの用途として、デバイスが許可されたエリアの中に位置する場合に のみデバイスの動作を許可することができます。たとえば、店舗、キオスク、またはATM 内のルータが本来あるべき場所以外の場所に移動された場合、ルータは自身を無効にする ことができます。または、デバイスが自身の場所を送信(またはポーリング)するように プログラムされていて、そのデバイスが許可されたエリアの外に位置することをクラウド/ ホストアプリケーションが検出した場合、アプリケーションはそのルータの背後にある各 デバイスへの通信の許可を停止することができます。
- アセットトラッキング:アセットトラッキングは、機器またはデバイスの現在の位置およ び状態/動作を把握するという概念です。状態/動作に関する情報は、クラウド/ホストアプ リケーション、またはネットワーク管理ツールによって収集できます。とはいえ、特定の デバイス/機器の位置が組織の業務にとって重要な場合があります。たとえば、運送会社 は、貨物の定刻通りの出荷と配送を手配するために、トラック、列車、および船舶の位置 を把握することが必要かもしれません。位置を知ることにより、特定の急送貨物に最適な 運送方法と個々の車両や船舶を選択できます。
- 時刻の同期:ログの正確なタイムスタンプを取得するため、または自動化された/スケ ジュールされたルータ機能を使用してタスクを正確に実行するために、ルータの正確な時 刻が重要な場合があります。状況によっては、ルータが内部クロックを高精度の時刻源と 同期する必要があるかもしれません。車両への展開や、長期間信号範囲外にある移動可能 な設備、または NTP サーバーのない隔離されたプライベートネットワークへの接続を使 用した展開の場合、時刻を同期できない可能性があります。

• アプリと IOx への GPS ストリーミング:モデムで GPS が有効になっている場合、NMEA ストリームを ngiolite モジュールから IOx に転送できます。この運用方法は、Linux と IOx の間にトンネルを作成し、トンネル経由ですべての NMEA メッセージを IOx に転送する ことによって実現されます。

#### セルラー **GPS** パラメータ

次の表を参照してください。

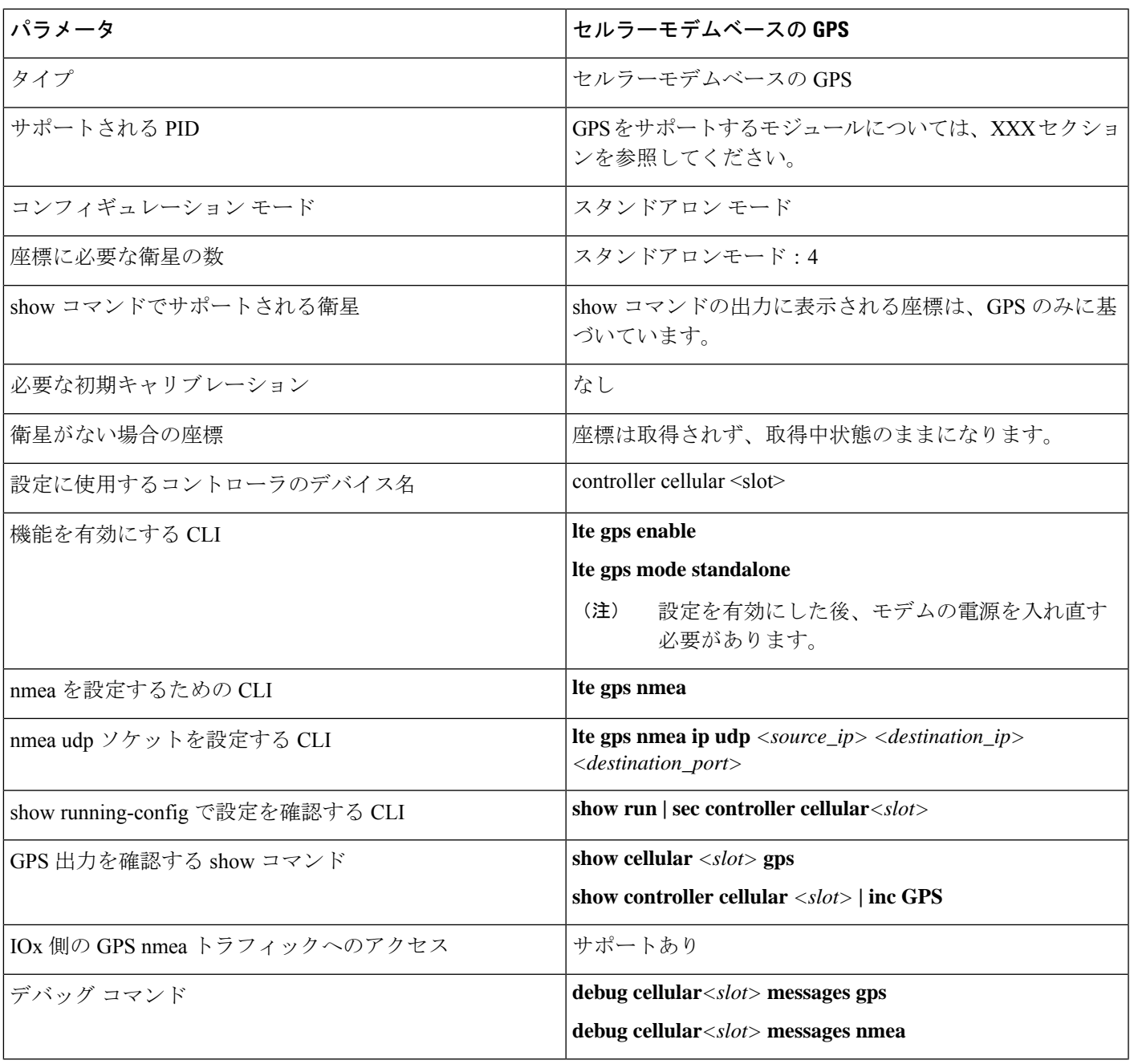

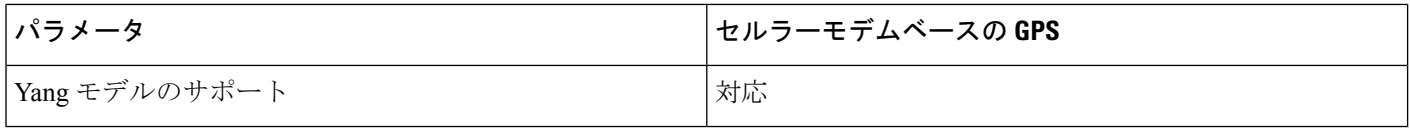

## <span id="page-111-0"></span>**LTE GPS** の設定

以下の手順に従って、スタンドアロンモードで LTE セルラーモデムを GPS 用に設定します。

4G LTE-Advanced の場合、*slot* 引数は、ルータスロット、モジュールスロット、およびポート を識別するもので、スラッシュで区切られます(0/4/0)。 (注)

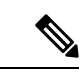

(注) IOS XE 17.9.1 以降、GPS はデフォルトで有効になります。

#### 手順

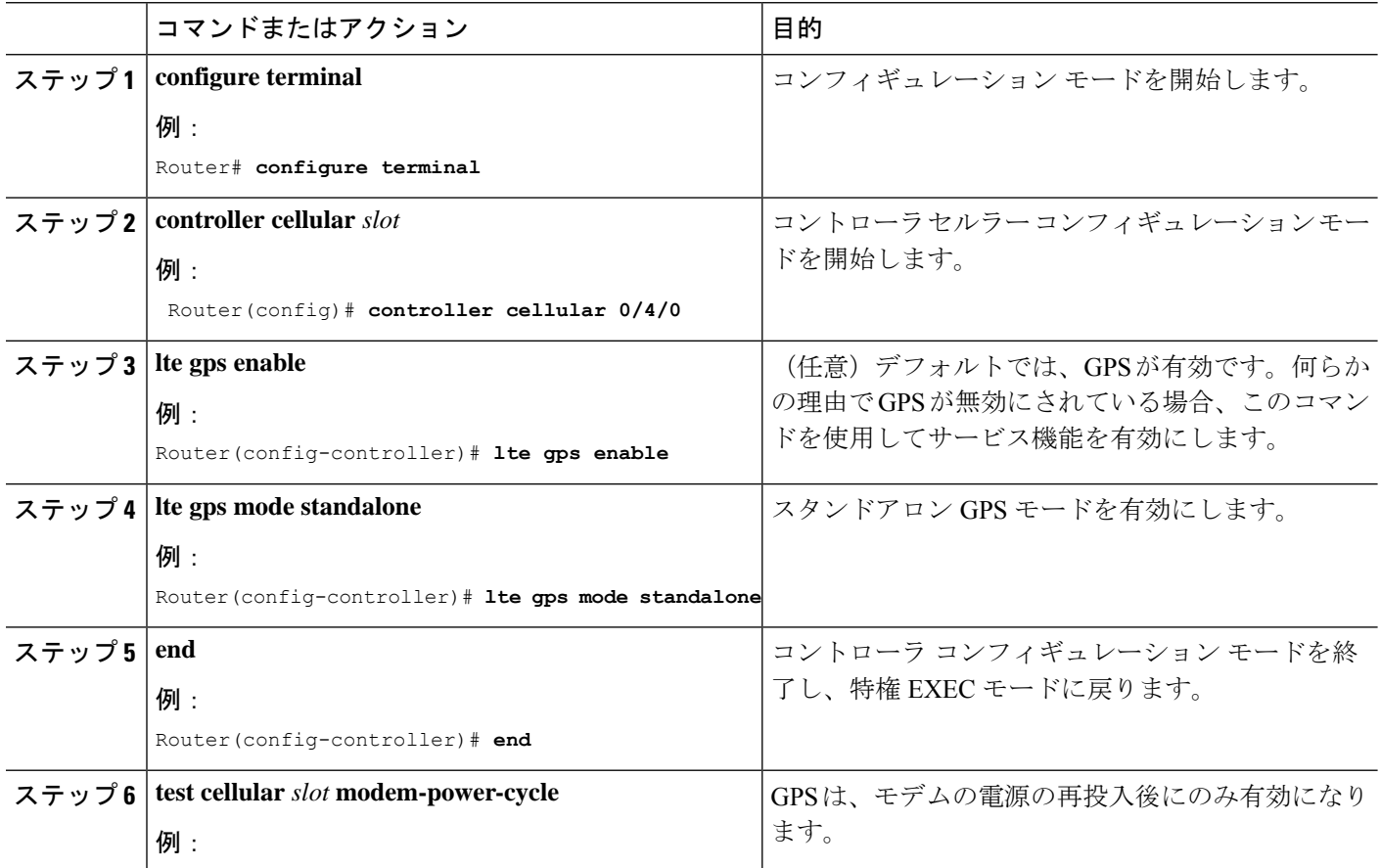

 $\mathbf I$ 

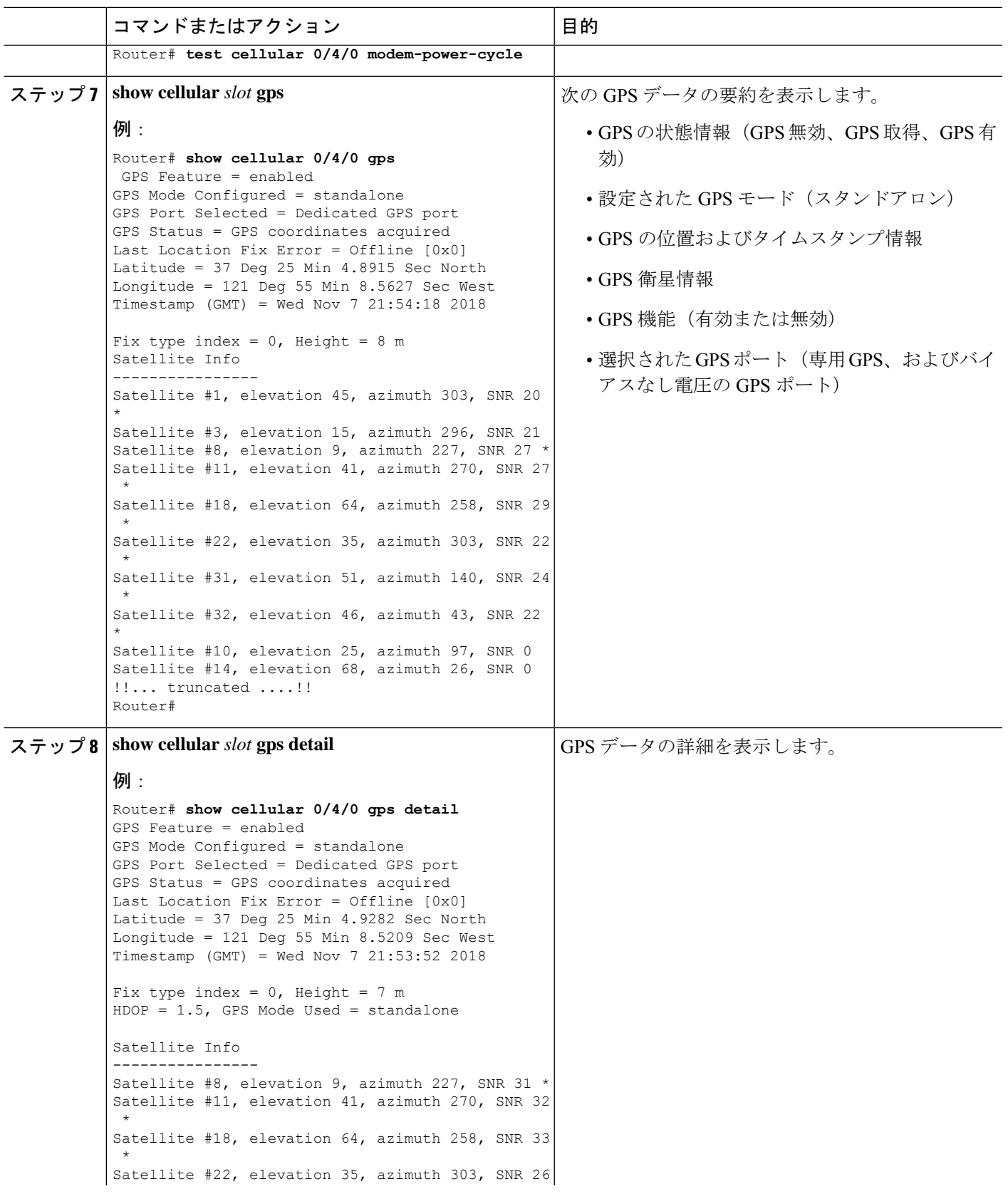

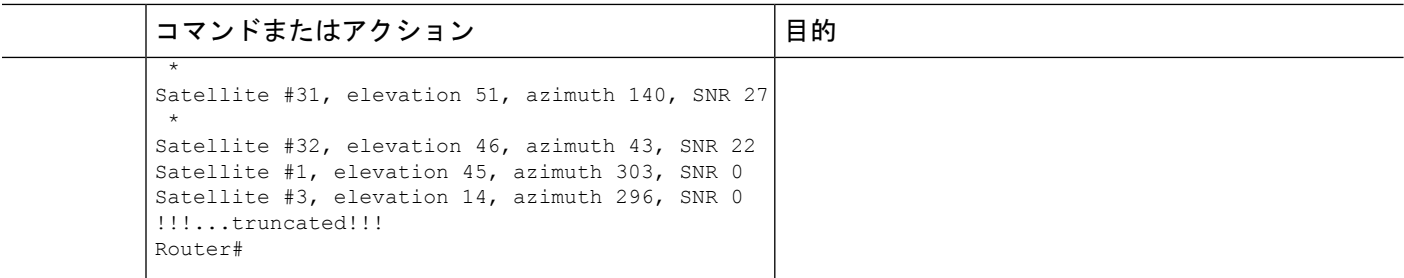

# <span id="page-113-0"></span>**NMEA** データストリーミングの有効化

外部 NMEA 2.0 対応 GPS プロッタ アプリケーションへの GPS NMEA データ ストリーミング は、Cisco 4G LTE Advanced. で有効にできます。

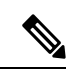

(注) この操作は、LTE GPS の設定と有効化が既に完了していることを前提としています。

#### 手順

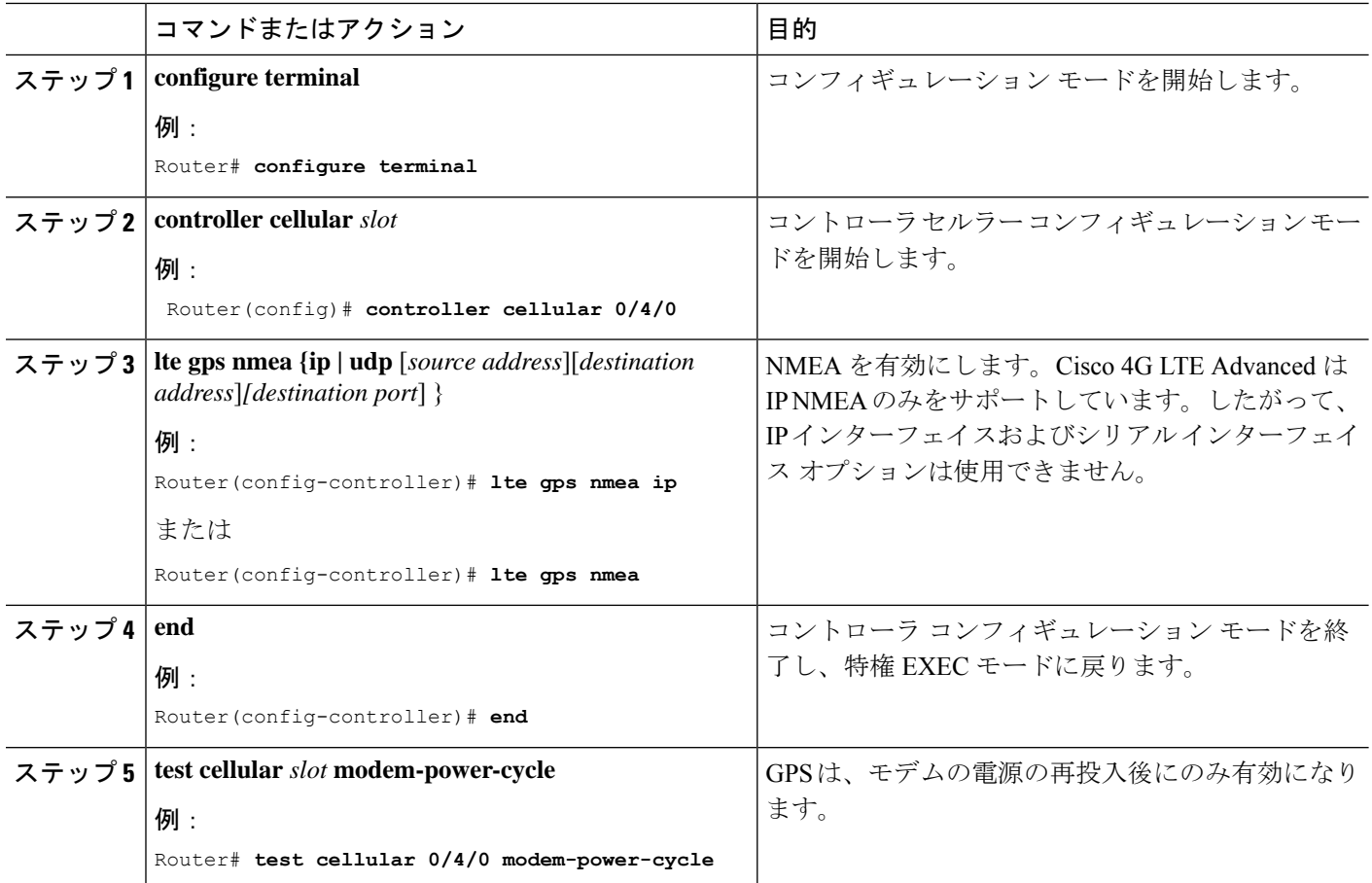

I

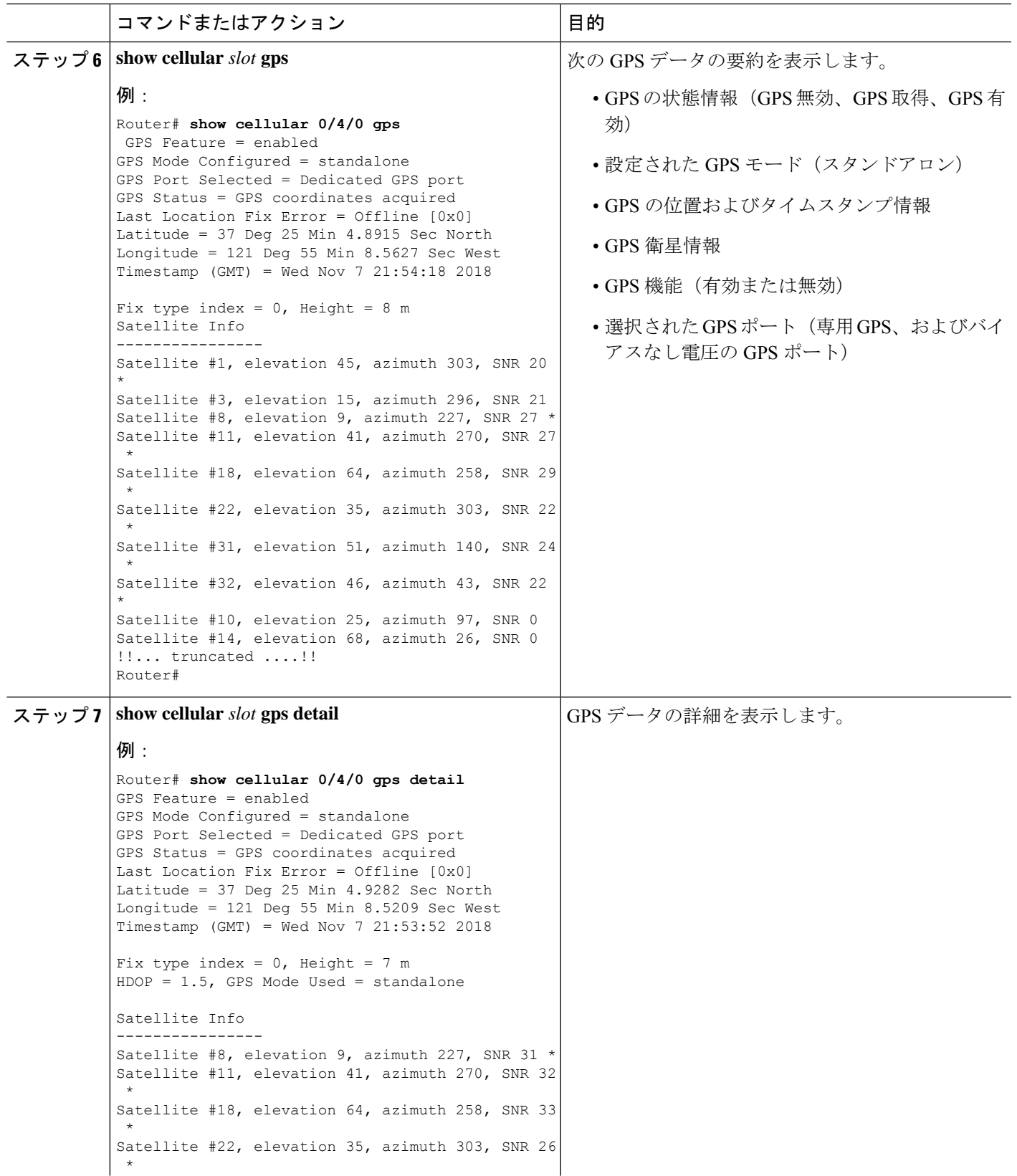

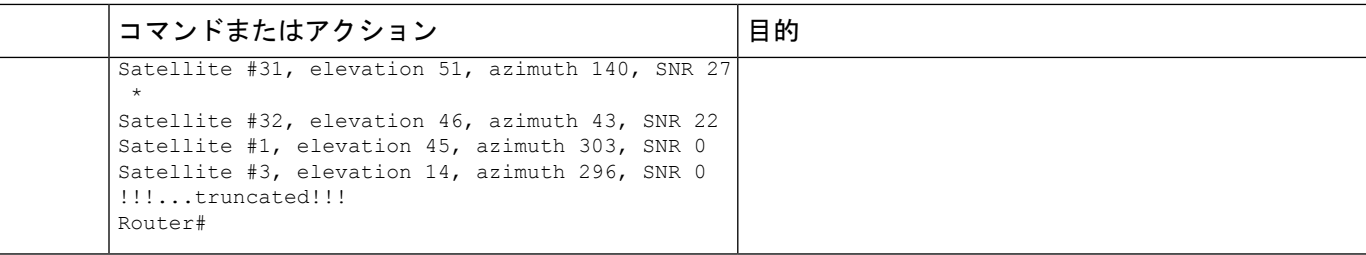

### <span id="page-115-0"></span>セルラーベース **GPS** のデバッグ

次のコマンドを使用して、セルラーベース GPS の問題をデバッグします。

- **debug cellular** *<slot>* **messages gps**
- **debug cellular** *<slot>* **messages nmea**

### <span id="page-115-1"></span>**GPS** との **NTP** クロック同期

この機能により、ルータの LTE モデム(LM960 を除く)からの NTP の時刻源として GPS 時 間が有効になります。

GPS 時間はストラタム 0 ソースとして機能し、IOS NTP サーバーはストラタム 1 デバイスとし て機能します。次に IOS NTP サーバーから NTP クライアント (ストラタム 2 および 3)にク ロック情報が提供されます。

NTP クロック同期機能を使用するには、まずセルラーモデム GPS を有効にする必要がありま す。次のセクションのコマンド例を参照してください。

#### コマンドライン インターフェイス

LTE GPS 時間を NTP 機能に対して有効にするには、次の CLI を使用して設定する必要があり ます。CLI が設定されていない場合、LTE モデム経由で GPS によって取得された LTE 時間は 時刻源になりません。

次の例では、CLI を使用して、インターフェイス/モデムを時刻源として選択します。

(注) 設定しようとしているスロットに LTE モデムが装着されていることを確認してください。

Route(config)# **ntp refclock gps interface** *<Cellular Interface>*

```
Router(config)# ntp refclock gps interface ?
 Cellular Cellular WAN interface
```
上記の CLI が設定されると、すべての NTP CLI の show コマンドは LTE モデムからの時間を 反映するようになります。

#### 出力例

#### セルラーインターフェイス **0/1/0** を使用

インターフェイスが GPS 用に設定されていることを確認します。

```
Router#show cellular 0/1/0 gps
GPS Feature = enabled
GPS Mode Configured = standalone
GPS Port Selected = Dedicated GPS port
GPS Status = GPS coordinates acquired
Last Location Fix Error = Offline [0x0]
Latitude = 37 Deg 25 Min 5.1159 Sec North
Longitude = 121 Deg 55 Min 8.4338 Sec West
Timestamp (GMT) = Thu Apr 22 02:03:07 2021
Fix type index = 0, Height = 28 m
Satellite Info
   ----------------
Satellite #5, elevation 39, azimuth 49, SNR 29 *
Satellite #10, elevation 1, azimuth 212, SNR 22
Satellite #12, elevation 2, azimuth 164, SNR 22
Satellite #15, elevation 23, azimuth 130, SNR 25
Satellite #16, elevation 7, azimuth 323, SNR 26
Satellite #18, elevation 51, azimuth 286, SNR 32 *
Satellite #20, elevation 73, azimuth 188, SNR 29 *
Satellite #23, elevation 30, azimuth 206, SNR 28 *
Satellite #25, elevation 29, azimuth 189, SNR 25 *
Satellite #26, elevation 25, azimuth 305, SNR 29 *
Satellite #29, elevation 75, azimuth 53, SNR 31 *
Satellite #2, elevation 0, azimuth 74, SNR 0
Satellite #13, elevation 15, azimuth 94, SNR 0
Satellite #78, elevation 21, azimuth 309, SNR 31 *
Satellite #77, elevation 26, azimuth 250, SNR 14
Satellite #76, elevation 4, azimuth 203, SNR 24
Satellite #65, elevation 19, azimuth 170, SNR 24
Satellite #88, elevation 19, azimuth 299, SNR 29 *
Satellite #87, elevation 47, azimuth 337, SNR 30 *
Satellite #71, elevation 38, azimuth 50, SNR 28 *
Satellite #72, elevation 49, azimuth 125, SNR 24
Satellite #70, elevation 0, azimuth 0, SNR 0
Satellite #86, elevation 31, azimuth 70, SNR 0
Satellite #1, elevation 13, azimuth 185, SNR 0
Satellite #7, elevation 19, azimuth 53, SNR 0
Satellite #19, elevation 16, azimuth 157, SNR 0
Satellite #24, elevation 28, azimuth 300, SNR 0
Satellite #31, elevation 40, azimuth 239, SNR 0
Satellite #33, elevation 64, azimuth 12, SNR 0
```
時刻源として GPS を使用するようにインターフェイスを設定します。

#### Router#**config term**

Enter configuration commands, one per line. End with CNTL/Z. Router(config)#**ntp refclock gps interface Cellular0/1/0** Router(config)#**end**

アクションを確認します。

Router#**show run | sec ntp** ntp refclock gps interface Cellular0/1/0

Router#**show ntp associations**

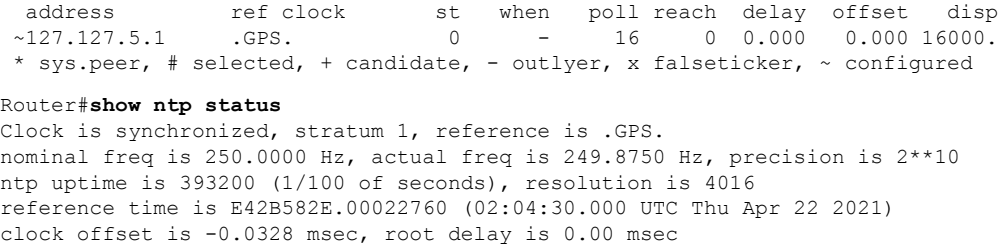

root dispersion is 7939.08 msec, peer dispersion is 7937.98 msec loopfilter state is 'CTRL' (Normal Controlled Loop), drift is 0.000499999 s/s system poll interval is 64, last update was 6 sec ago.

#### **Yang** モデルのサポート

Yang モデルのサポートは、以下の CLI で利用できます。

(注) 設定しようとしているスロットに LTE モデムが装着されていることを確認してください。

次のコマンドを使用して、セルラーインターフェイスのタイムスタンプを NTP ソースとして 設定します。

**ntp refclock gps interface** *<cellular 0/x/0>*

次のコマンドを使用して、セルラーインターフェイスのタイムスタンプを NTP ソースとして は無効にします。

**[no] ntp refclock gps interface** *<cellular 0/x/0>*

 $\label{eq:1} \bigotimes_{\mathbb{Z}}\mathbb{Z}_{\mathbb{Z}}$ 

(注) 設定モデルには、モデルファイル Cisco-IOS-XE-ntp.yang を使用できます。

#### **Yang** モデルの例

```
セルラースロット 1
```

```
<rpc xmlns="urn:ietf:params:xml:ns:netconf:base:1.0" message-id="101">
  <edit-config>
    <target>
      <running/>
    </target>
    <config>
      <native xmlns="http://cisco.com/ns/yang/Cisco-IOS-XE-native">
        <ntp>
          <refclock xmlns="http://cisco.com/ns/yang/Cisco-IOS-XE-ntp">
            <gps>
              <interface>Cellular0/1/0</interface>
            </gps>
          \langle/refclock>
        \langle/ntp\rangle</native>
    </config>
  </edit-config>
</rpc>
```
#### 設定の取得

```
<rpc xmlns="urn:ietf:params:xml:ns:netconf:base:1.0" message-id="101">
  <get-config>
    <source>
      <running/>
    </source>
    <filter>
      <native xmlns="http://cisco.com/ns/yang/Cisco-IOS-XE-native">
        <ntp>
          <refclock xmlns="http://cisco.com/ns/yang/Cisco-IOS-XE-ntp"
xmlns:nc="urn:ietf:params:xml:ns:netconf:base:1.0" nc:operation="delete"/>
        \langle/ntp>
      \langle/native\rangle</filter>
  </get-config>
\langle /rpc>
設定の削除
<rpc xmlns="urn:ietf:params:xml:ns:netconf:base:1.0" message-id="101">
  <edit-config>
    <target>
      <running/>
    </target>
    <config>
      <native xmlns="http://cisco.com/ns/yang/Cisco-IOS-XE-native">
        <ntp>
          <refclock xmlns="http://cisco.com/ns/yang/Cisco-IOS-XE-ntp"
xmlns:nc="urn:ietf:params:xml:ns:netconf:base:1.0" nc:operation="delete"/>
        \langle/ntp>
```

```
\langle/native>
     </config>
  </edit-config>
\langle /rpc>
```
### <span id="page-118-1"></span><span id="page-118-0"></span>米国海洋電子機器協会(**NMEA**)**IOx** のサポート

Linux または IOx コンテナから、次の tty を NMEA トラフィックに使用できます。

- /dev/ttyTun9
- /dev/ttyS2

### 例:**GPS** アプリケーションのホスト サーバへの接続

GPS アプリケーションをホストするリモート サーバに NMEA データをフィードできます。 サーバは、イーサネット ケーブルを使用して、または LAN あるいは WAN ネットワーク経由 でルータに接続できます。アプリケーションでシリアルポートをサポートしている場合、シリ アル ポート エミュレーション プログラムを実行して、LAN または WAN 接続で仮想シリアル ポートを作成します。

Microsoft Streets & Trips は、Microsoft の Web サイトからダウンロードできる、ライセンス ソ フトウェアです。 (注)

Cisco 4G LTE-Advanced を IP 経由で Microsoft Streets & Trips が動作する PC に接続するには、 次の手順を実行します。

- **1.** イーサネット ケーブルで PC とルータをつなげます。
- **2.** PC とルータで ping を実行できることを確認します。
- **3.** PC のシリアル ポート リダイレクタを起動します。
- **4.** ルータの NMEA ポートに接続する仮想シリアル ポートを作成します。
- **5.** PC で **Microsoft Streets & Trips** を起動します。
- **6.** [GPS Menu] を選択します。
- **7.** [Start Tracking] をクリックします。
- **8.** ルータで **show cellular 0/4/0 gps** コマンドの出力により位置フィックスを取得した場合、現 在位置がグラフに示され、その地点を中心とする円に囲まれた赤茶色のドットカーソルが マップに表示されます。

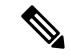

位置フィックスをまだ取得していない場合、Microsoftアプリケーションはタイムアウトとなっ て切断されます。 (注)

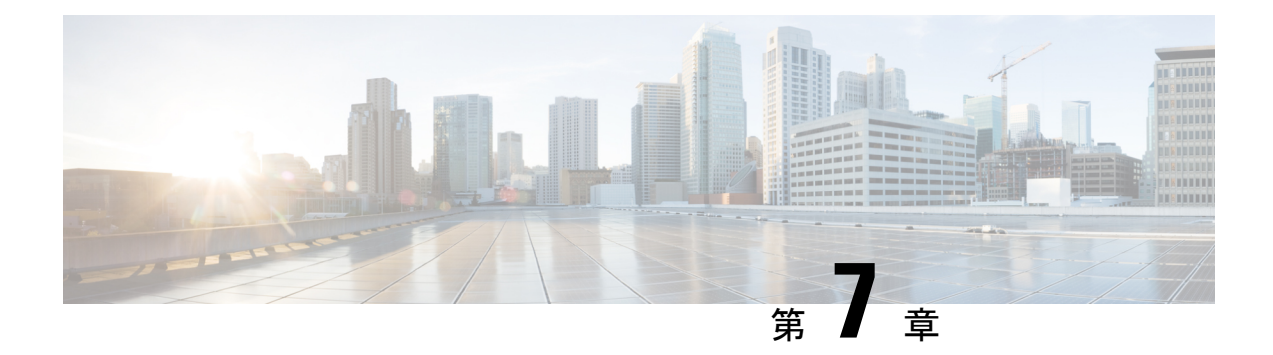

# セルラーの有用性

この章は、次の項で構成されています。

- モデム DM [ログ収集の設定](#page-120-0) (113 ページ)
- 例:DM [ログの設定](#page-122-0) (115 ページ)
- [例:ユーティリティフラッシュへの](#page-123-0) dm-log の設定 (116 ページ)
- モデムの crashdump [収集の有効化](#page-124-0) (117 ページ)
- モデム ログ [エラーとダンプ情報の表示](#page-125-0) (118 ページ)
- 例: show cellular logs dm-log [コマンドの出力例](#page-126-0) (119ページ)
- 例: cellular logs [modem-crashdump](#page-126-1) コマンドの出力例 (119 ページ)

## <span id="page-120-0"></span>モデム **DM** ログ収集の設定

Diagnostic Monitor (DM) ログは、無線周波数インターフェイスを介してモデムとネットワー ク間のデータ トランザクションをキャプチャするモデムの機能です。この機能は、3G および 4G のデータ接続またはパフォーマンスの問題をトラブルシューティングするのに便利なツー ルです。

DM ログファイルがキャプチャされると、Sierra Wireless SwiLog や Qualcomm QXDM などの診 断ソフトウェア ツールを使用して、DM ログ ファイルを複合化し、問題を理解することがで きます。Cisco TAC のメンバーは、DM ログ ファイルの復号化に役立ちます。

DM ログ収集を設定するには、特権 EXEC モードで開始し、次のコマンドを入力します。

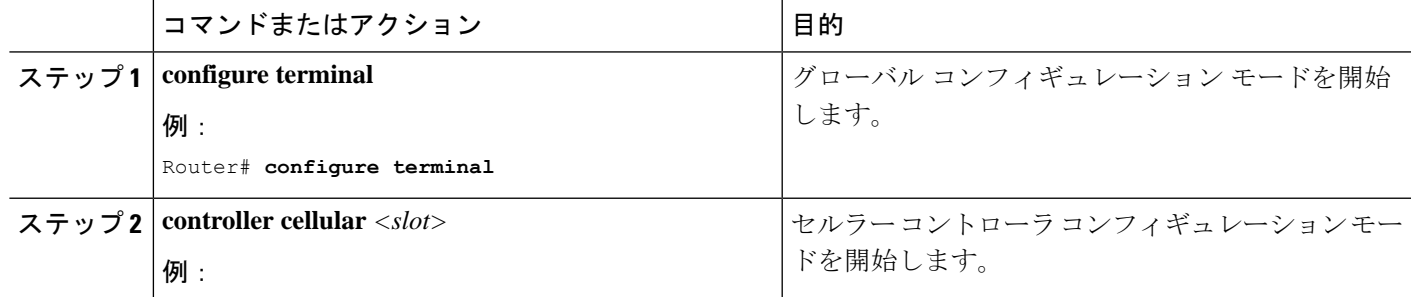

手順

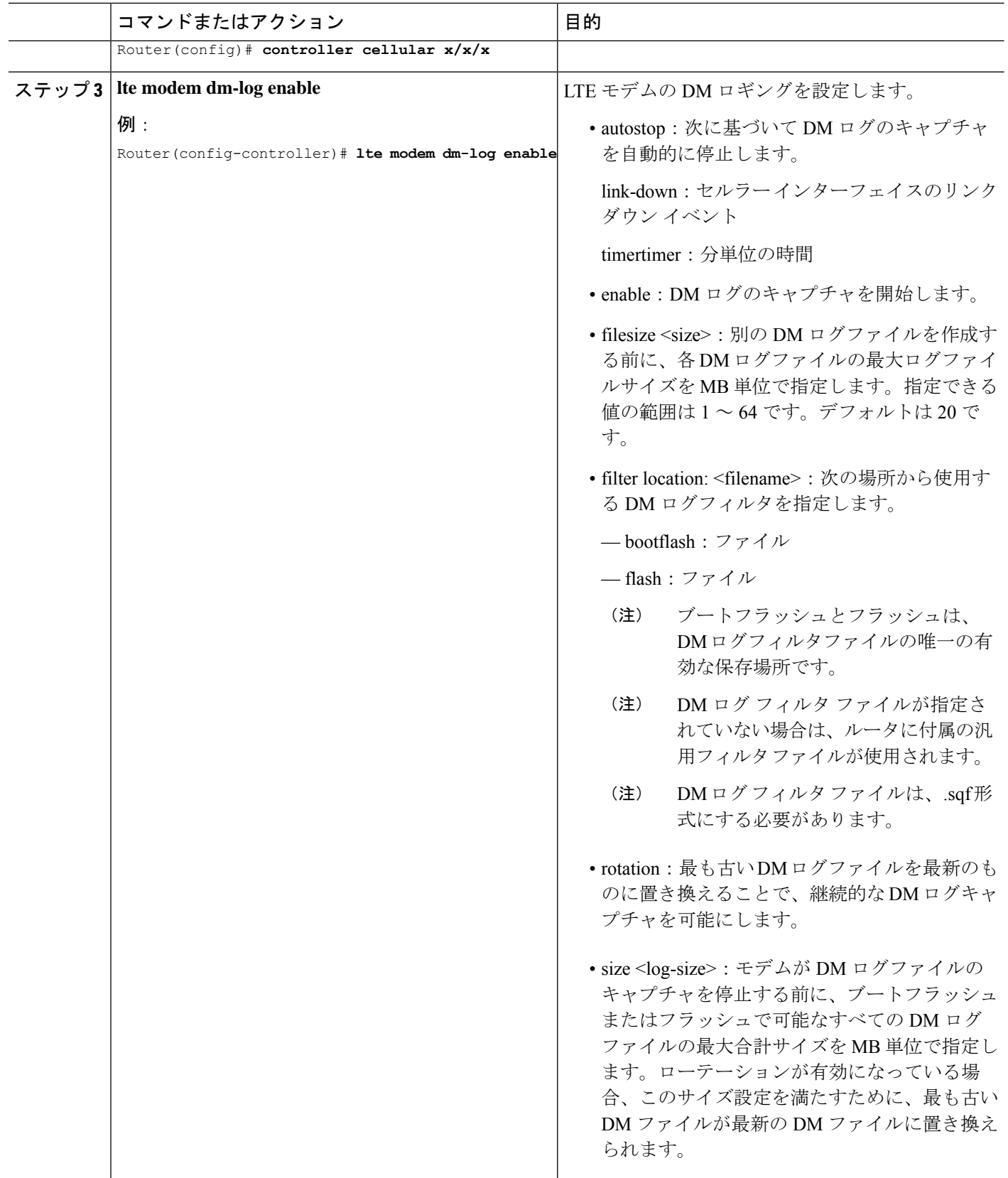

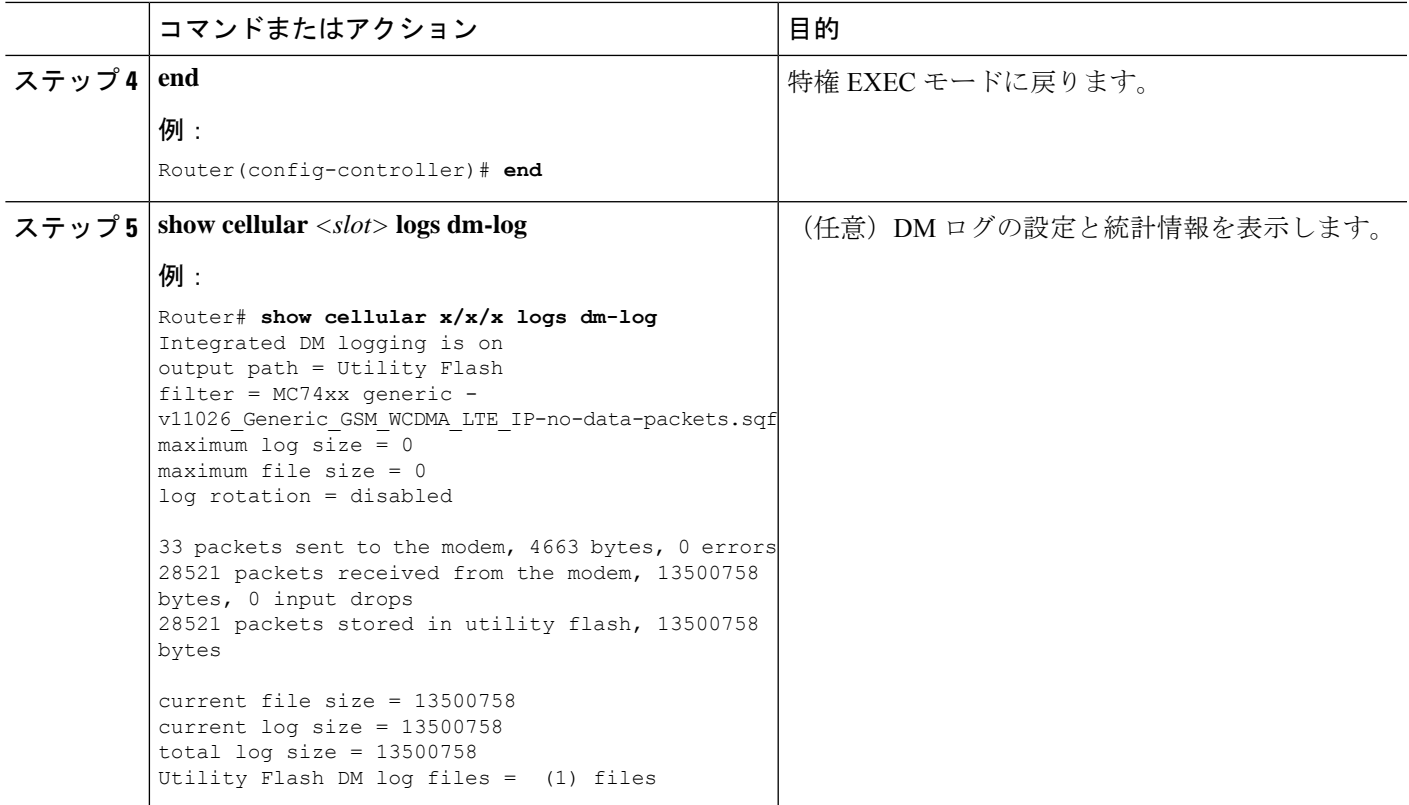

## <span id="page-122-0"></span>例:**DM** ログの設定

次の例は、下記のことを行う方法を示します。

- ブートフラッシュまたはフラッシュに保存できるすべてのDMログファイルの最大サイズ を 512 MB に指定する
- 各 DM ログファイルの最大サイズを 32 MB に指定する
- •フラッシュで MC7xxx GPS Log. sqf DM ログフィルタを使用する
- ローテーションを有効にする
- DM ログのキャプチャを有効にする

```
Router(config-controller)# controller cell x/x/x
Router(config-controller)# lte modem dm-log size 512
Router(config-controller)# controller cell x/x/x
Router(config-controller)# lte modem dm-log filesize 32
Router(config-controller)# controller cell x/x/x
Router(config-controller)# lte modem dm-log filter flash:MC7xxx_GPS_Log.sqf
Router(config-controller)# controller cell x/x/x
Router(config-controller)# lte modem dm-log rotation
```

```
Router(config-controller)# controller cell x/x/x
Router(config-controller)# lte modem dm-log enable
Router(config-controller)# controller cell x/x/x
Router(config-controller)# end
Router(config-controller)# controller cell x/x/x
Router(config-controller)# lte modem dm-log size 1024
Router#show running-config | section controller
controller Cellular x/x/x
lte modem dm-log filter flash:MC7xxx_GPS_Log.sqf
lte modem dm-log size 512
 lte modem dm-log filesize 32
lte modem dm-log rotation
lte modem dm-log enable
lte modem dm-log size 1024
Router#show cellular x/x/x logs dm-log
Integrated DM logging is on
output path = Utility Flash
filter = flash:MC7xxx_GPS_Log.sqf
maximum log size = 536870912maximum file size = 33554432
log rotation = enabled
32 packets sent to the modem, 3879 bytes, 0 errors
158324 packets received from the modem, 75971279 bytes, 0 input drops
158324 packets stored in utility flash, 75971279 bytes
current file size = 8863042
current log size = 75971279
total log size = 75971279Utility Flash DM log files = (3) files
end
Router#dir flash:dmlog*
Directory of bootflash:/dmlog*
Directory of bootflash:/
  27 -rw- 33554069 Jun 7 2020 18:08:46 -08:00 dmlog-slot4-20200921-172930.bin
2885718016 bytes total (521891840 bytes free)
```
#### **lte modem dm-log size 1024**

```
Router(config)#controller cellular x/x/x
Router(config-controller)#no lte modem dm-log enable
Router(config-controller)#end
```
# <span id="page-123-0"></span>例:ユーティリティフラッシュへの **dm-log** の設定

```
Router(config)#controller cellular x/x/x
Router(config-controller)#lte modem dm-log enable
Router(config-controller)#
*May 8 17:57:09.905: %SYS-5-CONFIG_I: Configured from console by console
Router#
Router#show cellular x/x/x log dm-log
Integrated DM logging is off
Output path = bootflash:
Filter Type = Default
Filter Name = v11026_Generic_GSM_WCDMA_LTE_IP-no-data-packets.sqf
Maximum log size = 0 MB
Maximum file size = 0 MB
```

```
Log rotation = Disabled
```

```
Router#show cellular x/x/x log dm-log details
Integrated DM logging is off
Output path = bootflash:
Filter Type = Default
Filter Name = v11026 Generic GSM_WCDMA_LTE_IP-no-data-packets.sqf
Maximum log size = 0 MB
Maximum file size = 0 MB
Log rotation = Disabled
0 Packets sent to the modem, 0 Bytes, 0 Errors
0 Packets received from the modem, 0 Bytes, 0 Input drops
0 Packets stored in file system, 0 Bytes, 0 Errors, 0 Aborts
0 Max rcv queue size
Current file size = 0 MB
Current log size = 0 MB
Total log size = 0 MB
Router#
```
#### <span id="page-124-0"></span>モデムの **crashdump** 収集の有効化

モデムのクラッシュダンプの収集は、ファームウェアクラッシュのデバッグに役立ちます。ク ラッシュデータを収集するには、クラッシュ後にmemdumpモードのままになるようにモデム を事前設定する必要があります。memdumpモードは、クラッシュデータを収集するmemdump ユーティリティの特殊なブート アンド ホールド モードです。

モデムの crashdump の収集を有効にするには、次の手順を実行します。

統合モデムのクラッシュダンプ収集機能は、3G HSPA および 4G ベースのセルラーモデムでの みサポートされています。 (注)

#### 始める前に

デバイスは、ブートアンドホールド モードである必要があります。

```
Router#conf t
```

```
Enter configuration commands, one per line. End with CNTL/Z.
Router(config)#controller cel x/x/x
Router(config-controller)#lte modem crash-action ?
boot-and-hold Remain in crash state
```
Router(config-controller)#**lte modem crash-action boot-and-hold**

このモードでは、ルータがクラッシュすると、その状態が維持され、回復を試みません。デ フォルトでは、クラッシュアクションはリセットされます。つまり、モデムはクラッシュする たびにリセットされ、モデムの回復が試行されます。上記のブートアンドホールドコマンドを 使ってモデムをクラッシュ状態に維持することで、次のコマンドによりクラッシュダンプを キャプチャすることができます。

```
Router#test cell-cwan x/x/x modem-crashdump ?
off Disable Modem firmware crash dump
```
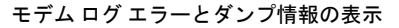

on Enable Modem firmware crash dump

Router#**test cell-cwan x/x/x modem-crashdump on**

これにより、クラッシュダンプがキャプチャされ、フラッシュに保存されます。

#### 手順

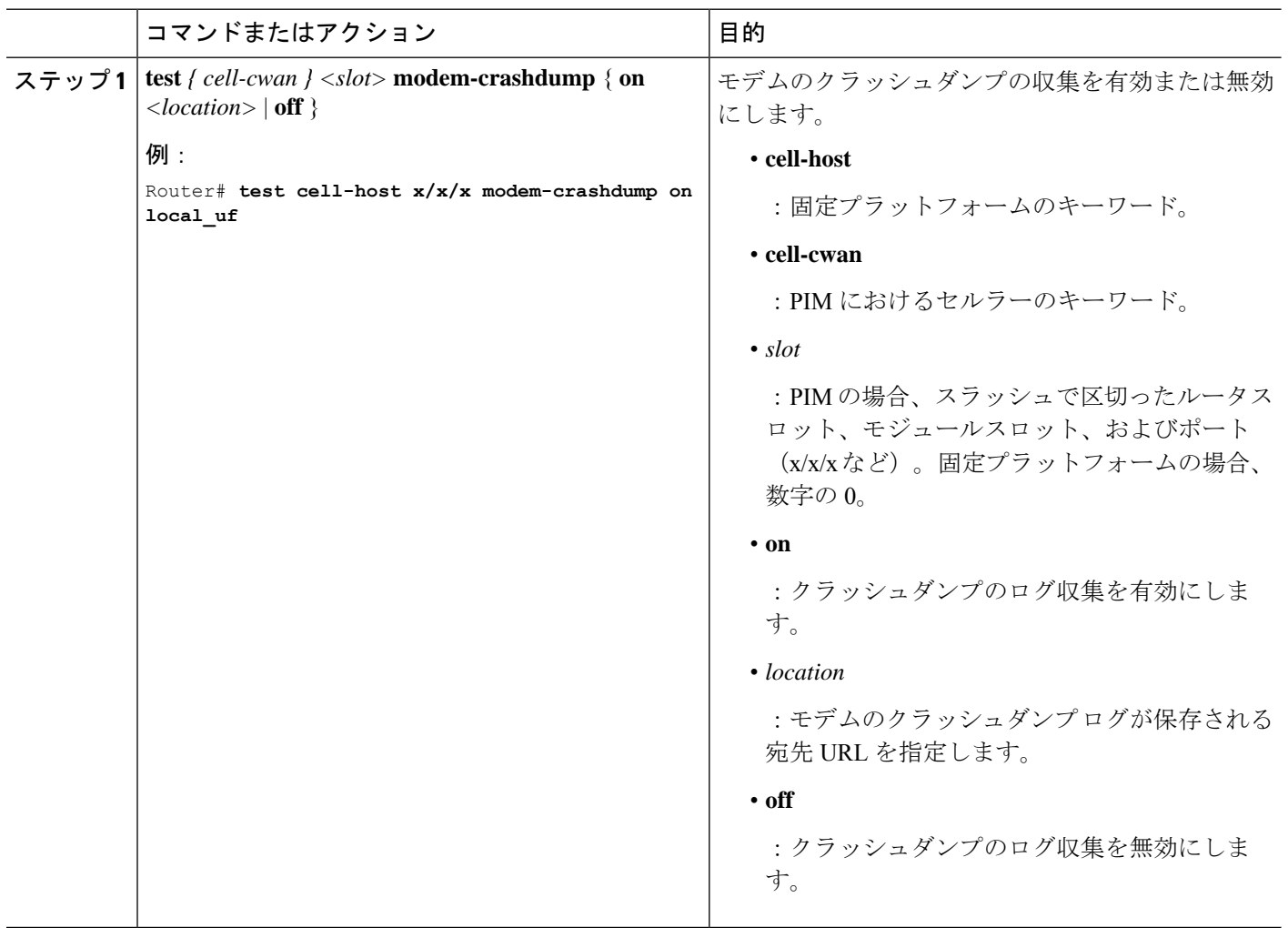

# <span id="page-125-0"></span>モデム ログ エラーとダンプ情報の表示

3G の有用性拡張の一部として、コマンド文字列 (at!errおよびat!gcdump) は、Cisco IOS CLI を使用してモデムに送信でき、ログエラーとダンプ情報を取得するためにセルラーモデムへの リバース telnet セッションを設定する必要がありません。

ログ エラーとダンプ情報を取得するには、次の手順を実行します。

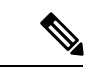

(注) モデム ログ エラーおよびダンプ収集機能は、3G SKU でのみサポートされています。

手順

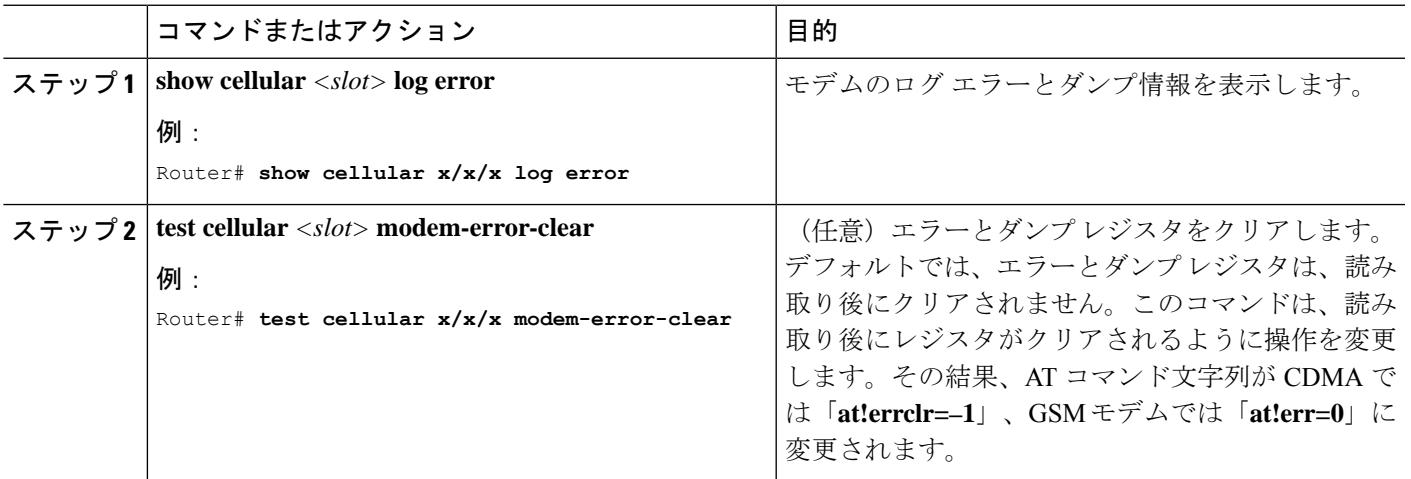

### <span id="page-126-0"></span>例:**show cellular logs dm-log** コマンドの出力例

次に **show cellular logs dm-log** コマンドの出力例を示します。

```
Router# show cellular x/x/x logs dm-log
Integrated DM logging is on
filter = generic
maximum log size = 67108864
maximum file size = 20971520
log rotation = disabled
7 packets sent to the modem, 3232 bytes, 0 errors
75 packets received from the modem, 57123 bytes, 0 input drops
75 packets stored in file system, 57123 bytes, 0 errors, 0 aborts
2 max rcv queue size
current file size = 57123
current log size = 57123
total log size = 57123
DM log files: (1 files)
```
### <span id="page-126-1"></span>例:**cellular logs modem-crashdump** コマンドの出力例

次に **show cellular logs modem-crashdump** コマンドの出力例を示します。

Router# **show cellular x/x/x logs modem-crashdump** Modem crashdump logging: off Progress = 100% Last known State = Getting memory chunks

Total consecutive NAKs = 0 Number of retries = 0 Memory Region Info: 1: Full SDRAM [Base:0x0, Length:0x2000000] 2: MDSP RAM A region [Base:0x91000000, Length:0x8000] 3: MDSP RAM B region [Base:0x91200000, Length:0x8000] 4: MDSP RAM C region [Base:0x91400000, Length:0xC000] 5: MDSP Register region [Base:0x91C00000, Length:0x28] 6: ADSP RAM A region [Base:0x70000000, Length:0x10000] 7: ADSP RAM B region [Base:0x70200000, Length:0x10000] 8: ADSP RAM C region [Base:0x70400000, Length:0xC000] 9: ADSP RAM I region [Base:0x70800000, Length:0x18000] 10: CMM Script [Base:0x6A350, Length:0x310] Router#

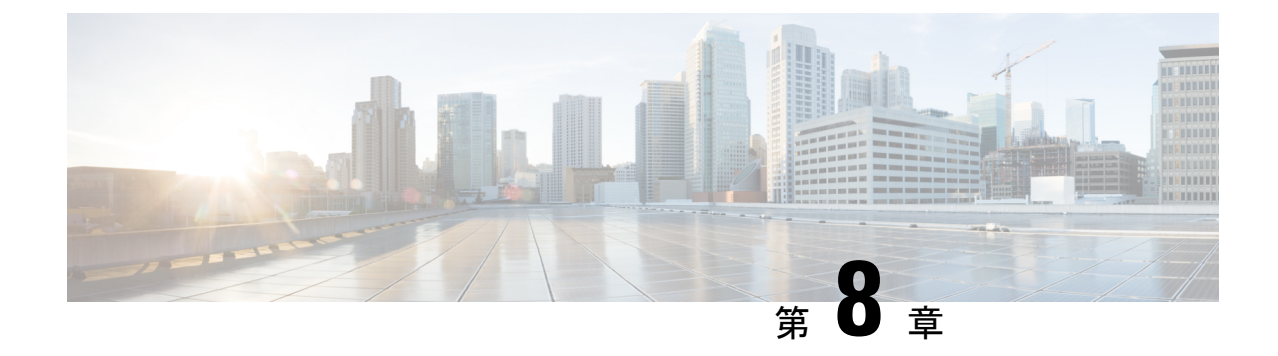

# ショートメッセージサービス(**SMS**)と **Dying Gasp**

この章は、次の項で構成されています。

- SMS [に関する警告](#page-128-0) (121 ページ)
- •ショート メッセージ サービス (SMS) 機能 (122 ページ)
- 4G SMS [メッセージングの設定](#page-129-1) (122 ページ)
- [サポート対象モデムの](#page-131-0) Dying-Gasp SMS 通知 (124 ページ)

#### <span id="page-128-0"></span>**SMS** に関する警告

SMS は、Dying Gasp 機能 (発信 SMS) を管理ソリューションで活用することを希望する顧客 が使用できます。着信 SMS など、他の SMS の使用は推奨されません。次の警告をお読みくだ さい。

警告 着信 SMS が許可され、アクティブなスクリプトに関連付けられている場合、デバイスで SMS を使用すると、SMS コマンドを介したモデム経由の無制御アクセスおよび/または未認証アク セスが許可されるため、セキュリティリスクが生じる可能性があります。SMSは、平文で発行 されるコマンドで送信されるため、サービス妨害(DoS)攻撃の対象となる可能性もありま す。

セキュリティのベストプラクティスとして、シスコは、特に重要なインフラストラクチャまた は人命や財産の安全に影響する可能性がある場合、IoT ルータの LTE ポートに関連付けられた セルラーアカウントで SMS を使用しないよう強くお勧めします。

セキュリティを強化するため、ネットワークデバイスに関連付けられた既存の LTE アカウン トで SMS サービスを無効にするようサービスプロバイダーに依頼することをお勧めします。 新規の LTE アカウントの場合、サービス注文時に LTE サービスとして非 **SMS** サービスを指定 してください。

### <span id="page-129-0"></span>ショート メッセージ サービス (SMS) 機能

セルラープラガブルインターフェイスで使用される一部のモデムは、SMSメッセージの受信、 送信、アーカイブ、および削除をサポートしています。このサポートには、最大 25 通の受信 テキスト表示機能、それ以上のメッセージのカスタム ファイル ロケーションへのアーカイブ が含まれます。SMS は複数の通信事業者でサポートされています。

セルラー プラガブル インターフェイスの背後にある送信側デバイスは、メッセージが受信者 のルータに到達するまで、セルラータワーを介してセルラーリンク上でSMSテキストメッセー ジを送信し、その後受信者のルータが受信者のデバイス(携帯電話など)に通知します。受信 デバイスは、送信側デバイスに対する応答を返すために同じプロセスを使用します。SMS送信 が動作するために、エンドユーザにはテキスト対応デバイス、さらに任意でテキスト向けプラ ンが必要です。エンド ユーザがテキスト向けプランを使用していない場合、標準の SMS 料金 がテキスト転送に適用されます。

### <span id="page-129-1"></span>**4G SMS** メッセージングの設定

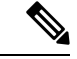

4G LTE-Advanced の場合、*unit* 引数は、ルータスロット、モジュールスロット、およびポート を識別するもので、スラッシュで区切られます (0/4/0)。 (注)

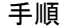

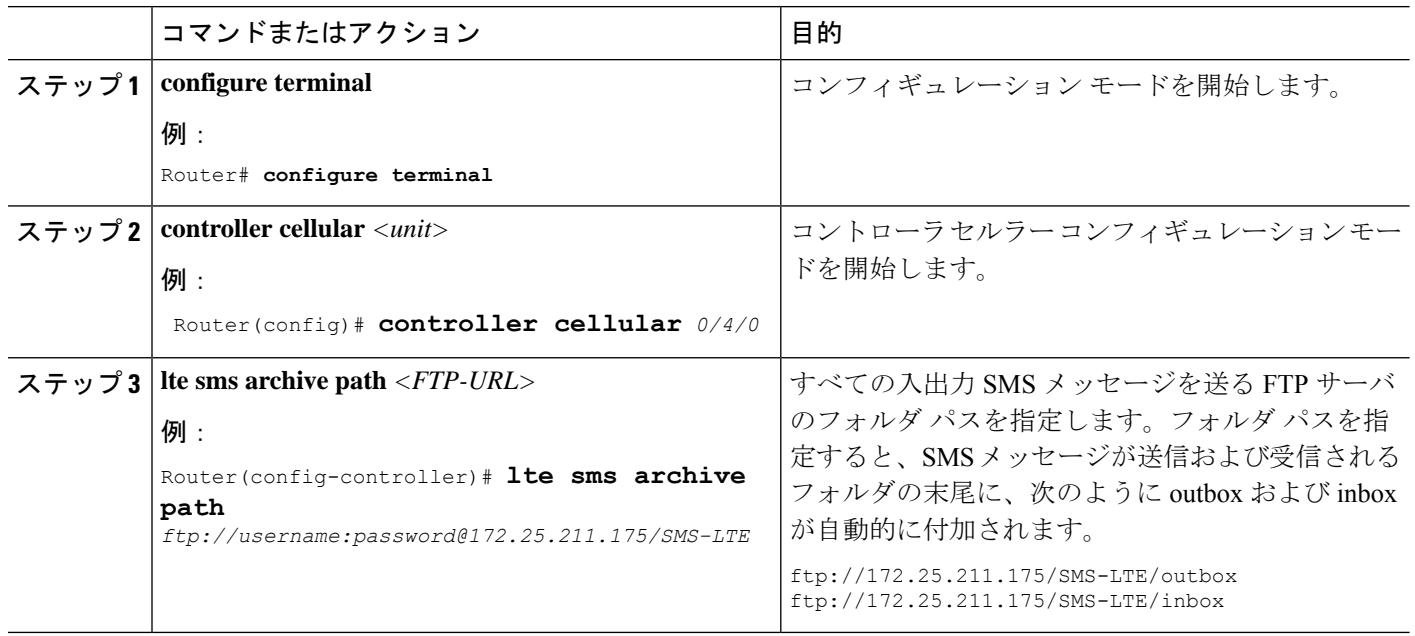

Ι

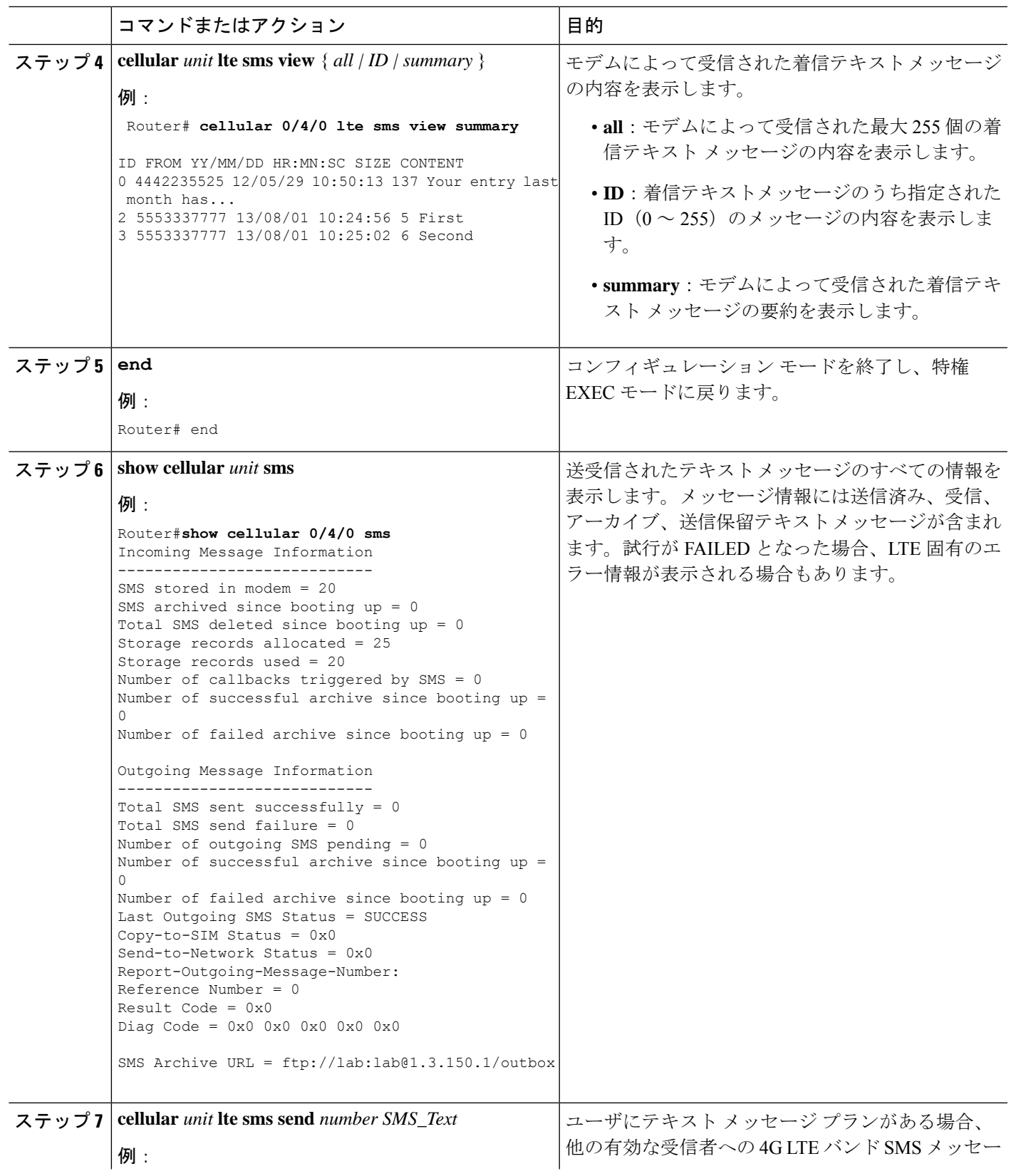

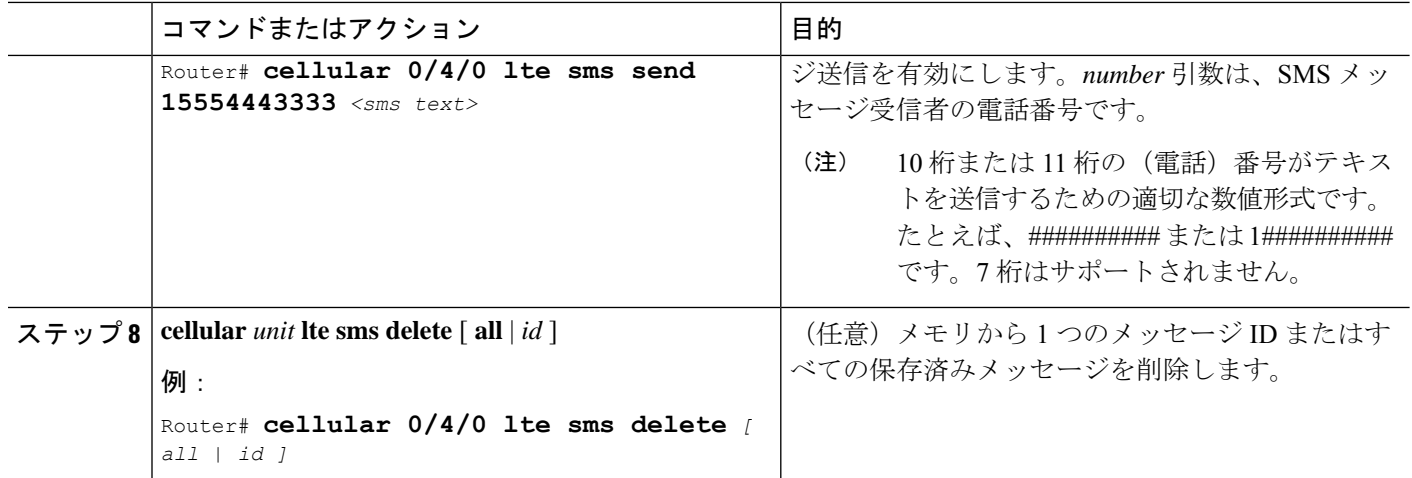

# <span id="page-131-0"></span>サポート対象モデムの **Dying-Gasp SMS** 通知

前提条件:

- Dying Gasp をサポートするモデム
- Cisco Network-Advantage ライセンス

EM7430、EM7455 または P-LTEA18-GL モデムを使用するプラガブル インターフェイス モ ジュール (PIM) には、モジュールへの電力が失われた場合に備えて、モデムに電力を供給す るための追加のコンデンサがあります。これにより、モデムの正常な電源オフが可能になりま す。電力の損失が検出されると、モデムは設定時にdying gaspSMSを送信することが想定され ます。

次に、電話番号と SMS メッセージを使用して dying gasp を設定する例を示します。

```
#controller Cellular 0/4/0
#lte dyinggasp sms send 9119110911 "Losing Power"
Warning: Enabling Dying Gasp SMS configuration completed successfully.
Please reset Modem for the changes to take effect
```
#### 設定手順

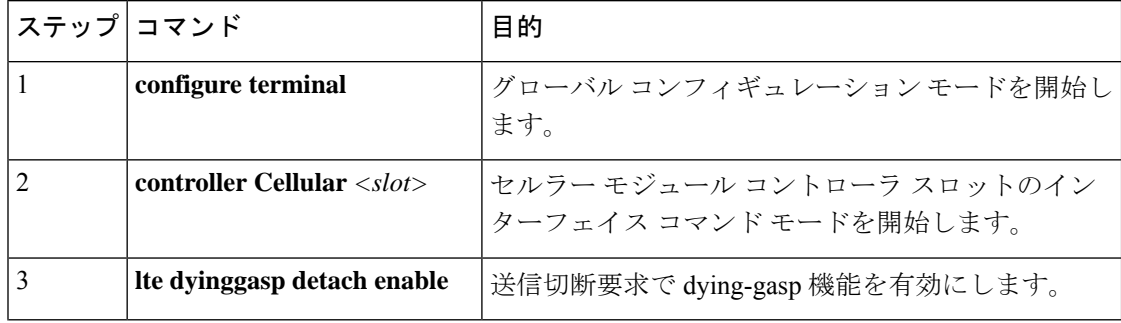

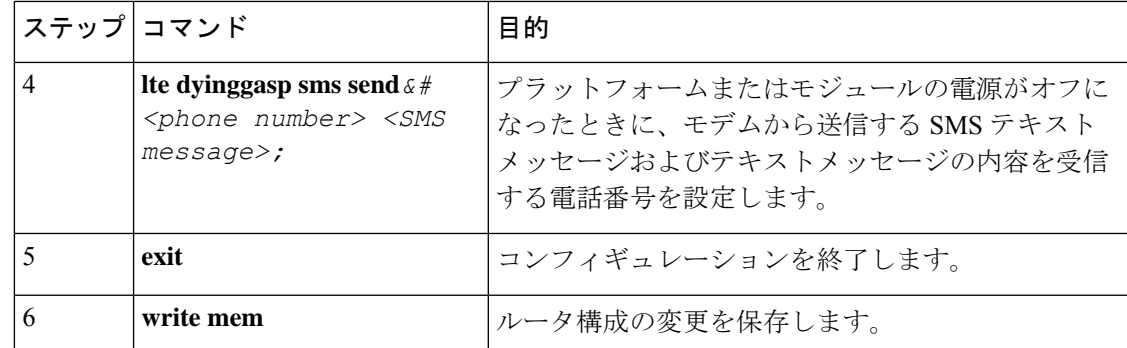

#### 設定例

次の例は、スロット 0/1/0 のセルラーモジュールで dying-gasp 機能を有効にし、SMS を受信す る電話番号と、電源障害時にモデムから送信される特定の SMS テキストメッセージを指定す る方法を示しています。

router# **configure terminal**

```
router(config)# controller cellular 0/4/0
router (config-controller)# lte dyinggasp detach enable
router (config-controller)# lte dyinggasp sms send 4081112222
IR1800-#999_EM7455_powered_off!
```
I

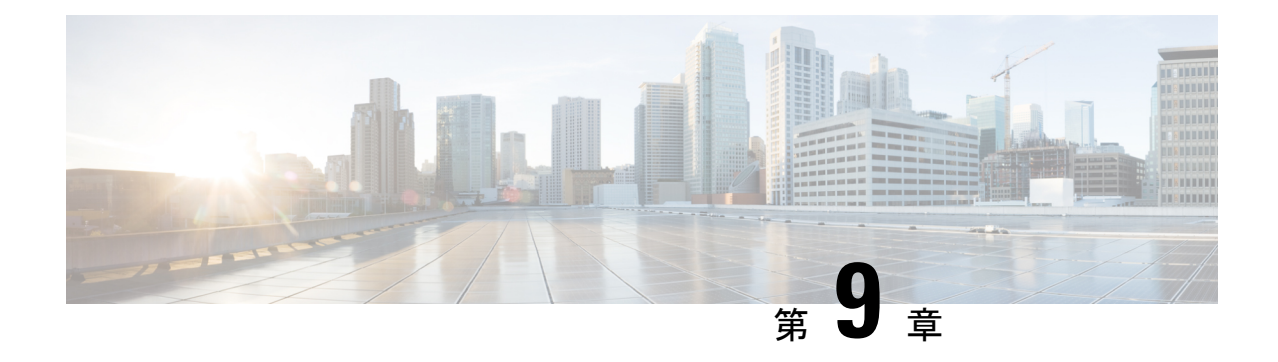

# トラブルシューティング

この章は、次の項で構成されています。

- [データ呼設定の確認](#page-134-0) (127 ページ)
- [信号強度の確認](#page-135-0) (128 ページ)
- サービス [アベイラビリティの確認](#page-135-1) (128 ページ)
- [サンプルコマンド出力](#page-138-0) (131 ページ)

## <span id="page-134-0"></span>データ呼設定の確認

データ呼設定を確認するには、次の手順に従います。

- **1.** cellular profile create コマンドを使用してモデム データ プロファイルを作成し、セルラー インターフェイスで DDR を設定した後、ルータからワイヤレス ネットワーク経由でホス トに ping を送信します。
- **2.** ping に失敗した場合は、次の show コマンドをキャプチャします。
	- show version
	- show cellular  $0/x/0$  all
	- show controller cellular  $0/x/0$  all
	- show interface cellular 0/x/0
	- show dialer
	- show ip route
	- show running-config
- **3.** より詳細なトラブルシューティングについては、debugコマンドからトレースをキャプチャ します。
	- debug cell all:すべてのデバッグ
	- debug cellular async:セルラーの非同期デバッグ
	- debug cellular callback:セルラーのデータコールバックのデバッグ
- debug cellular callcontrol:セルラーダイレクト IP コール制御のデバッグ
- debug cellular data:データパスのデバッグ
- debug cell dm:DM のデバッグ
- debug cellular dualsim:セルラーのデュアル SIM のデバッグ
- debug cellular fota:セルラーの FOTA のデバッグ
- debug cellular fw:セルラーモデムのファームウェア アップグレードのデバッグ
- debug cellular gps:セルラー GPS のデバッグ
- debug cellular ipc:セルラー IPC のデバッグ
- debug cellular linkrecovery:セルラーリンク回復のデバッグ
- debug cellular management:管理パスのデバッグ
- debug cellular mobile-app:セルラーモバイルアプリのデバッグ
- debug cellular nas:セルラー NAS ログのデバッグ
- debug cellular nmea:GPS NMEA メッセージのデバッグ
- debug cellular sms:SMS メッセージのデバッグ
- debug cellular snmp:セルラー SNMP のデバッグ

### <span id="page-135-0"></span>信号強度の確認

Received Signal Strength Indication (RSSI) レベルが非常に低い場合(たとえば、-110 dBm 未満 の場合)、次の手順に従います。

- **1.** 少なくとも 1 つのアンテナが 4G モジュールの「MAIN」 RF ポートに接続されていること を確認します。RF 信号を向上させるために、MAIN と DIV の両方の RF ポートをアンテナ に接続する必要があります。アンテナがネジで固定されていることを確認します。
- **2.** リモート アンテナを使用している場合、アンテナ クレードルを移動して RSSI が改善され たかどうかを確認します。
- **3.** ワイヤレス サービス プロバイダーに問い合わせて、ユーザのいるエリアにサービス アベ イラビリティがあるかどうかを確認します。

# <span id="page-135-1"></span>サービス アベイラビリティの確認

次に、**show cellular** *slot* **all** コマンドの出力例を示します。

```
Router# show cellular x/x/x all
Hardware Information
===================
Modem Firmware Version = 32.00.116
Host Firmware Version = 32.00.007
Device Model ID = LM960A18
International Mobile Subscriber Identity (IMSI) = 310170205101138
International Mobile Equipment Identity (IMEI) = 356299100001310
Integrated Circuit Card ID (ICCID) = 89011702272051011382
Mobile Subscriber Integrated Services
Digital Network-Number (MSISDN) =
Modem Status = Modem Online
Current Modem Temperature = 39 deg C
PRI version = 1026, Carrier = Generic
OEM PRI version = 32101006
Profile Information
====================
Profile 1 = ACTIVE* **
 --------
PDP Type = IPv4
PDP address = 10.54.25.215
IPv4 PDP Connection is successful
Access Point Name (APN) = m2m.com.attz
Authentication = None
Primary DNS address = 8.8.8.8
Secondary DNS address = 8.8.4.4
Profile 2 = INACTIVE
--------
PDP Type = IPv4
Access Point Name (APN) = m2m.com.attz
Authentication = None
Profile 3 = INACTIVE
--------
PDP Type = IPv4
Access Point Name (APN) = mmsbouygtel.com
Authentication = None
Profile 5 = INACTIVE
--------
PDP Type = IPv4
Access Point Name (APN) = orange
Authentication = None
* - Default profile
** - LTE attach profile
Configured default profile for active SIM 0 is profile 1.
Data Connection Information
      ===========================
Profile 1, Packet Session Status = ACTIVE
Cellular0/1/0:
Data Packets Transmitted = 30 , Received = 30
Data Transmitted = 2160 bytes, Received = 3000 bytes
IP address = 10.54.25.215
Primary DNS address = 8.8.8.8
Secondary DNS address = 8.8.4.4
```
Profile 2, Packet Session Status = INACTIVE

```
Profile 3, Packet Session Status = INACTIVE
Profile 4, Packet Session Status = INACTIVE
Profile 5, Packet Session Status = INACTIVE
Profile 6, Packet Session Status = INACTIVE
Profile 7, Packet Session Status = INACTIVE
Profile 8, Packet Session Status = INACTIVE
Profile 9, Packet Session Status = INACTIVE
Profile 10, Packet Session Status = INACTIVE
Profile 11, Packet Session Status = INACTIVE
Profile 12, Packet Session Status = INACTIVE
Profile 13, Packet Session Status = INACTIVE
Profile 14, Packet Session Status = INACTIVE
Profile 15, Packet Session Status = INACTIVE
Profile 16, Packet Session Status = INACTIVE
Network Information
=================
Current System Time = Mon Apr 25 9:16:36 2022
Current Service Status = Normal
Current Service = Packet switched
Current Roaming Status = Roaming
Network Selection Mode = Automatic
Network = F-Bouygues Telecom
Mobile Country Code (MCC) = 208
Mobile Network Code (MNC) = 20
Packet switch domain(PS) state = Attached
LTE Carrier Aggregation state = Deconfigured
Registration state(EMM) = Registered
EMM Sub State = Normal Service
Tracking Area Code (TAC) = 30440
Cell ID = 128697859
Negotiated network MTU = 1430
Radio Information
=================
Radio power mode = Online
LTE Rx Channel Number(PCC) = 3175
LTE Tx Channel Number(PCC) = 21175
LTE Band = 7
LTE Bandwidth = 15 MHz
Current RSSI = -67 dBm
Current RSRP = -96 dBm
Current RSRQ = -11 dBCurrent SNR = 6.0 dB
Physical Cell Id = 378
Number of nearby cells = 1
Idx PCI (Physical Cell Id)
        --------------------------------
1 378
Radio Access Technology(RAT) Preference = AUTO
Radio Access Technology(RAT) Selected = LTE
Network Change Event = unknown
LTE bands supported by modem:
- Bands 1 2 3 4 5 7 8 12 13 14 17 18 19 20 25 26 28 29 30 32 38 39 40 41 42 43 46 48 66
71.
LTE band Preference settings for the active sim(slot 0):
- Bands 1 2 3 4 5 7 8 12 13 14 17 18 19 20 25 26 28 29 30 32 38 39 40 41 42 43 46 48 66
 71.
```
3G bands supported by modem:

```
Index:
23 - UMTS Band 1: 2100 MHz (IMT)
24 - UMTS Band 2: 1900 MHz (PCS A-F)
26 - UMTS Band 4: 1700 MHz (AWS A-F)
27 - UMTS Band 5: US 850 MHz (CLR)
50 - UMTS Band 8: 900 MHz (E-GSM)
51 - UMTS Band 9: Japan 1700 MHz
61 - UMTS Band 19: 800 MHz (800 Japan)
3G band Preference settings for the active sim(slot 0):
Index:
23 - UMTS Band 1: 2100 MHz (IMT)
24 - UMTS Band 2: 1900 MHz (PCS A-F)
26 - UMTS Band 4: 1700 MHz (AWS A-F)
27 - UMTS Band 5: US 850 MHz (CLR)
50 - UMTS Band 8: 900 MHz (E-GSM)
51 - UMTS Band 9: Japan 1700 MHz
61 - UMTS Band 19: 800 MHz (800 Japan)
===========================================
Band index reference list:
For LTE and 5G, indices 1-128 correspond to bands 1-128.
For 3G, indices 1-64 maps to the 3G bands mentioned against each above.
Modem Security Information
```

```
==========================
Active SIM = 0
SIM switchover attempts = 0
Card Holder Verification (CHV1) = Disabled
SIM Status = OK
SIM User Operation Required = None
Number of CHV1 Retries remaining = 3
```

```
Cellular Firmware List
 ==========================
Idx Carrier FwVersion PriVersion Status
1 Generic 32.00.116 1026 Active
2 Verizon 32.00.126 2022 Inactive
3 ATT 32.00.147 4024 Inactive
4 TMUS 32.00.156 5005 Inactive
```
Firmware Activation mode = MANUAL

# <span id="page-138-0"></span>サンプルコマンド出力

次の例は、コマンドのサンプル出力を示しています。

```
router# debug cellular 0/0/0 messages profile
PROFILE 3GPP2 debugging is on
router#
router #show cellular 0/0/0 profile
Profile 1 = INACTIVE **
--------
PDP Type = IPv6
Access Point Name (APN) = vzwims
Profile 2 = INACTIVE
--------
```

```
PDP Type = IPv4v6
Access Point Name (APN) = vzwadmin
Profile 3 = ACTIVE*
--------
PDP Type = IPv4v6
PDP address = 10.187.130.3
Access Point Name (APN) = VZWINTERNET
       Primary DNS address = 198.224.173.135
        Secondary DNS address = 198.224.174.135
Profile 4 = INACTIVE
 --------
PDP Type = IPv4v6
Access Point Name (APN) = vzwapp
3GPP2 Profiles:
==============
Profile 1 = INACTIVE
 --------
PDN Type = IPv6
Access Point Name (APN) = vzwims
Profile 2 = INACTIVE
--------
PDN Type = IPv4v6Access Point Name (APN) = vzwadmin
Profile 3 = INACTIVE*
--------
PDN Type = IPv4v6
Access Point Name (APN) = VZWINTERNET
Profile 4 = INACTIVE
--------
PDN Type = IPv4v6Access Point Name (APN) = vzwapp
Profile 5 = INACTIVE
--------
PDN Type = IPv4v6Access Point Name (APN) =
Profile 6 = INACTIVE
--------
PDN Type = IPv4v6
Access Point Name (APN) =
 * - Default profile
 ** - LTE attach profile
```
#### デュアル **SIM**

次の例は、2 枚の SIM が取り付けられていることを示しています。

```
router# show controller cellular 0
Interface Cellular0
4G WWAN Modem - Global Multimode LTE/DC-HSPA+/HSPA+/HSPA/UMTS/EDGE/GPRS
Cellular modem configuration
======================================
Modem is recognized as valid
manufacture id: 0x00001199    product id: 0x000068A2
Power status: Active
Sierra Wireless Direct IP MC7710 modem
:
:
Cellular Dual SIM details:
---------------------------
SIM 0 is present
SIM 1 is present
SIM 0 is active SIM
```
次に、アクティブ SIM のステータスを表示する例を示します。

```
router# show cellular 0/x/0 security
Active SIM = 0
SIM switchover attempts = 0
Card Holder Verification (CHV1) = Disabled
SIM Status = OK
SIM User Operation Required = None
Number of CHV1 Retries remaining = 3
router#
```
このドキュメントは、米国シスコ発行ドキュメントの参考和訳です。

リンク情報につきましては、日本語版掲載時点で、英語版にアップデートがあり、リンク先のページが 移動/変更されている場合がありますことをご了承ください。

あくまでも参考和訳となりますので、正式な内容については米国サイトのドキュメントを参照ください。

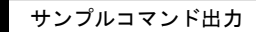

Ι